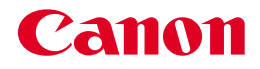

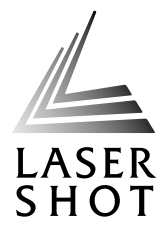

# レーザビームプリンタ<br>LASER SHOT LBP-2810/2710

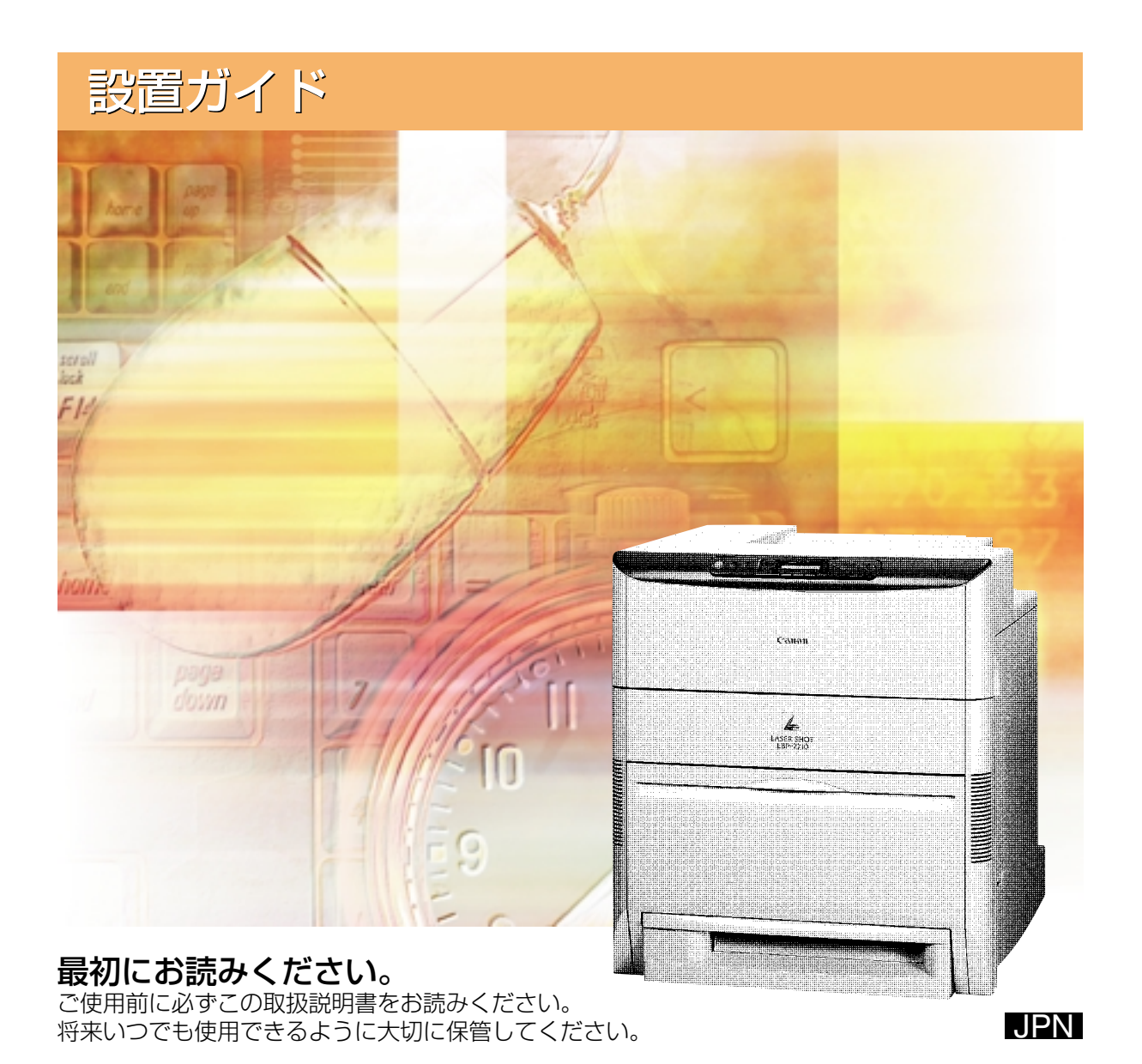

### **取扱説明書の分冊構成について**

本製品の取扱説明書は、次のような構成になっています。目的に応じてお読みいただき、本製品を十 分にご活用ください。

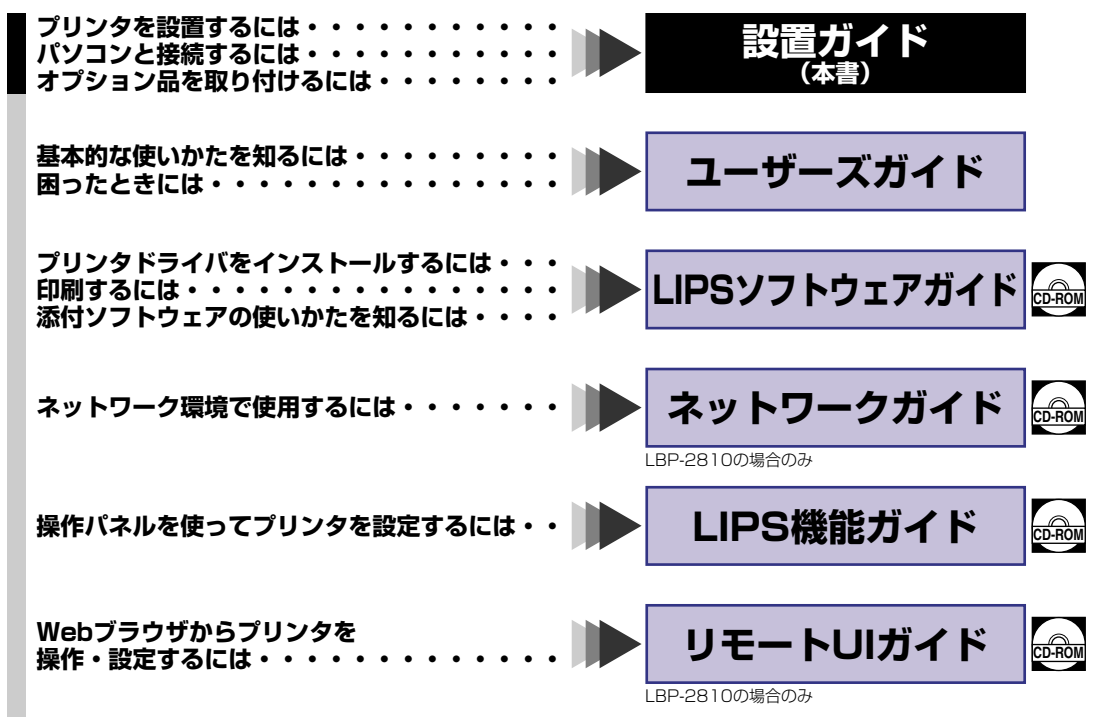

#### **別売の取扱説明書**

お求めについては販売店にご相談ください。

プログラマーズマニュアル LIPS 対応のプリンタドライバや印刷の設定プログラムなどを作成するプ ログラマー用の取扱説明書です。

● 表紙に掲載されている製品写真は、実際の製品とは異なる場合があります。

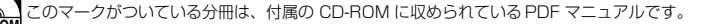

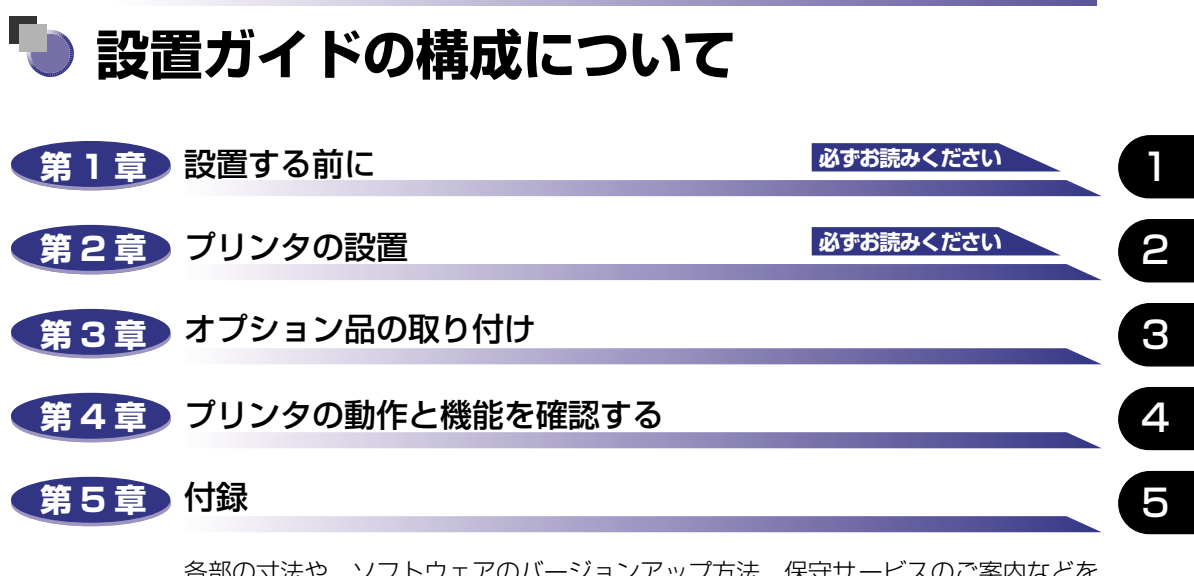

各部の寸法や、ソフトウェアのバージョンアップ方法、保守サービスのご案内などを 掲載しています。

設置サービスのご案内

本製品の設置は、設置ガイドおよびユーザーズガイドをご一読いただくことで簡単に 行えますが、設置について不安な場合や、遠隔地に設置をご希望される場合には、専 門のサービスマンが設置を有償で行います。本製品をお買い求めの販売店などへ依頼 してください。

<sup>•</sup> 本書に記載されている内容は、予告なく変更されることがあります。あらかじめ、ご了承ください。

<sup>•</sup> 本書に万一ご不審な点や誤り、または記載漏れなどお気付きのことがありましたら、ご連絡ください。 • 本書の内容を無断で転載することは禁止されています。

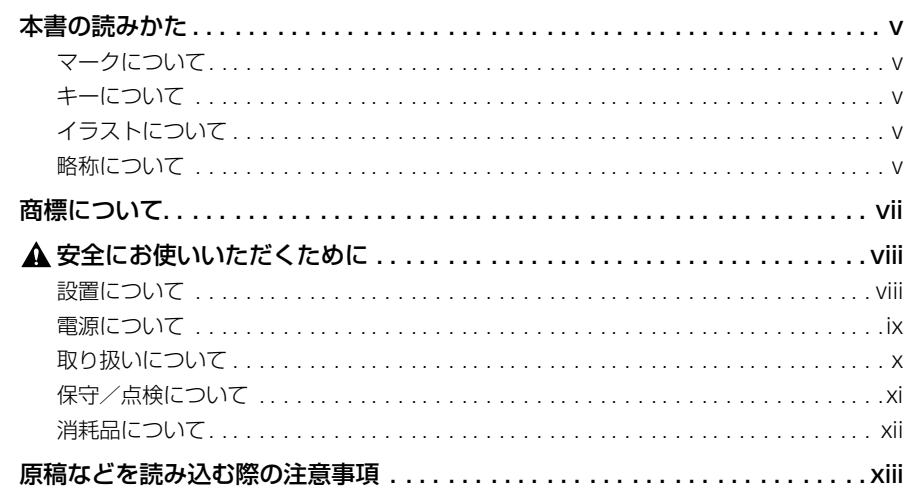

#### 第1章 設置する前に

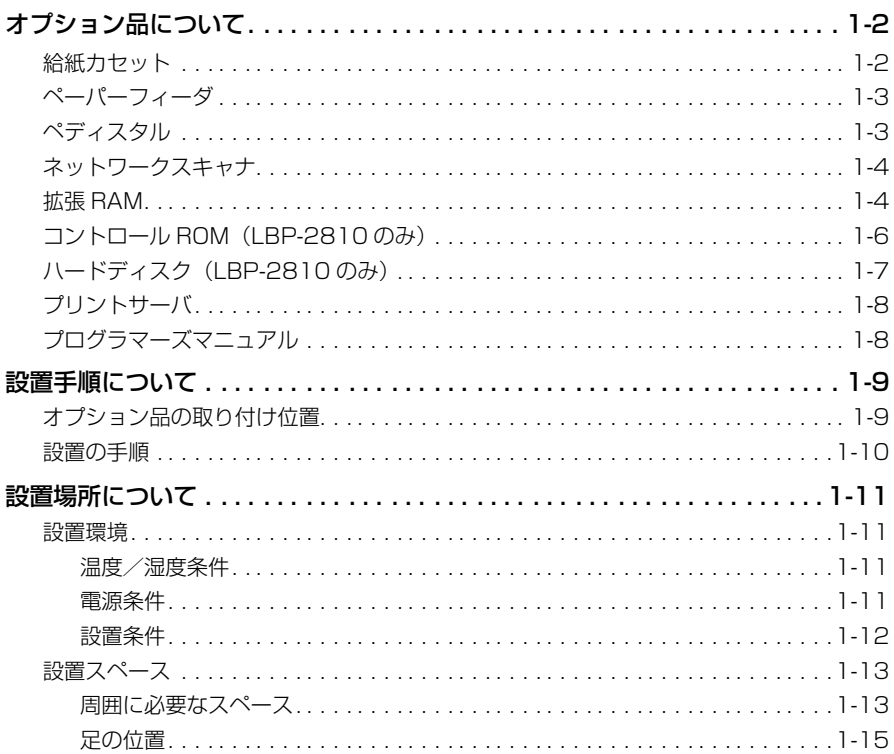

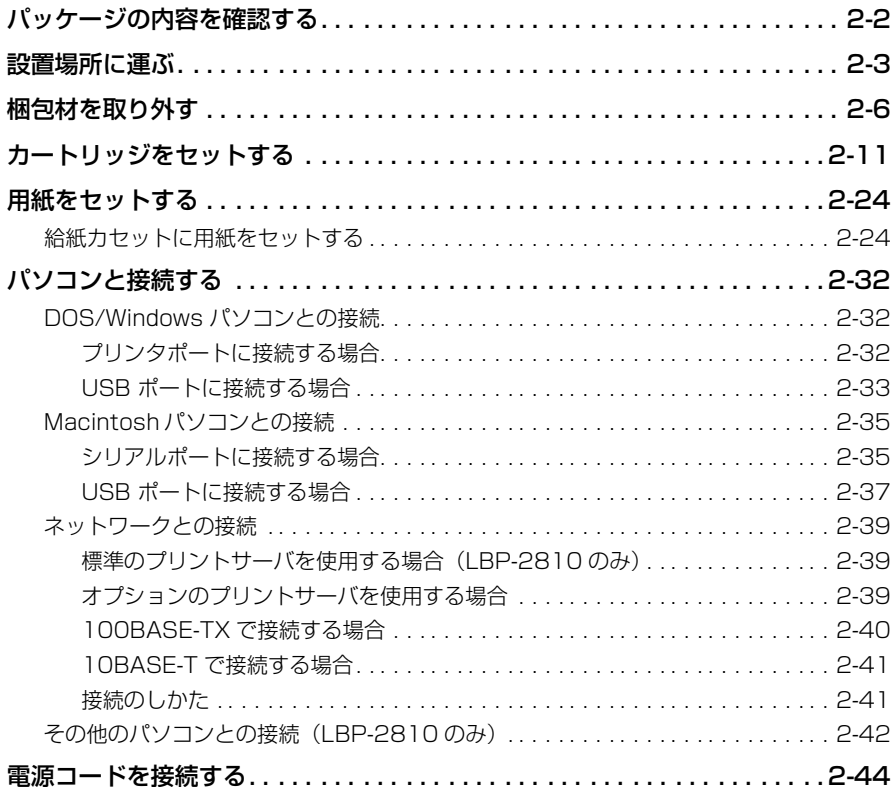

#### 第3章 オプション品の取り付け

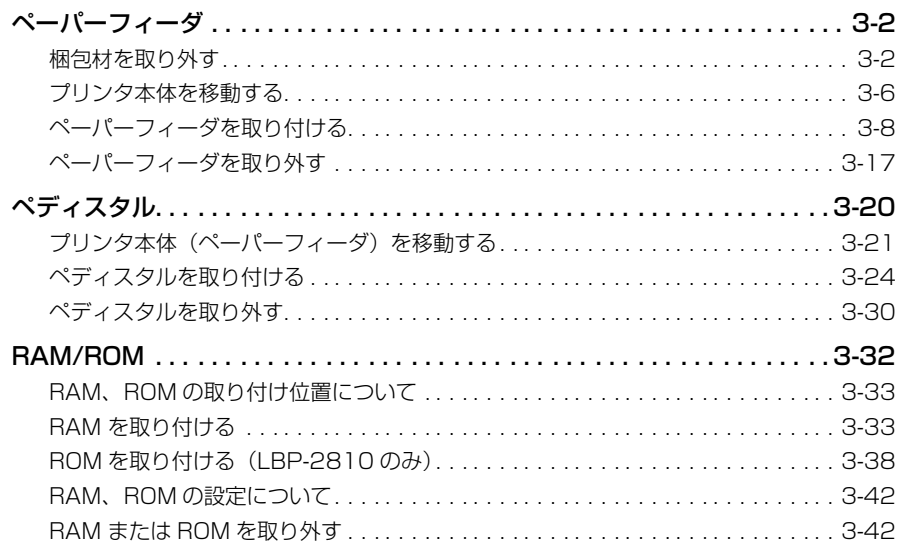

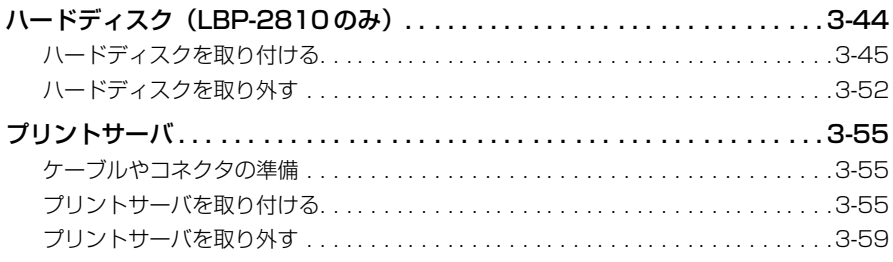

#### 第4章 プリンタの動作と機能を確認する

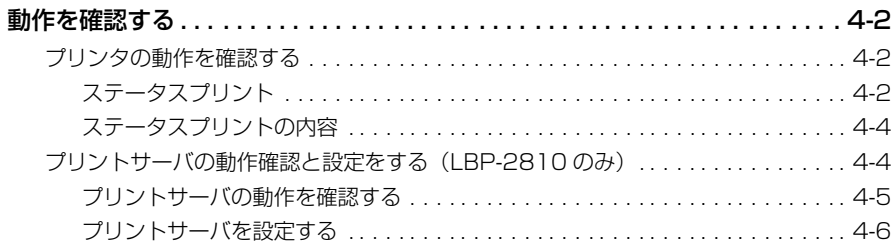

#### 第5章 付録

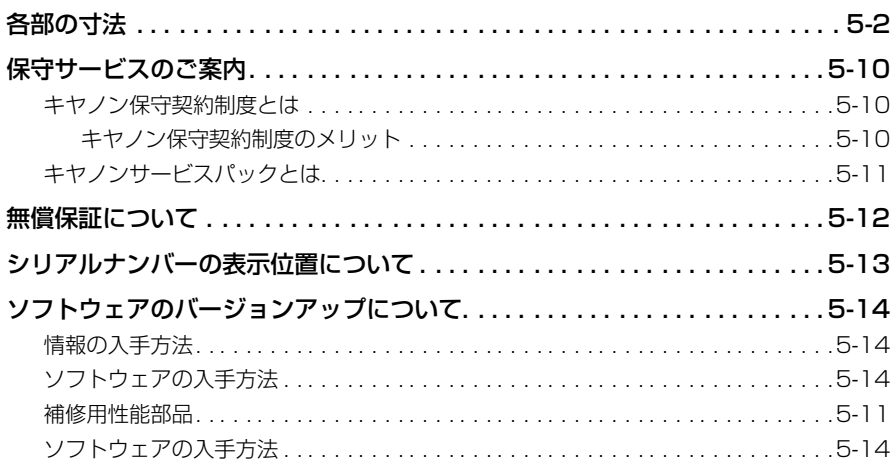

### はじめに

このたびはキヤノン LBP-2810/2710 をお買い上げいただき、誠にありがとうございます。本製品 の機能を十分にご理解いただき、より効果的にご利用いただくために、ご使用前にこの取扱説明書を よくお読みください。また、お読みいただきました後も大切に保管してください。

### <span id="page-6-0"></span>**本書の読みかた**

#### <span id="page-6-1"></span>マークについて

本書では、安全のためにお守りいただきたいことや取り扱い上の制限・注意などの説明に、 下記のマークを付けています。

- $\boldsymbol{\Lambda}$ 警告 •取り扱いを誤った場合に、死亡または重傷を負う恐れのある警告事項が書かれ ています。安全に使用していただくために、必ずこの警告事項をお守りくださ い。
- ▲注意 •取り扱いを誤った場合に、傷害を負う恐れや物的損害が発生する恐れのある注 意事項が書かれています。安全に使用していただくために、必ずこの注意事項 をお守りください。
- ●操作上、必ず守っていただきたい重要事項や制限事項が書かれています。誤っ た操作によるトラブルを防ぐために、必ずお読みください。
- . 操作の参考となることや補足説明が書かれています。お読みになることをおす すめします。

#### <span id="page-6-2"></span>キーについて

本書では、キー名称を以下のように表しています。

• 操作パネル上のキー..............................[オンライン]

### <span id="page-6-3"></span>イラストについて

本書で使われているイラストは、特にお断りがない限り、LBP-2810 の場合のものです。 LBP-2710 の標準状態では、プリントサーバおよび LAN コネクタはありません。(ただ し、オプションで装着可能です。)また、HDD ランプは LBP-2710 にはありません。

#### <span id="page-6-4"></span>略称について

本書に記載されている名称は、下記の略称を使用しています。

Microsoft® Windows® operating system を Windows と表記しています。

キヤノンレーザショット内蔵型プリントサーバ NB-5F をプリントサーバ NB-5F と表記しています。 LASER SHOT LBP-2810 を LBP-2810 と表記しています。 LASER SHOT LBP-2710 を LBP-2710 と表記しています。

## <span id="page-8-0"></span>**商標について**

Canon、Canon ロゴ、Flash Buddy、LBP、LIPS、NetSpot は、キヤノン株式会社の商標です。 FontGallery、LASER SHOT は、キヤノン株式会社の日本における登録商標です。

Apple、AppleTalk、EtherTalk、Mac OS、Macintosh は、米国 Apple Computer, Inc. の商標です。

Ethernet は、米国 Xerox Corporation の商標です。

HP、HP-GL は、米国 Hewlett-Packard Company の米国の商標です。

IBM、AT、PS/55 シリーズ、PS/V シリーズは、米国 International Business Machines Corporation の商標です。

Microsoft、MS-DOS、Windowsは、米国 Microsoft Corporation の米国および他の国における登 録商標です。

NetHawk は、新潟キヤノテック株式会社の商標です。

Novell、NetWare は、米国 Novell, Inc. の登録商標です。

PC-9800 シリーズは、日本電気株式会社の商標です。

Unix は、X/Open Company, Ltd. が独占的にライセンスしている米国および他の国における登録商 標です。

その他、本書中の社名や商品名は、各社の登録商標または商標です。

<span id="page-9-2"></span><span id="page-9-0"></span>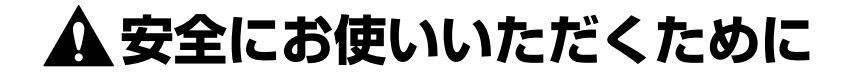

#### <span id="page-9-1"></span>設置について

▲ 警告

• アルコール、シンナーなどの引火性溶剤の近くに設置しないでください。引火性溶剤が機械 内部の電気部品などに接触すると、火災や感電の原因になります。

• 機器の上に次のような物を置かないでください。 機器内部に入った場合は、直ちに電源をオフにし、電源プラグを抜いてお買い求めの販売店 にご連絡ください。

- ・ アクセサリーなどの金属物
- ・ コップや花瓶、植木鉢などの水や液体が入った容器

これらが機械内部の電気部品などに接触すると、火災や感電の原因になります。

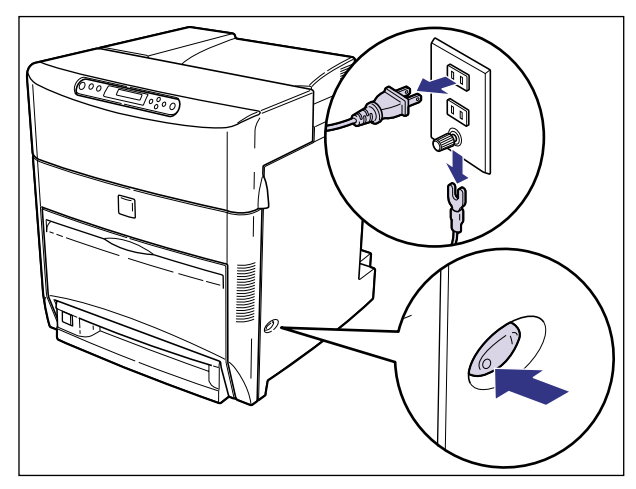

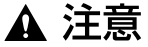

- ぐらついた台の上や傾いた所などの不安定な場所、振動の多い場所に設置しないでくださ い。落ちたり倒れたりして、けがの原因になることがあります。
	- 機器には通気口がありますので、壁や物でふさがないように設置してください。またベッド やソファー、毛足の長いじゅうたんなどの上に設置しないでください。通気口をふさがれる と機器内部に熱がこもり、火災の原因になることがあります。
	- 機器を次のような場所に設置しないでください。火災や感電の原因になることがあります。 ・ 湿気やほこりの多い場所
		- ・ 調理台や加湿器のそばなど油煙や湯気があたる場所
		- ・ 雨や雪が降りかかるような場所
		- ・ 水道の蛇口付近などの水気のある場所
		- ・ 直射日光のあたる場所
		- ・ 高温になる場所
		- ・ 火気に近い場所
- 機器を設置する場合は、機器と床面、機器と機器の間に手などを挟まないように、ゆっくり と慎重に行ってください。手などを挟むと、けがの原因になることがあります。
- インタフェースケーブルを接続する場合は、本書の指示に従って正しく接続してください。 正しく接続しないと、機器の故障や感電の原因になることがあります。
- 設置したあとは、機器固定用のアジャスタは外さないでください。機器が動いたり倒れたり して、けがの原因になることがあります。

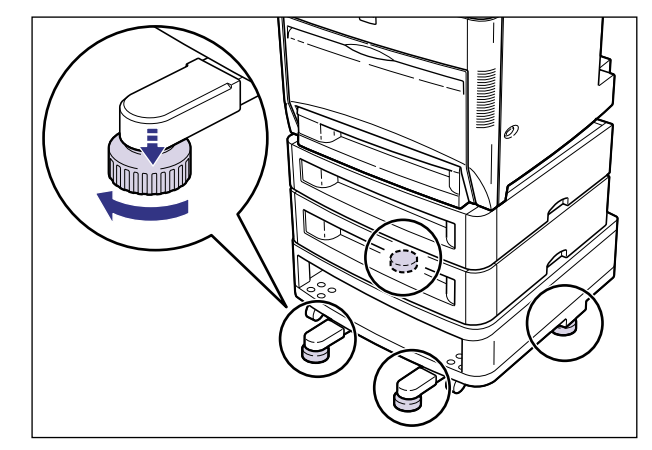

• 機器を持ち運ぶ場合は、本書の指示に従って正しく持ってください。機器を落としたりし て、けがの原因になることがあります。(→[設置場所に運ぶ:](#page-32-1)P[.2-3](#page-32-1))

#### <span id="page-10-0"></span>電源について

- ▲ 警告 • 電源コードを傷つけたり、破損したり、加工したりしないでください。また重いものを置い たり、引っぱったり、無理に曲げたりしないでください。傷ついた部分から漏電して、火災 や感電の原因になります。
	- 電源コードを熱機具に近づけないでください。コードの被覆が溶けて、火災や感電の原因に なります。
	- 濡れた手で電源プラグを抜き差ししないでください。感電の原因になります。
	- タコ足配線はしないでください。火災や感電の原因になります。
	- 電源コードを束ねたり、結んだりしないでください。火災や感電の原因になります。
	- 電源プラグは電源コンセントの奥までしっかりと差し込んでください。しっかりと差し込ま ないと、火災や感電の原因になります。
	- アース線を接続してください。アース線を接続しないで万一漏電した場合は、火災や感電の 原因になります。
	- アース線を接続するときは、以下の点にご注意ください。 [アース線を接続してもよいもの]
		- ・ 電源コンセントのアース線端子
		- ・接地工事(D 種)が行われているアース線端子
		- [アース線を接続してはいけないもの]
		- ・ 水道管:配管の途中でプラスチックになっている場合があり、その場合にはアースの役目 を果たしません。ただし、水道局がアース対象物として許可した水道管にはアース線を接 続できます。

・ ガス管:ガス爆発や火災の原因になります。

- ・ 電話線のアースや避雷針:落雷のときに大きな電流が流れ、火災や感電の原因になります。
- 原則的に延長コードは使用しないでください。また、延長コードの多重配線はしないでくだ さい。火災や感電の原因になります。やむを得ず延長コードを使用する場合は、100V15A 以上のものを使用してください。使用時は束をほどき、電源コードと延長コードの接続が確 実になるように奥まで電源プラグを差し込んでください。
- ▲ 注意 • 表示された以外の電源電圧では使用しないでください。火災や感電の原因になることがあり ます。
	- 電源プラグを抜くときは、必ずプラグを持って抜いてください。電源コードを引っぱると、 電源コードの芯線の露出、断線など電源コードが傷つき、その部分から漏電して、火災や感 電の原因になることがあります。
	- いつでも電源プラグが抜けるように、電源プラグの周りには物を置かないでください。非常 時に電源プラグが抜けなくなります。

#### <span id="page-11-0"></span>取り扱いについて

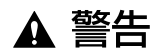

- 機器を分解したり、改造しないでください。内部には高圧・高温の部分があり、火災や感電 の原因になります。
	- 電気製品は誤って取り扱うと思わぬけがをして危険です。電源コードやケーブル類、機械内 部のギアや電気部品に子供が触れないように注意してください。
	- 異常な音がしたり、煙が出たり、熱が出たり、変なにおいがした場合は、直ちに電源をオフ にし、電源プラグを抜いてお買い求めの販売店にご連絡ください。そのまま使用すると、火 災や感電の原因になります。
	- 機器の近くでは可燃性のスプレーなどは使用しないでください。スプレーのガスなどが機器 内部の電気部品等に接触すると、火災や感電の原因になります。
	- 機器を移動させる場合は、必ず電源をオフにし、電源プラグを抜き、インタフェースケーブ ルを取り外してください。そのまま移動すると、電源コードやインタフェースケーブルが傷 つき、火災や感電の原因になります。
	- 機器内部にクリップやホッチキスの針などの金属片を落とさないでください。また、水、液 体や引火性溶剤(アルコール、ベンジン、シンナーなど)をこぼさないでください。これら が機器内部の電気部分に接触すると、火災や感電の原因になります。これらが機器内部に 入った場合は、直ちに電源をオフにし、電源プラグを抜いてお買い求めの販売店にご連絡く ださい。
	- 電源をオンにした状態で USB ケーブル接続するときは、アース線が接続されていることを 確認してから行ってください。アース線が接続されていない状態で行うと、感電の原因にな ります。
	- 電源をオンにした状態で USB ケーブルを抜き差しするときは、コネクタの金属部分に触れ ないでください。感電の原因になります。

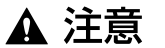

- 機器の上に重い物を置かないでください。置いたものが倒れたり、落ちてけがの原因になる ことがあります。
	- メインボードや拡張ボード、RAM、ROM の取り扱いには注意してください。メインボード や拡張ボード、RAM、ROM の角や部品の鋭利な部分に触れると、けがの原因になることが あります。
	- 夜間などで長時間ご使用にならない場合は、安全のため電源をオフにしてください。また、 連休などで長時間ご使用にならない場合は、安全のため電源をオフにし、電源プラグを抜い てください。
- レーザー光は、人体に有害となる恐れがあります。そのため本製品では、レーザー光はレー ザースキャナユニット内にカバーで密閉されており、お客様が通常の操作をする場合には レーザー光が漏れる心配は全くありません。安全のために以下の注意事項を必ずお守りくだ さい。
	- ・ 本書で指示された以外のカバーは、絶対に開けないでください。
	- ・ レーザースキャナユニットのカバーに貼ってある注意ラベルをはがさないでください。
	- ・ 万一レーザー光が漏れて目に入った場合、目に障害が起こる原因になることがあります。

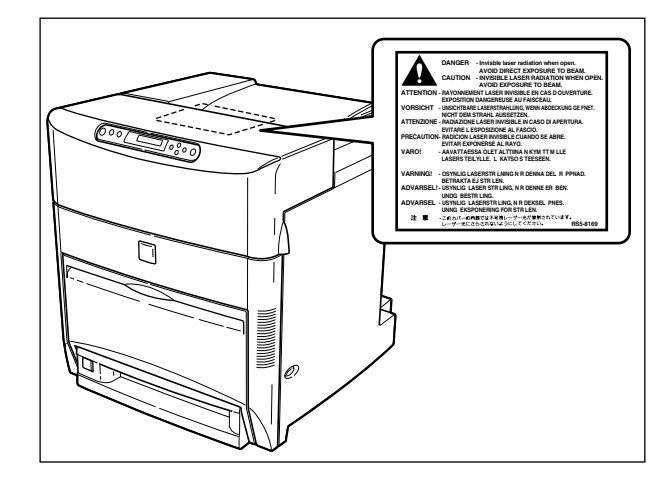

#### <span id="page-12-0"></span>保守/点検について

- ▲ 警告 • 清掃のときは、電源をオフにし、電源プラグを抜いてください。火災や感電の原因になりま す。
	- 清掃のときは、必ず水または水で薄めた中性洗剤を含ませて固く絞った布を使用してくださ い。アルコール、ベンジン、シンナーなどの引火性溶剤は使用しないでください。引火性溶 剤が機器内部の電気部品などに接触すると、火災や感電の原因になります。
	- 機器内部には、高圧になる部分があります。紙づまりの処理など内部を点検するときは、 ネックレス、ブレスレットなどの金属物が機器内部に触れないように点検してください。や けどや感電の原因になります。
	- 使用済みのカートリッジや ETB ユニットを火中に投じないでください。カートリッジ内に 残ったトナーに引火して、やけどや火災の原因になります。
	- 電源プラグを定期的に抜き、その周辺およびコンセントにたまったほこりや汚れを、乾いた 布で拭き取ってください。ほこり、湿気、油煙の多いところで、電源プラグを長期差したま まにすると、その周囲にたまったほこりが湿気を吸って絶縁不良となり、火災の原因になり ます。

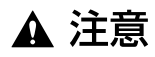

• 機器内部の定着器周辺は、使用中に高温になります。紙づまりの処理など内部を点検すると きは、定着器周辺に触れないように点検してください。やけどの原因になることがあります。

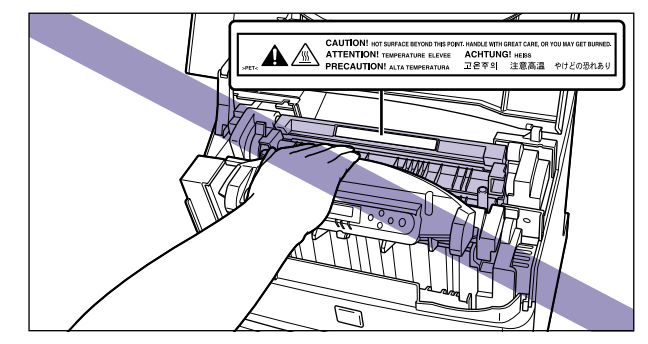

- 紙づまり処理やカートリッジを交換するときは、トナーで衣服や手を汚さないように注意し てください。衣服や手が汚れた場合は、直ちに水で洗い流してください。温水で洗うとト ナーが定着し、汚れがとれなくなることがあります。
- 紙づまりで用紙を機器内部から取り除くときは、紙づまりしている用紙の上にのっているト ナーが飛び散らないように、丁寧に取り除いてください。トナーが目や口などに入ることが あります。トナーが目や口に入った場合は、直ちに水で洗い流し、医師と相談してください。
- 用紙を補給するときや紙づまりを取り除くときは、用紙の端で手を切ったりしないように、 注意して扱ってください。

#### <span id="page-13-0"></span>消耗品について

- A 警告 • カートリッジを火中に投じないでください。トナーに引火して、やけどや火災の原因になり ます。
	- カートリッジ、用紙は火気のある場所に保管しないでください。トナーや用紙に引火して、 やけどや火災の原因になります。

▲ 注意 • カートリッジなどの消耗品は幼児の手が届かないところへ保管してください。もしカート リッジ内のトナーを飲んだ場合は、直ちに医師と相談してください。

### <span id="page-14-0"></span>**原稿などを読み込む際の注意事項**

以下を原稿として読み込むか、あるいは複製し加工すると、法律により罰せられる場合があ りますのでご注意ください。

#### ■ 著作物など

他人の著作物を権利者に無断で複製などすることは、個人的または家庭内その他これに 準ずる限られた範囲においての使用を目的とする場合を除き違法となります。また、人 物の写真などを複製などする場合には肖像権が問題となることがあります。

#### ■ 通貨、有価証券など

以下のものを本物と偽って使用する目的で複製すること、またはその本物と紛らわしい ものを作成することは法律により罰せられます。

- ●紙幣、貨幣、銀行券(外国のものを含む) 株券、社債券
- 国債証券、地方債証券 すきゃく 手形、小切手
- 
- 
- 
- 
- 郵便為替証書 定期券、回数券、乗車券
- 郵便切手、印紙 その他の有価証券

#### ■ 公文書など

以下のものを本物と偽って使用する目的で偽造することは法律により罰せられます。

- 公務員または役所が作成した免許証、登記簿謄本その他の証明書や文書
- 私人が作成した契約書その他権利義務や事実証明に関する文書
- 役所または公務員の印影、署名または記号
- 私人の印影または署名

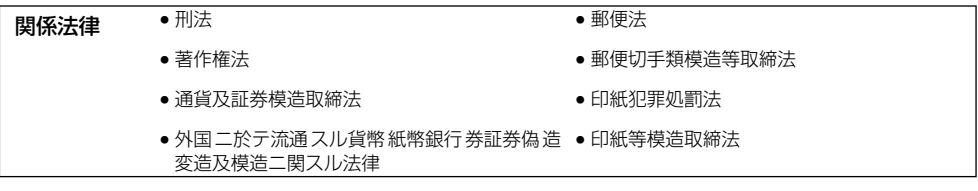

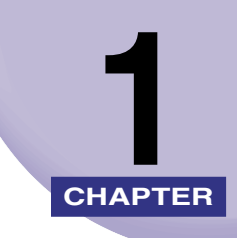

## <span id="page-15-0"></span>設置する前に

この章では、本プリンタに装着可能なオプション品の紹介と取り付け手順、設置場所の決め かたについて説明しています。

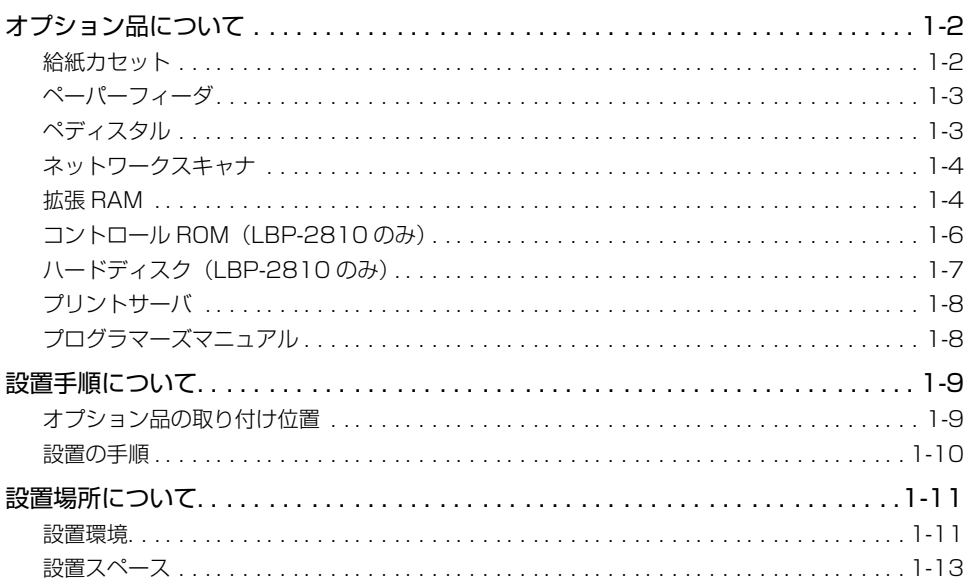

## <span id="page-16-2"></span><span id="page-16-0"></span>**オプション品について**

本プリンタの機能をフルに活かしてお使いいただくために、次のようなオプション品を用意 しています。必要に応じてお買い求めください。オプション品については、本プリンタをお 買い求めになった販売店にお問い合わせください。

#### <span id="page-16-3"></span><span id="page-16-1"></span>給紙カセット

給紙カセットには、500 枚ユニバーサルカセットがあり、定形サイズ(A3、B4、A4、 B5、A5、レジャー、リーガル、レター、エグゼクティブ)および定形外のサイズ (幅 148.5~297.0mm、長さ 210.0~431.8mm)の普通紙を最大で約 500 枚 (64g/ m<sup>2</sup>)までセットできます。

500 枚ユニバーサルカセットには 2 種類あり、500 枚ユニバーサルカセット UC-86 は、 プリンタ本体の標準カセット(カセット 1)と差し替えて使用します。500 枚ユニバーサ ルカセット UC-86K は、ペーパーフィーダの給紙カセット (カセット2~4)と差し替え て使用します。

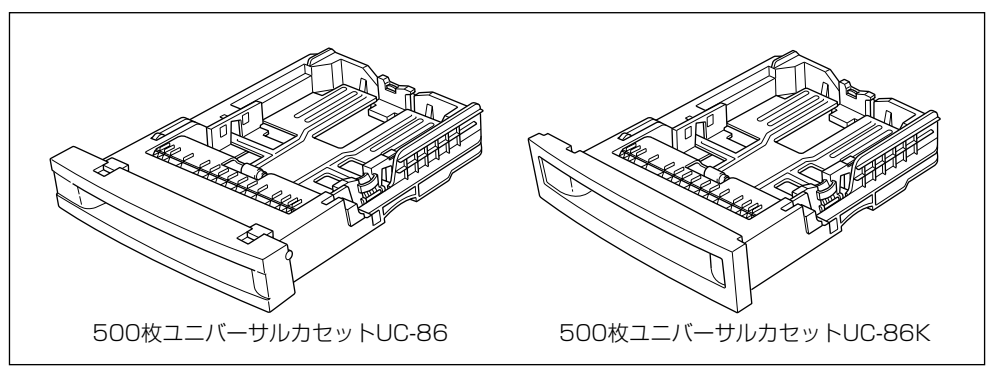

1

#### <span id="page-17-2"></span><span id="page-17-1"></span>ペーパーフィーダ

ペーパーフィーダユニットは、500 枚ペーパーフィーダと 500 枚給紙カセットがセット になっています。プリンタ本体の底面に最大3つまで(ペディスタル(ボックスタイプ)装 着時は 2 つまで)取り付けることができます。500 枚給紙カセットには、定形サイズ(A3、 B4、A4、B5、A5、レジャー、リーガル、レター、エグゼクティブ)および定形外のサイ ズ(幅 148.5 ~ 297.0mm、長さ 210.0 ~ 431.8mm)の普通紙を最大で約 500 枚 (64g/m2)までセットできます。

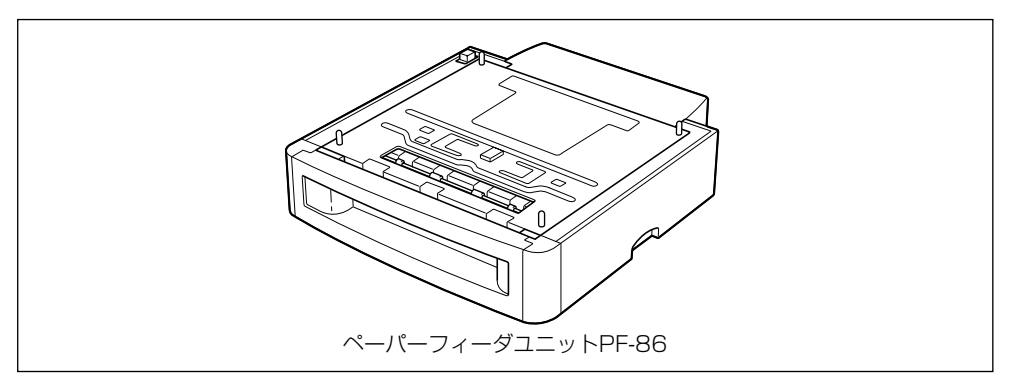

- メモ | •ペーパーフィーダユニットは、LBP-2810/2710 専用です。他の機種用のペーパーフィー ダユニットは使用できません。
	- ●ペーパーフィーダユニットは、最大3台まで取り付けることができます。ただし、ペディ スタル(ボックスタイプ)を装着した場合は、2台まで[です。](#page-77-2)
	- ペーパーフィーダユニットの取り付けかたについては、「ペーパーフィーダ」(→ P.3-2) を参照してください。

#### <span id="page-17-3"></span><span id="page-17-0"></span>ペディスタル

ぺディスタルは、本プリンタを操作しやすい高さに設置したり、移動しやすくするための専 用台です。プリンタ本体の底面またはペーパーフィーダの底面に取り付けることができま す。移動用のキャスタと固定するためのアジャスタが付いています。

ペディスタルには、キャスタタイプとボックスタイプの 2 種類があります。

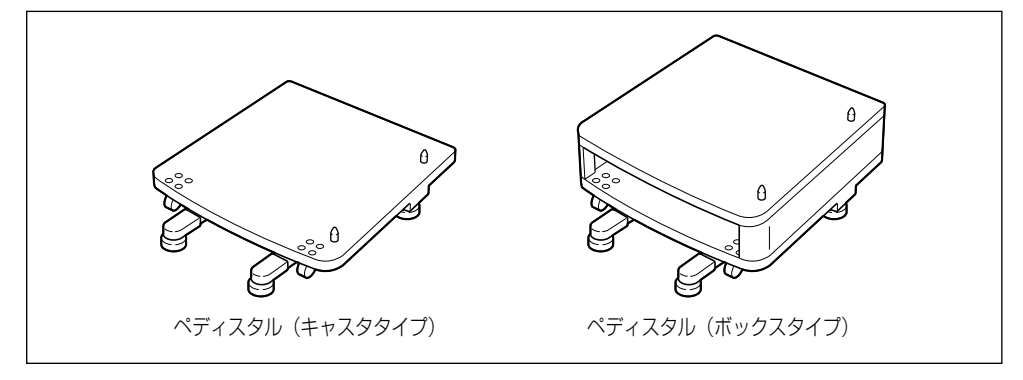

1

#### ● メモ | • ペディスタル (キャスタタイプ) を装着した場合、ペーパーフィーダは 3 台まで取り付け ることができますが、ペディスタル(ボックスタイプ)を装着した場合は 2 台までです。

#### <span id="page-18-3"></span><span id="page-18-0"></span>ネットワークスキャナ

ネットワークスキャナを本プリンタに接続すると、ネットワークスキャナでダイレクトに文 書を読み込みプリントするコピー機能が使えます。 また、ネットワークスキャナはインター ネットを介して、文書を電子メールで送信することができる機能も備えております。ネット ワークスキャナの操作方法などについては、ネットワークスキャナに付属の取扱説明書を参 照してください。

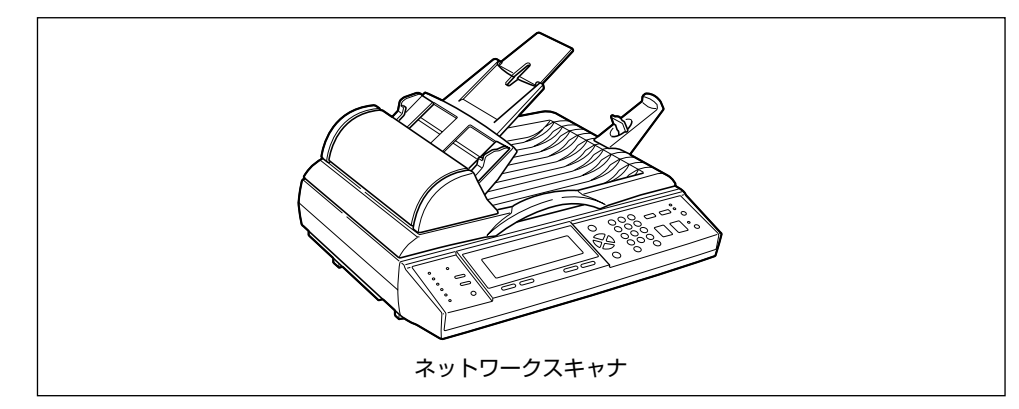

#### <span id="page-18-2"></span><span id="page-18-1"></span>拡張 RAM

拡張 RAM は、メモリ容量を拡張するための増設メモリです。

LBP-2810 はメインメモリ 32MB、グラフィックメモリ 64MB を標準装備しています。 LBP-2710 はメインメモリ 32MB、グラフィックメモリ 32MB を標準装備しています。 メインメモリは、描画処理用のメモリで「23 ダウンロード メモリフル」、「26 システ ムメモリ フル」、「28 ビョウガメモリ フル」、「32 リョウメン フカノウ」、「33 ワークメモリ フル」、「36 カイチョウ テイカ」、「38 ガシツテイカ」などのエラー メッセージが表示されてプリントできないときに増設します。グラフィックメモリは、メイ ンメモリで作成したプリント用のデータを一時的に記憶しておくためのメモリで「39 G-RAM フル」が表示されてプリントできないときに増設します。

拡張 RAM はメインメモリ用、グラフィックメモリ用の専用スロットがあり、それぞれ 1 個 ずつ増設可能で、メモリ総容量をメインメモリ、グラフィックメモリとも最大 256MB ま で増やすことが可能です。

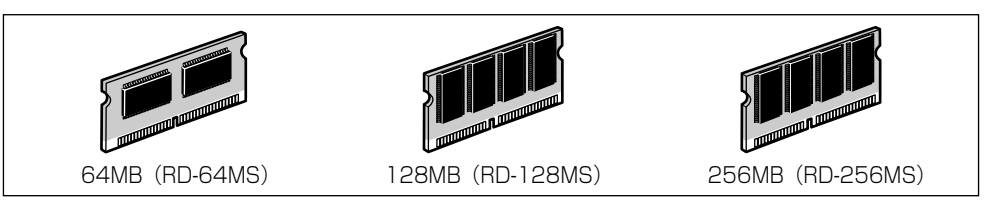

●メインメモリ増設時の印字保証サイズ (LBP-2810/2710 共通)

| 拡張 RAM | 取り付け後の容量 | 印字保証サイズ       |
|--------|----------|---------------|
| なし     | 32MB     | R4            |
| 64MB   | 96MB     | リーガル×4        |
| 128MB  | 160MB    | $A3 \times 4$ |
| 256MB  | 256MB    | $B4 \times 8$ |

**●グラフィックメモリ増設時の印字保証サイズ(LBP-2810の場合)** 

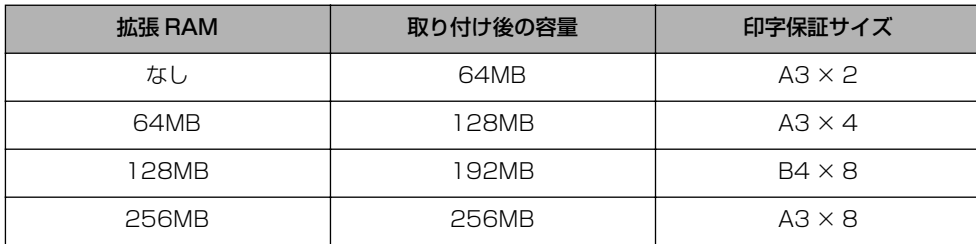

**●グラフィックメモリ増設時の印字保証サイズ (LBP-2710の場合)** 

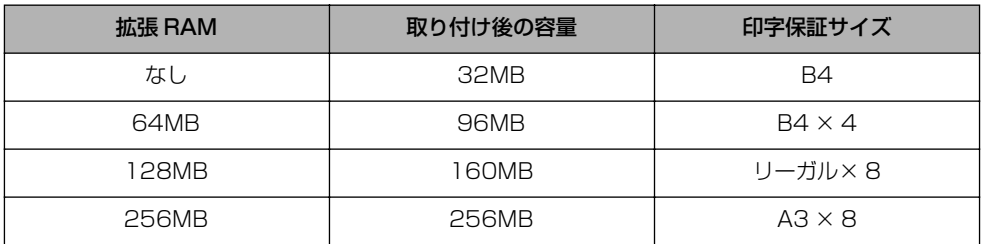

表中の印字保証サイズは、「印字動作」を「ガシツ ユウセン」、「両面印刷」を「シナイ」、 「データ処理」を「ファイン」、「階調処理」を「ヒョウジュン」、「ハードディスク」を「ツ カワナイ」に設定した場合のカラープリント時の値です。

用紙サイズ (面積) は大きい順に、A3、レジャー、B4、角形 2 号封筒、リーガル、A4、 レター、エグゼクティブ、B5、A5、洋形 4 号封筒、ハガキです。

● 重要 →拡張 RAM は、必ず本プリンタに対応した 3.3V 用 SDRAM DIMMをご使用ください。キ ヤノン製拡張 RAM (RD-64MS、RD-128MS、RD-256MS)のご使用をおすすめし ます。

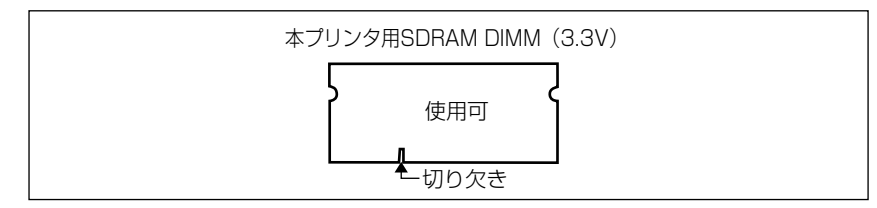

1

• 従来の拡張 RAM DIMM(RD-4M、RD-8M、RD-16M、RD-4ME、RD-8ME、RD-16ME、 RD-16ML、RD-32ML、RD-64ML)は、使用できません。誤って使用した場合は、正 しく動作しません。

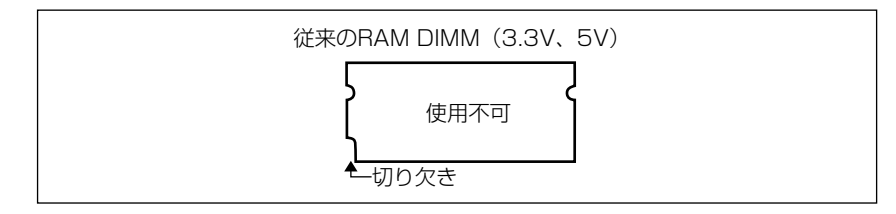

- メモ | 印字保証サイズについては、「印字調整グループの設定項目」(→ LIPS 機能ガイド)を参 照してください。
	- 本プリンタに 256MB(RD-256MS)を取り付けた場合、総容量は 288MB または 320MBになりますが、使用可能な容量は 256MBまでです。
	- オーバレイなどの大量の登録データを処理する場合にも拡張 RAM(メインメモリ)の増 設が必要です。
	- メインメモリとグラフィックメモリはそれぞれ別のスロットに取り付けますので、1 つの 拡張 RAMをメインメモリとグラフィックメモリで共有することはできません。
	- 拡張 RAMの取り付けかたについては、「[RAM/ROM](#page-107-1)」(→ P.[3-32](#page-107-1))を参照してください。

### <span id="page-20-1"></span><span id="page-20-0"></span>コントロール ROM(LBP-2810 のみ)

コントロール ROM は、エミュレーションモードを追加するための ROM です。本プリンタ を、お使いのパソコンに対応した専用プリンタのように動作させることができます。1 枚の コントロール ROM に、次のエミュレーションモードとフォントが収録されています。

- IBM5577 プリンタエミュレーション
- HP-7550B(HP-GL)プロッタエミュレーション
- バーコードフォント ROM(FR-BFV2CL 相当)

本プリンタには、コントロール ROM を 1 個のみ増設可能です。

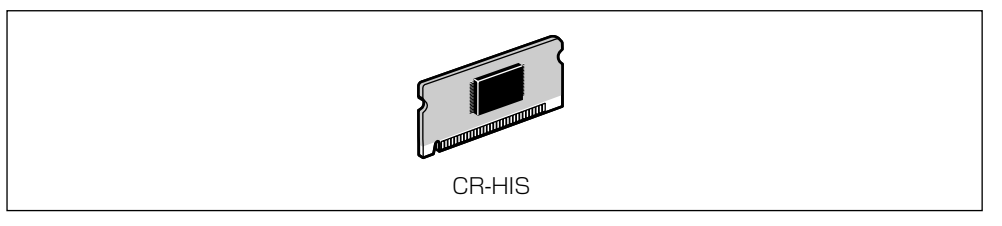

● 重要 • コントロール ROM は、必ず本プリンタに対応したもの (CR-HIS) をご使用ください。

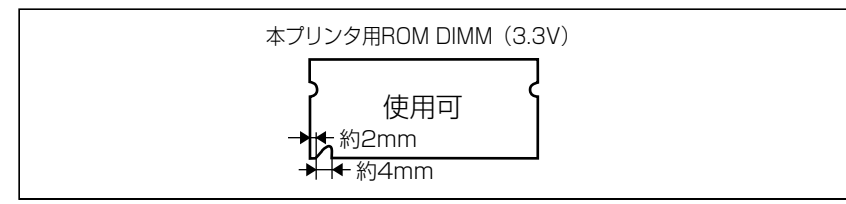

1

• 従来のコントロール ROM(CR-5577/2、CR-359/2、CR-5273/2、CR-7550/C、 CR-201/2、CR-ES/2、CR-5577L、CR-359L、CR-5273L、CR-7550L、CR-201L、 CR-ESL、CR-MEL)は、使用できません。誤って使用した場合は、正しく動作しません。

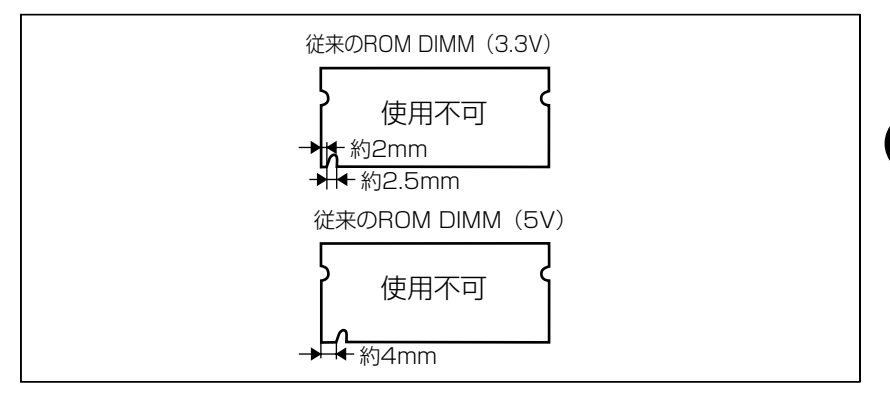

■ メモ | • コントロール ROM の取り付けかたについては、「[RAM/ROM](#page-107-1)」(→ P[.3-32](#page-107-1)) を参照して ください。

### <span id="page-21-1"></span><span id="page-21-0"></span>ハードディスク(LBP-2810 のみ)

ハードディスクは、受信したプリントジョブを一時的に保存するためのプリンタ内蔵型ハー ドディスクです。ハードディスクを取り付けることにより、プリントジョブのスプールやセ キュアプリント、電子ソート、rip once(リップワンス)などの機能が使えるようになります。

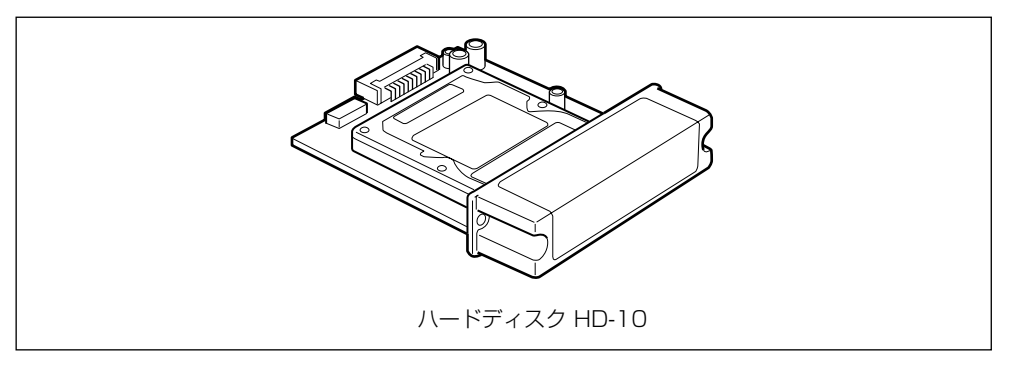

● 重要 | •本プリンタに装着可能なハードディスクは、ラベルに「HD-10」と記載されているもの のみです。「HD-10」と記載されていないハードディスクを誤って使用した場合は、正し く動作しません。

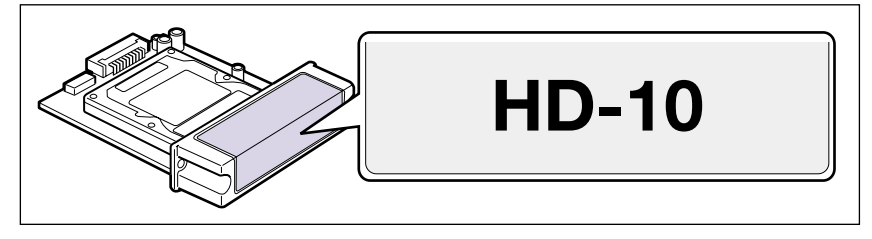

1

設 置 す る 前 に

- ハードディスクを使用するときは、64MB 以上の拡張 RAM (メインメモリ)の増設が必 要です。併せて取り付けてください。
- ハードディスクを使用するときは、セットアップメニューの「タイムアウト」の設定を 「シナイ」以外に設定してください。工場出荷時の状態の「15 ビョウ」に設定すること をおすすめします。
- **② メモ | •** ハードディスクの取り付けかたについては、「[ハードディスク\(LBP-2810 のみ\)](#page-119-1)」(→ P[.3-44](#page-119-1)) を参照してください。

### <span id="page-22-2"></span><span id="page-22-0"></span>プリントサーバ

プリントサーバは、本プリンタを LAN に接続するためのプリンタ内蔵型ボードです。IPX/ SPX、TCP/IP、NetBIOS/NetBEUI、AppleTalk のプロトコルに対応したものがありま すので、Windows、Macintosh、UNIX、NetWare®、イントラネットなど幅広い LAN システムに対応可能です。専用のネットワーク管理ソフト「NetSpot Device Installer」 や「NetSpot Console」はプリンタに標準同梱されています。

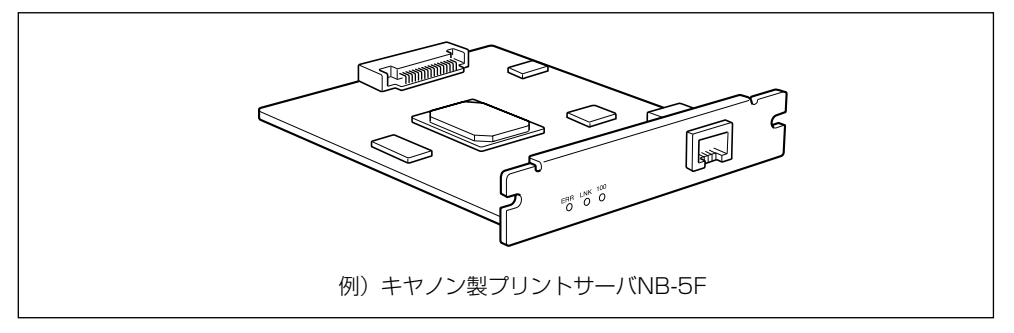

- メモ → 装着できるプリントサーバについては、「パソコンと接続する」(→ P[.2-32](#page-61-3)) を参照して ください。
	- [プリントサーバ](#page-130-3)の取り付けかたについては、「プリントサーバ」(→ P[.3-55](#page-130-3)) を参照して ください。

### <span id="page-22-3"></span><span id="page-22-1"></span>プログラマーズマニュアル

本プリンタ用のプリンタドライバや印刷設定プログラムなどを作成するための、プログラ マー用のマニュアルです。次の 3 種類が用意されています。 プログラマーズマニュアル「ソフトウェア概説書 4.2」 (LIPS コマンドの概要を知るためのマニュアル)

プログラマーズマニュアル「コマンドリファレンス 4.2」

(LIPS コマンドの手引き)

プログラマーズマニュアル「クックブック 4.2」

(プログラムサンプル集)

● メモ | • LIPS IV のプログラマーズマニュアルは、キヤノンホームページからダウンロードするこ とができます。

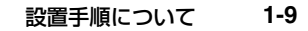

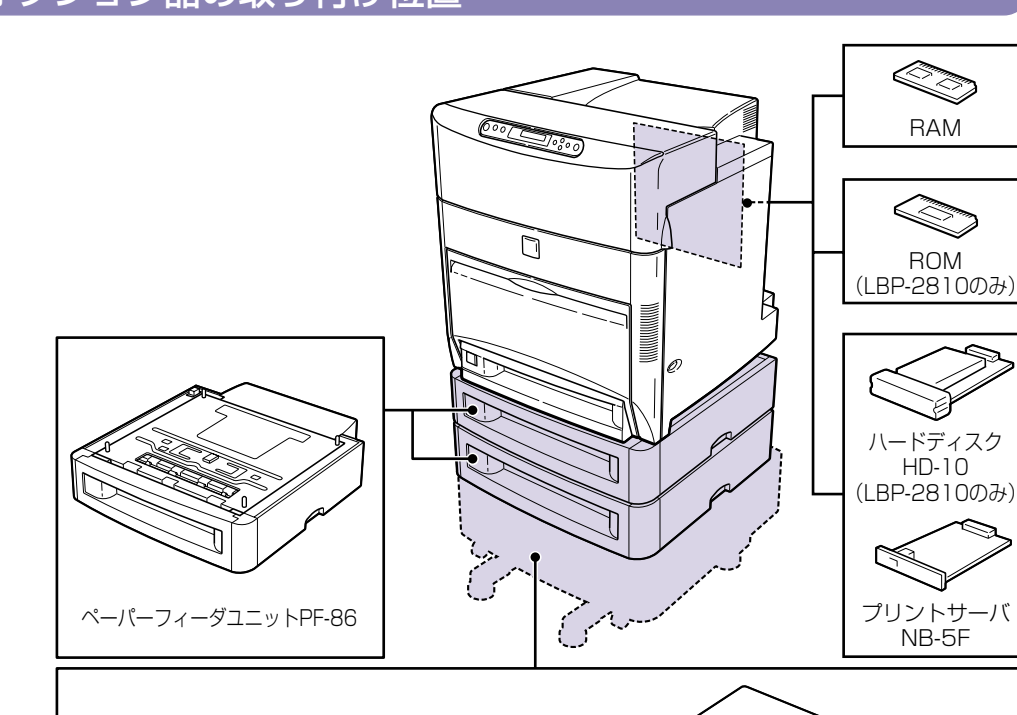

ペディスタル (キャスタタイプ)<br>ペディスタル(キャスタタイプ)

本プリンタは、取り付けるオプション品によって、設置する手順が異なります。お買い求め

になったオプション品の内容を確認し、次表の手順で作業を行ってください。

### <span id="page-23-3"></span><span id="page-23-1"></span>オプション品の取り付け位置

<span id="page-23-2"></span><span id="page-23-0"></span>**設置手順について**

#### <span id="page-24-1"></span><span id="page-24-0"></span>設置の手順

お客様の設置状況に合わせ、該当する手順にそって作業を進めてください。オプション品を 取り付けない場合は、(オプション)と表記された手順は読み飛ばしてください。

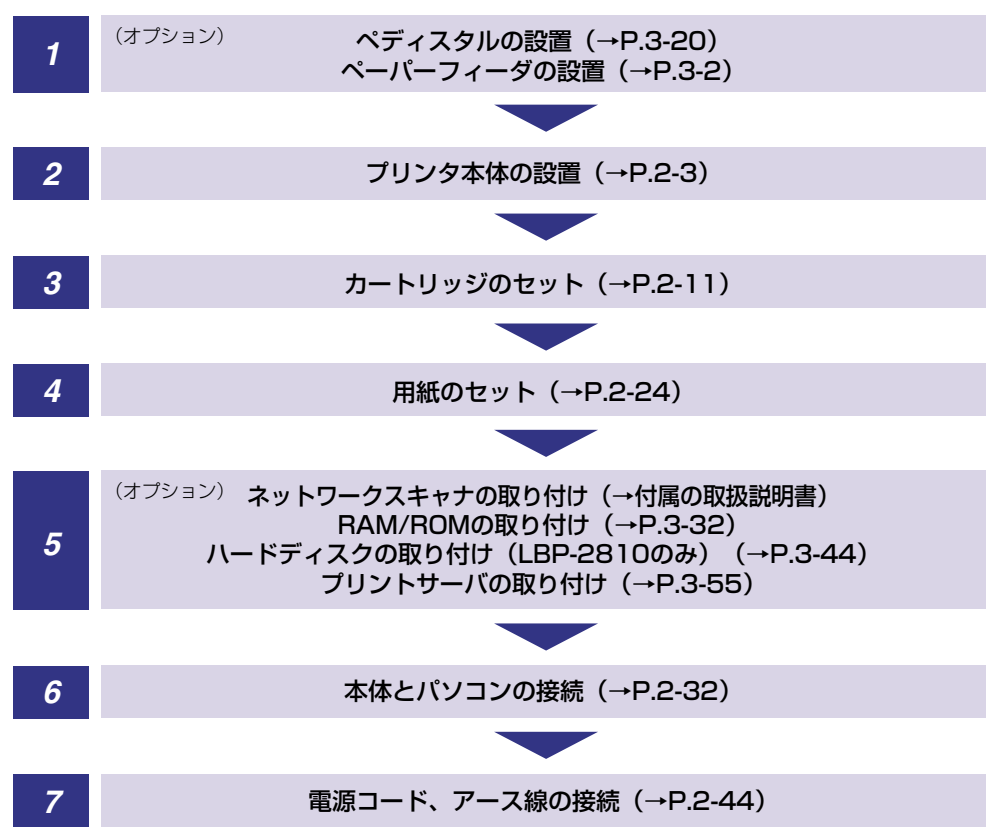

1

### <span id="page-25-4"></span><span id="page-25-0"></span>**設置場所について**

本プリンタを安全かつ快適にご使用いただくために、「設置環境」に記載されている「温度 /湿度条件」、「電源条件」、「設置条件」を満たした場所に設置してください。

● 重要 •本プリンタを設置する前に、「△ [安全にお使いいただくために](#page-9-2)1(→ P[.viii](#page-9-2)) を必ずお読み ください。

#### <span id="page-25-5"></span><span id="page-25-1"></span>設置環境

本プリンタの設置場所は、次の環境条件を考慮の上、お選びください。

#### <span id="page-25-2"></span>. 温度/湿度条件

温度、湿度が次の範囲内の場所でご使用ください。

- ・ 周囲温度:10 ~ 30 ℃
- ・ 周囲湿度:10 ~ 80%RH(結露のないこと)
- 重要 | •次のような場合は、プリンタ内部に水滴が牛じる (結露) ことがあります。 本プリンタを 周囲の温度や湿度に慣らすために、1 時間以上放置してからご使用ください。 ・ 本プリンタが設置されている部屋を急激に暖めた場合
	- ・ 本プリンタを温度や湿度が低い場所から高い場所へ移動させた場合
	- プリンタ内部に水滴が生じると、用紙の搬送に不具合が起こり、紙づまりの原因となった り、プリント不良となることがあります。また「5F-nn サービスコール」というメッ セージが表示され、プリント処理が停止することがあります。詳しくは、「メッセージが 表示されたときには」(→ユーザーズガイド)を参照してください。

#### ■ 超音波加湿器をご使用のお客様へ

超音波加湿器をご使用の際に、水道水や井戸水をご使用になりますと、水中の不純物が 大気中に放出され、プリンタの内部に付着して画像不良の原因となります。ご使用の際 には、純水など不純物を含まない水のご使用をおすすめします。

#### <span id="page-25-3"></span>. 電源条件

LBP-2810 の最大消費電力は 1120W \*以下、LBP-2710 の最大消費電力は 1110W \* 以下です(AC100V ± 10%、50/60Hz ± 2Hz)。電気的なノイズや許容範囲を超える 電源電圧の降下は、本プリンタだけでなく、パソコン本体の誤作動やデータ消失の原因にな ることがあります。

\*注:フルオプション装着時(ネットワークスキャナを除く)は LBP-2810 が 1150W、 LBP-2710 が 1130W 以下です。ただしこの値は、起動時の瞬間的なピークを除いた値 です。

電源を取るときは、次の事項をお守りください。

· 必ず 15A 以上の電源コンセントから、プリンタの電源を取ってください。

・アース線を接続してください。

お使いの電源について不明な点があれば、ご契約の電力会社またはお近くの電気店などにご 相談ください。

- ▲警告 •アース線を接続してください。アース線を接続しないで万一漏電した場合は、火災や感電 の原因になります。
- 重要 | •一つの電源コンセントを本プリンタ専用にしてください。同一電源コンセント上の他の差 し込み口は、使用しないでください。
	- パソコン本体の補助コンセントから電源を取らないでください。
	- 複写機やエアコン、シュレッダーなど、消費電力の大きな機器や電気的ノイズを発生する 機器と同じコンセントから電源を取らないでください。

#### <span id="page-26-0"></span>. 設置条件

本プリンタは、次のような場所に設置してください。

- ・ 十分なスペースが確保できる場所
- ・風通しがよい場所
- ・ 平坦で水平な場所

・ 本プリンタおよびオプション品の質量に耐えられる十分な強度のある場所

▲▲警告 •アルコール、シンナーなどの引火性溶剤の近くに設置しないでください。引火性溶剤が機 械内部の電気部品などに接触すると、火災や感電の原因になります。

▲ 注意 •本プリンタを次のような場所に設置しないでください。火災や感電の原因になることがあ ります。

- ・湿気やほこりの多い場所
- ・調理台や加湿器のそばなど油煙や湯気があたる場所
- ・雨や雪が降りかかるような場所
- ・水道の蛇口付近などの水気のある場所
- ・直射日光のあたる場所
- ・高温になる場所
- ・火気に近い場所
- ぐらついた台の上や傾いた所などの不安定な場所、振動の多い場所に設置しないでくださ い。落ちたり倒れたりして、けがの原因になることがあります。

● 重要 | •本プリンタは次のような場所に設置しないでください。故障の原因となることがありま す。

- ・急激な温度変化や湿度変化がある場所や結露の発生する場所
- ・風通しの悪い場所
- ・磁気や電磁波を発生する機器の近く
- ・実験室など、化学反応を起こすような場所
- ・空気中に、塩分やアンモニアガスなどの腐食性または毒性のガスを含んでいるような場 所
- ・本プリンタおよびオプション品の質量で歪んだり、沈む可能性のある場所(じゅうたん、 畳などの上)

1

#### <span id="page-27-2"></span><span id="page-27-0"></span>設置スペース

本プリンタの周囲には、次のような空間を確保し、本プリンタの質量に耐えられる場所を選 んで設置してください。各部の寸法、および周囲に必要な寸法、足の位置は次のようになっ ています。

<span id="page-27-1"></span>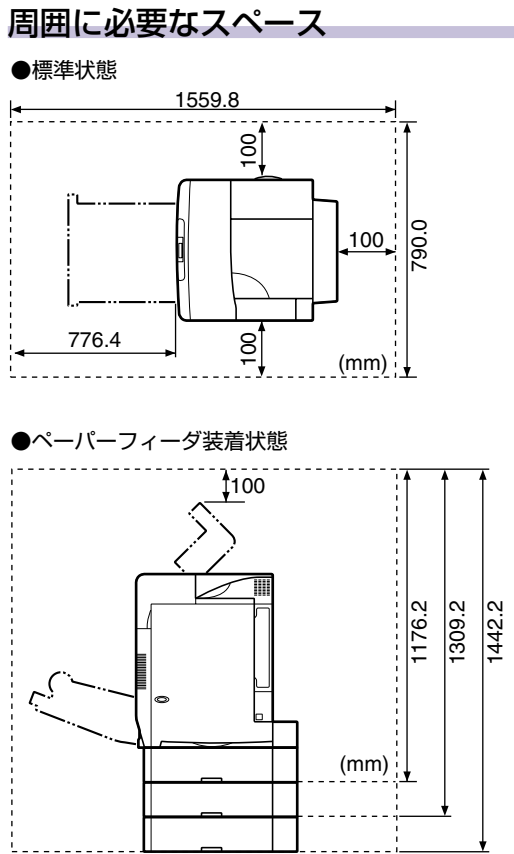

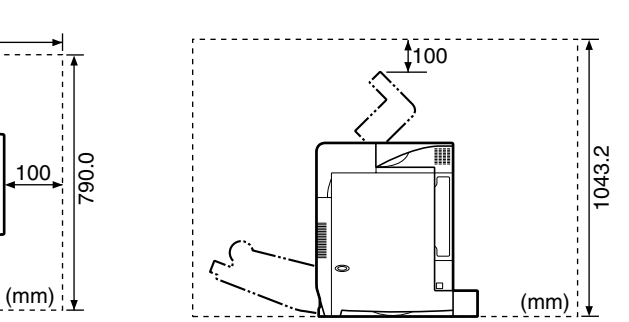

1

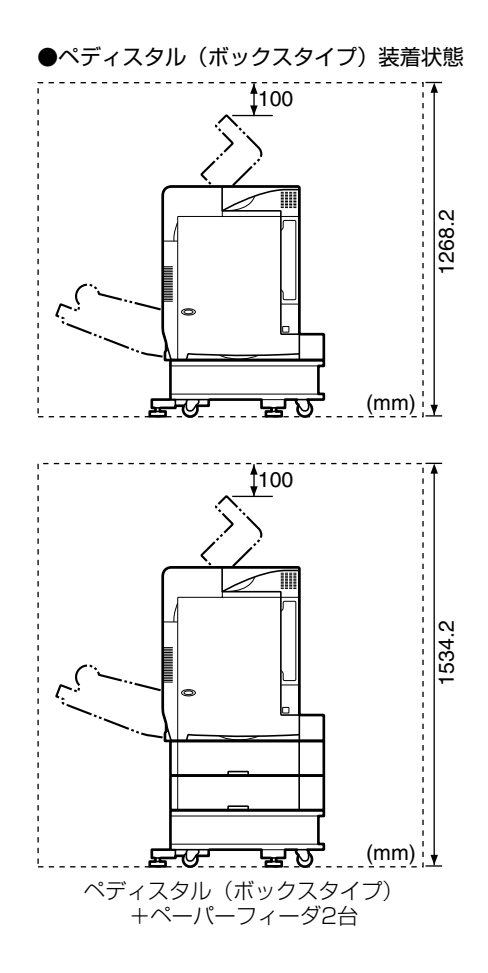

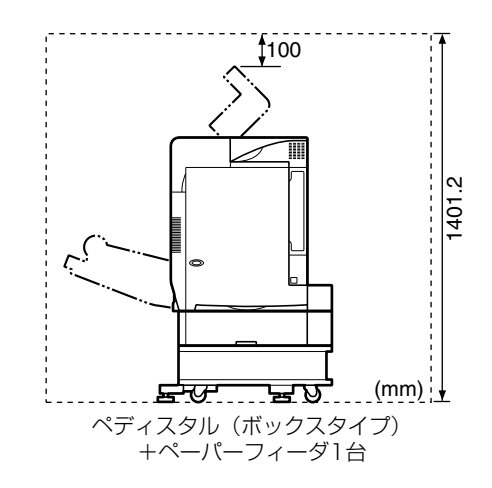

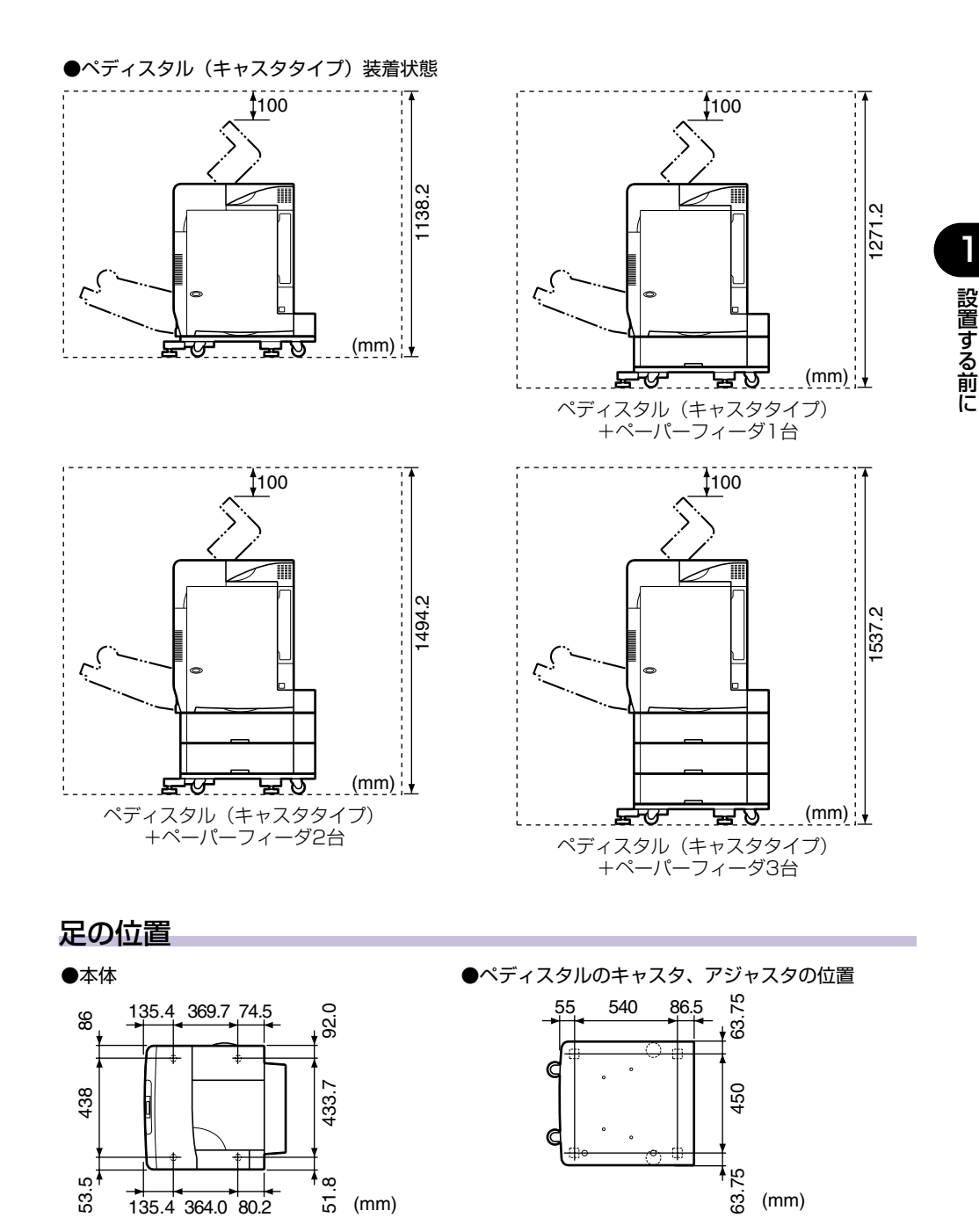

<span id="page-29-0"></span>● メモ → プリンタ本体のゴム足の高さは 2mm、先端の直径は 20mm です。

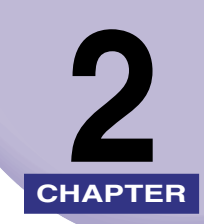

## <span id="page-30-0"></span>**プリンタの設置**

この章では、本プリンタをパッケージから取り出して設置するまでの手順について説明して います。オプション品を同時に取り付ける場合には、第 3 章「オプション品の取り付け」と 併せてお読みください。

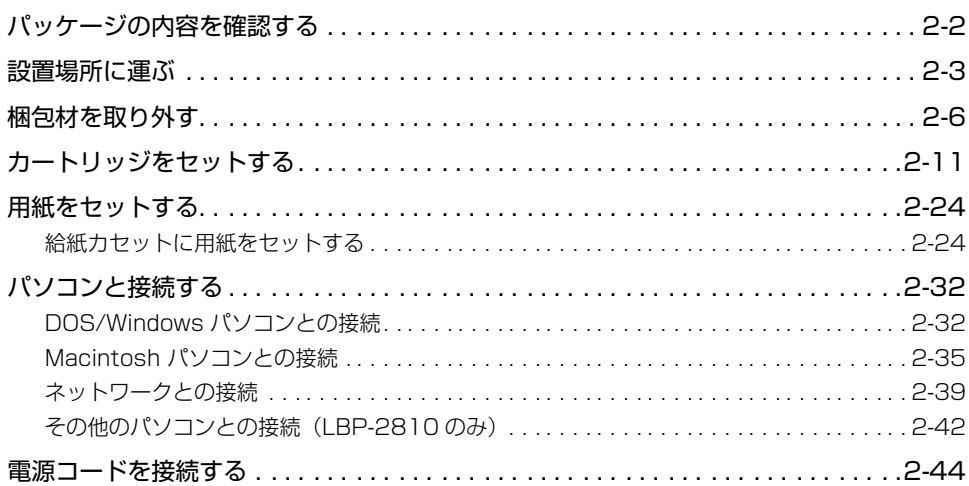

## <span id="page-31-1"></span><span id="page-31-0"></span>パッケージの内容を確認する

プリンタを設置する前に、パッケージに以下のものがすべて揃っているかを確認してくださ い。万一、不足しているものや破損しているものがあった場合には、お買い求めの販売店ま でご連絡ください。

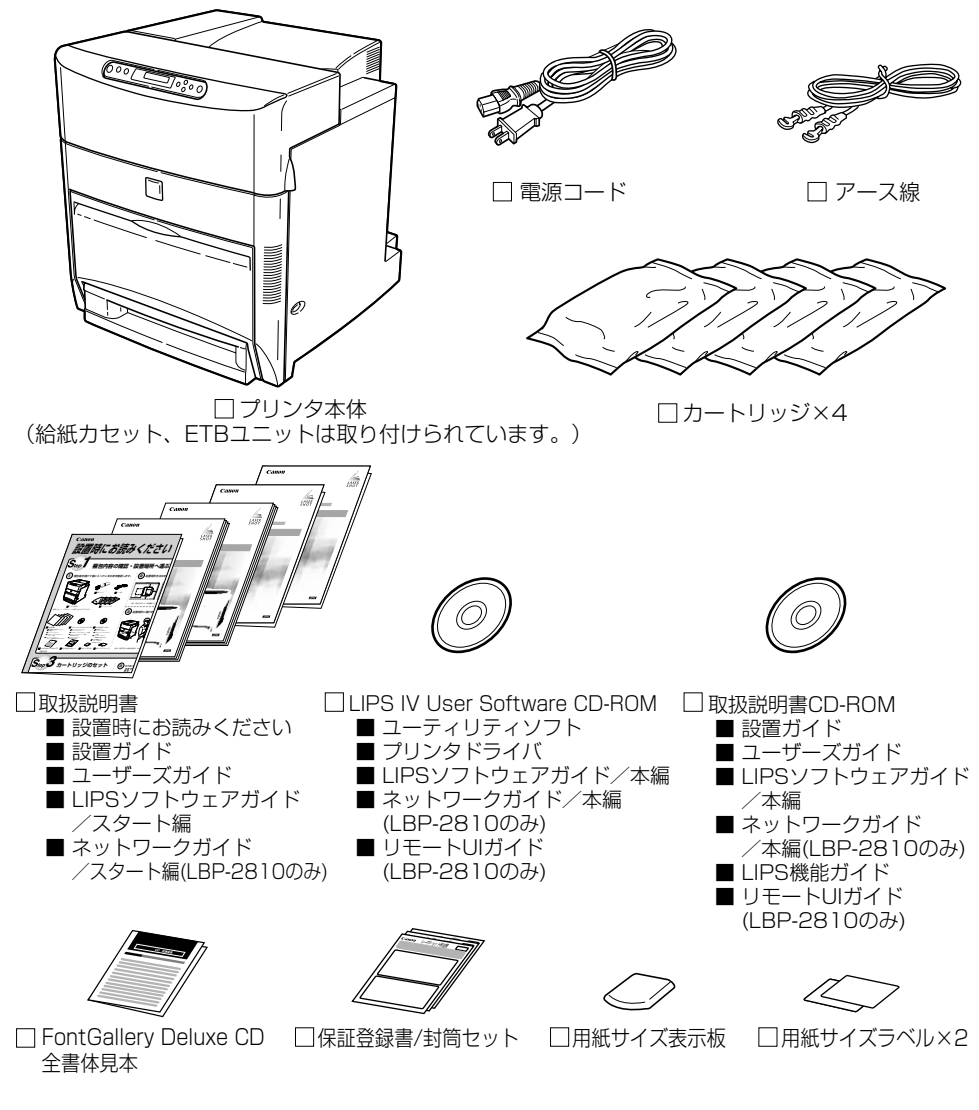

● メモ → 本プリンタにはプリンタケーブルは付属していません。お使いのパソコン、または接続方 法に合わせてご用意ください。

### <span id="page-32-2"></span><span id="page-32-1"></span><span id="page-32-0"></span>**設置場所に運ぶ**

設置場所が確保できたら、本プリンタをパッケージから取り出し、設置場所へ運びます。

- 重要 •本プリンタ用ペディスタルを使用せずに本体のみを設置する場合は、本体の質量に耐えら れる机などに設置してください。
	- ●本プリンタおよびオプション品の質量で歪んだり、沈む可能性のある場所(じゅうたん、 畳などの上)には設置しないでください。
	- オプションのぺディスタルやペーパーフィーダを取り付けるときは、プリンタ本体をパッ ケージから取り出す前にぺディスタルやペーパーフィーダを設置してください。ぺディス タルの設置方法については、[「ペディスタル](#page-95-1)」(→ P[.3-20](#page-95-1)) を、ペーパーフィーダの設置 方法については、[「ペーパーフィーダ](#page-77-2)」(→ P[.3-2](#page-77-2))を参照してください。

# *1* プリンタ本体をパッケージから取り出します。

- 
- 重要 | プリンタ本体の取り出し作業は、周囲に十分なスペースがある広い場所で、必ず 4 人以上 で行ってください。

### *2* プリンタ本体を設置場所へ運びます。

プリンタ本体下部にある運搬用取っ手に 4 人以上で手を掛け、同時に持ち上げて設置場所 に運びます。

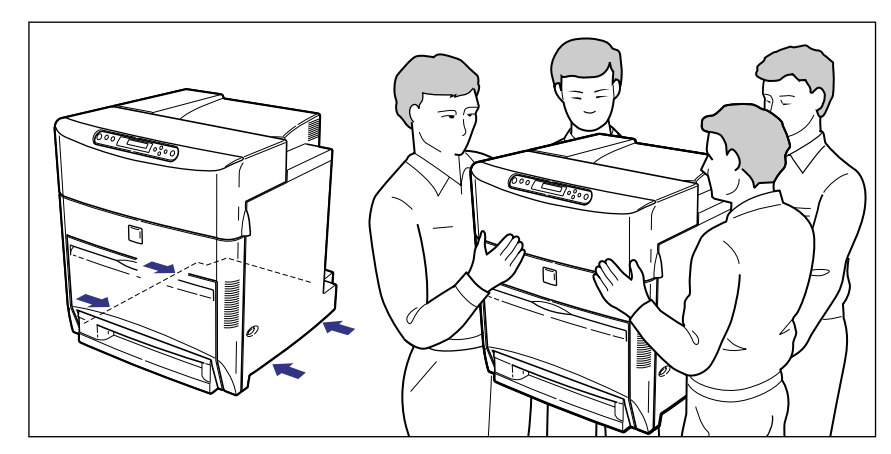

 $\mathbf{\Lambda}$ 注意 •本プリンタは、カートリッジを取り付けていない状態で約 56kg あります。必ず 4 人以上 で、腰などを痛めないように注意して持ち運んでください。

• 絶対に給紙カセットやカセット保護カバーなど、運搬用取っ手以外の部分を持たないでく ださい。落としてけがの原因になることがあります。

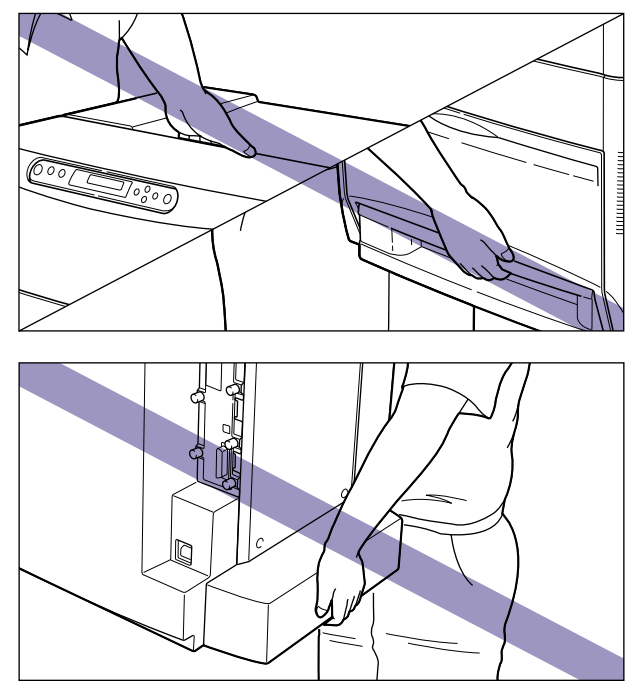

• 本プリンタは、本体前面側が重くなっています。持ち上げるときにバランスをくずさない よう注意してください。落としてけがの原因になることがあります。

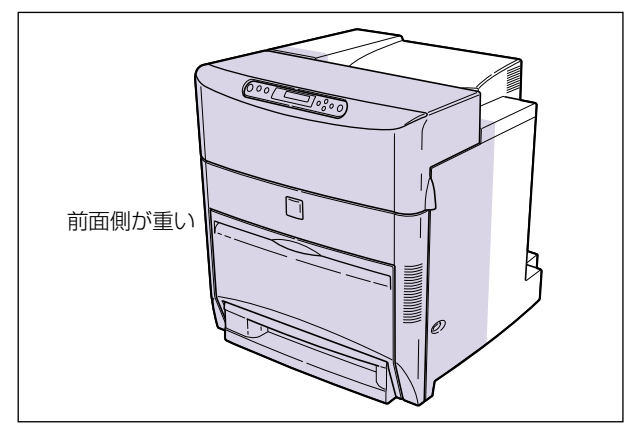

● 重要 • 給紙トレイやカバーを止めてあるテープは、付けたまま持ち運んでください。

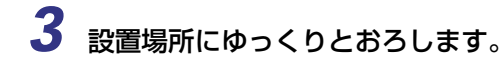

▲注意 • プリンタはゆっくりと慎重におろしてください。手などを挟むと、けがの原因になること があります。

●設置場所には、 オプション品の取り付けやケーブルの接続などを行うためのスペースを確 保しておいてください。

## <span id="page-35-1"></span><span id="page-35-0"></span>**梱包材を取り外す**

本プリンタには、輸送時の振動や衝撃から装置を守るために、テープや梱包材が取り付けら れています。設置場所へ運んだら、これらのテープや梱包材を取り外してください。

- 重要 → プリンタ内部に梱包材が残っていると、動作時に印字不良や故障の原因になります。 必ず 手順にしたがって梱包材を残さずに取り外してください。
	- 取り外した梱包材は、移転や移設、修理などの輸送時に必要になります。なくさないよう 大切に保管しておいてください。

*1* 前上カバーや前下カバー、電源スイッチを止めているテープを取り外し ます。

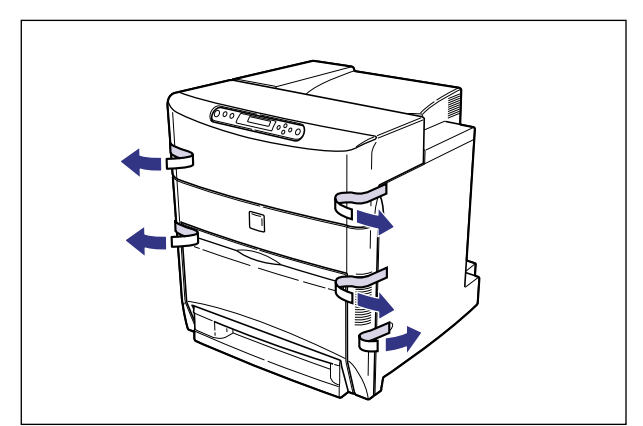
## *2* 前上カバーを開け、内部の保護シートを取り外します。

前上カバーは左右の取っ手を両手で持って、止まるまでいっぱいに開けます。

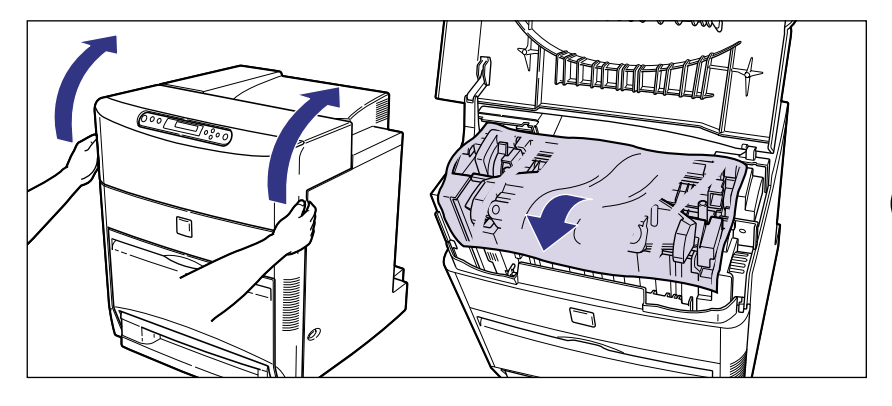

● 重要 • 不用意に前上カバーに触れて前上カバーが閉まらないように気を付けてください。

### *3* 前上カバーを閉めます。

前上カバーは左右の取っ手を両手で持ってゆっくりと確実に閉めます。

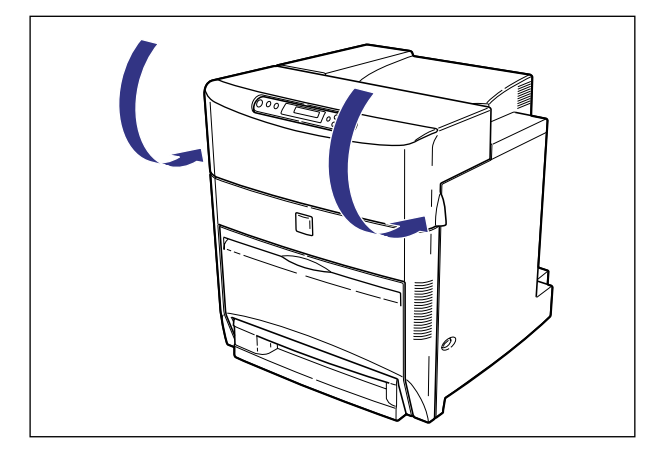

2

プ リ ン タ の 設 置

## *4* 給紙カセットを引き出します。

給紙カセットはカチッと音がするまで前面の取っ手を持って引き出してから、図のように 側面の取っ手を両手で持って引き出します。

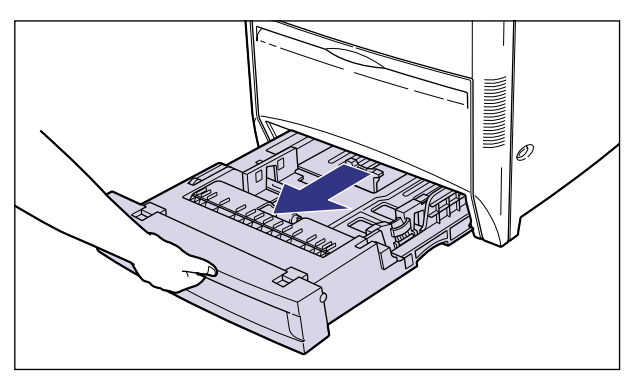

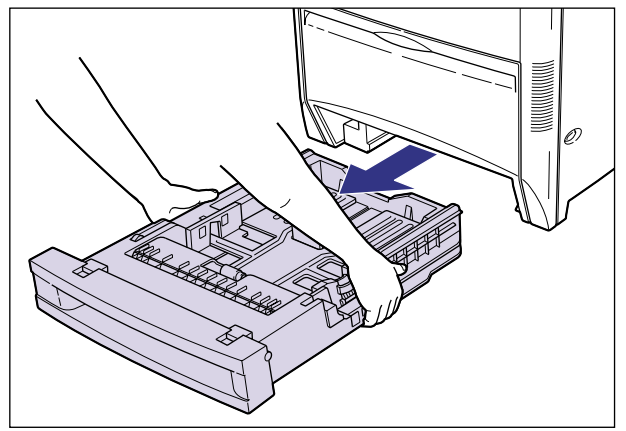

- 
- . 給紙カセットは重いので両手でしっかり持ってください。
	- 取り出した給紙カセットは、水平で安定した場所に置いてください。

### *5* 給紙カセット内部のテープと梱包材を取り外します。

梱包材は、取っ手を指でつまんで $(1)$ 、水平に引いて取り外します $(2)$ 。

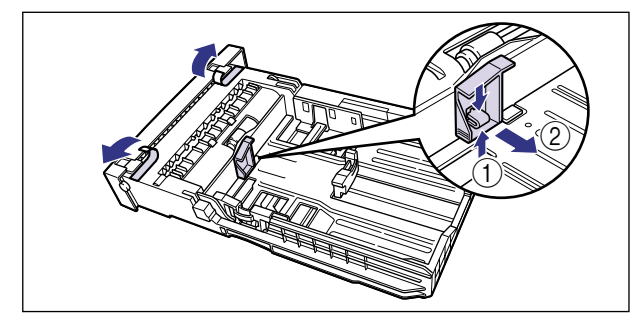

●給紙カセットには、テープと梱包材が取り付けられています。 必ず給紙カセットを取り出 し、残さずに取り外してください。

## *6* 給紙カセットをプリンタ本体にセットします。

給紙カセットを両手でしっかり持って、給紙カセット前面が、プリンタの前面と揃うまで、 しっかりと奥まで押し込みます。

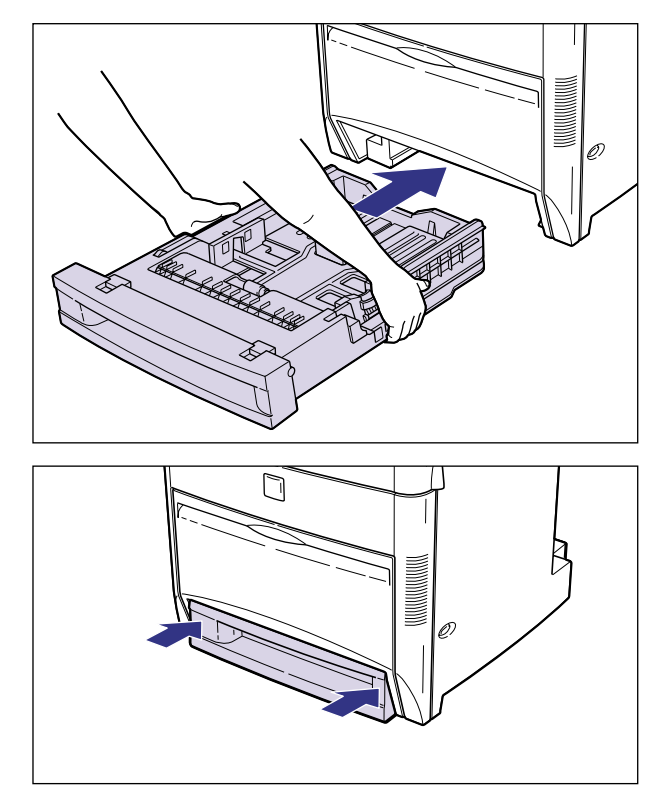

- 
- ▲注意 給紙カセットをプリンタ本体にセットするときは、指を挟まないように注意してくださ い。
- . 給紙カセットがプリンタ本体に入りにくいときは、無理に押し込まずに、一度給紙カセッ トを取り外し、まっすぐにしてからセットしなおしてください。

# **カートリッジをセットする**

本プリンタは、工場出荷状態ではカートリッジは取り付けられていません。梱包材を取り外 したら、必ず同梱されている 4 色のカートリッジを取り付けてください。

カートリッジは、精密な機構の部品で構成されています。磁気や光に対して非常に敏感で す。取り扱いを誤ると、内部の感光ドラムが劣化し、印字品質が低下します。

- ▲注意 •トナーで衣服や手を汚さないように注意してください。衣服や手が汚れた場合は、直ちに 水で洗い流してください。温水で洗うとトナーが定着し、汚れがとれなくなることがあり ます。
- 重要 •カートリッジを取り扱う際には、次の点に気を付けてください。
	- ・ 必ず本プリンタに付属のカートリッジを使用してください。
	- ・ 新品のカートリッジは、実際に使用するときまでカートリッジが梱包されている箱から 取り出さないでください。
	- ・ メンテナンスなどのためにカートリッジを本体から取り外したときは、すみやかに保護 カバーを取り付け、カートリッジが入っていた保護袋に入れ、カートリッジが梱包され ていた箱に入れてください。梱包されていた箱がないときは、適した大きさの段ボール に入れて、光が当たらないようにしてください。

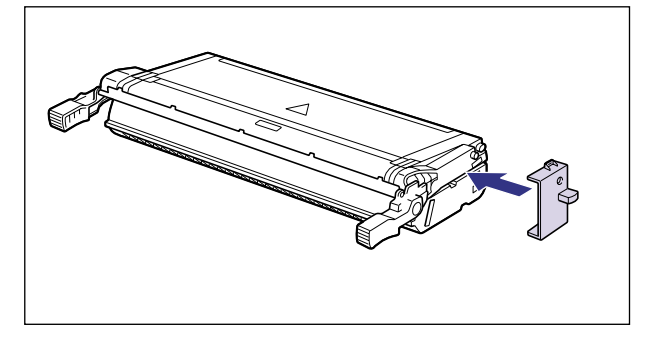

・カートリッジを取り扱う際は、図のように正しく持ち、必ず矢印のついている面を上に して取り扱ってください。立てたり、裏返したりしないでください。

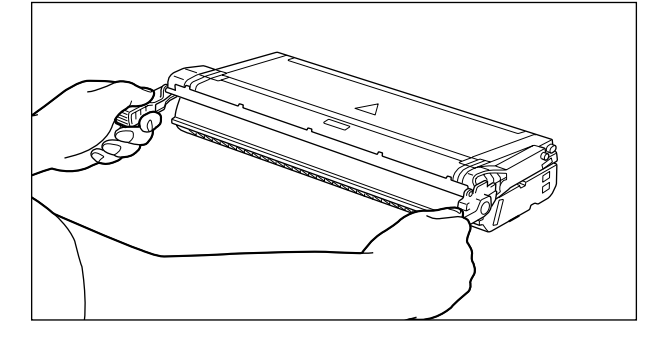

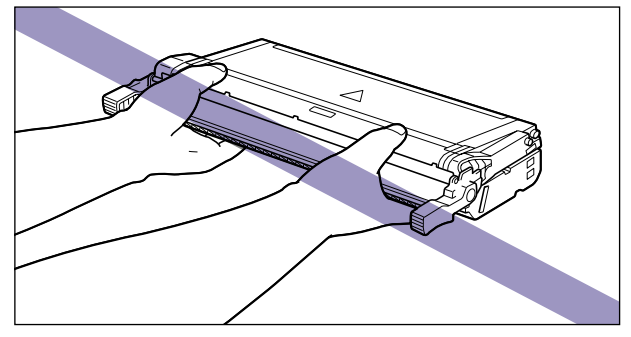

・内部の感光ドラムを手で触れたり、傷を付けたりすると、印字品質が低下します。絶対 に手で触れたり、ドラム保護シャッターを開けないでください。また、電気接点部やセ ンサーなど指定された以外の部分は、持ったり、触れたりしないでください。故障の原 因になることがあります。

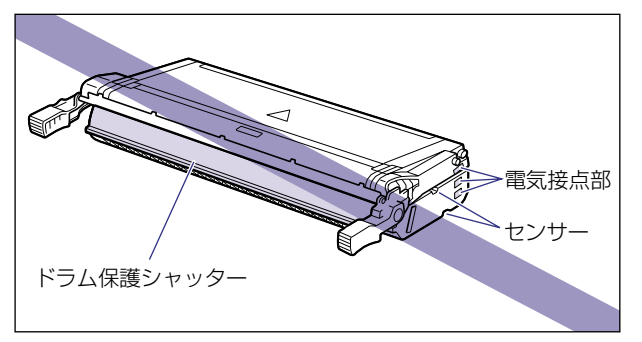

・ カートリッジは、絶対に直射日光や強い光に当てないでください。保護カバーが付けら れ、保護袋に入っている状態でも直射日光や強い光には当てないでください。

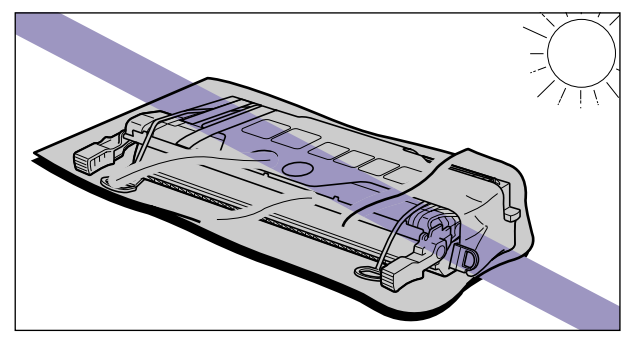

- ・ カートリッジをディスプレイやパソコンなど、磁気を発生する装置に近づけないでくだ さい。
- ・ カートリッジメモリに衝撃を与えたり、磁気を近づけたりしないでください。故障の原 因になることがあります。

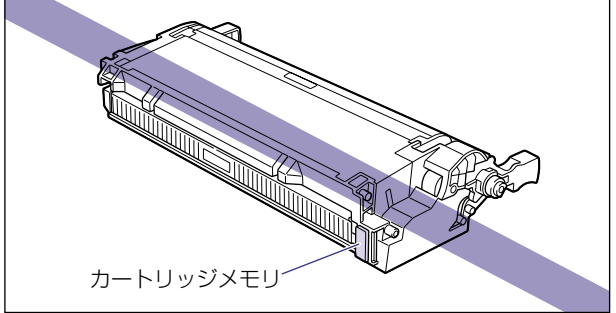

### *1* 前上カバーを開けます。

前上カバーは左右の取っ手を両手で持って、止まるまでいっぱいに開けます。

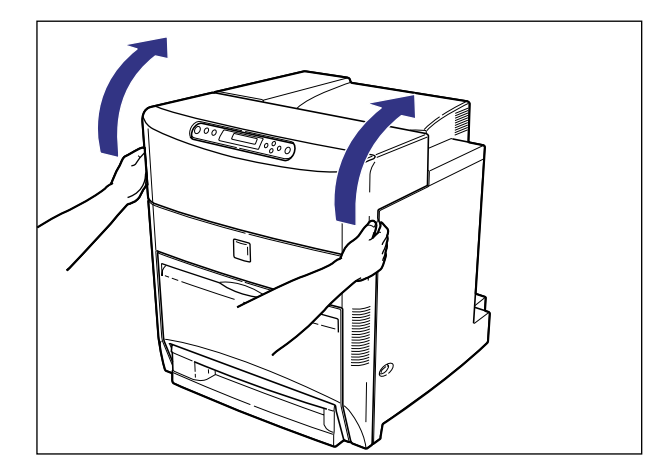

. • 以降の作業は前上カバーを開けた状態で行います。不用意に前上カバーに触れて、前上カ バーが閉まらないように気を付けてください。

### *2* 前下カバーを開けます。

前下カバーは、両手で持って止まるまでいっぱいに開けます。

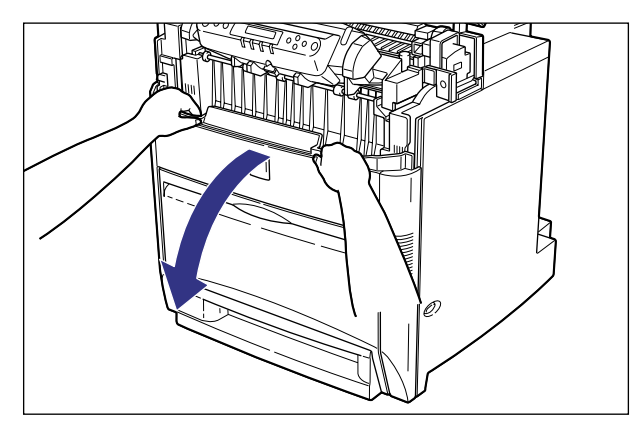

• 前下カバーを開けるとき、プリンタの前に障害物がないことを確認してください。

#### *3* ETB ユニットの左右の緑色のラベルが貼られている取っ手を持って、ETB ユニットを開けます。

ETB ユニットはゆっくりと強く引いて、止まるまでいっぱいに開けます。

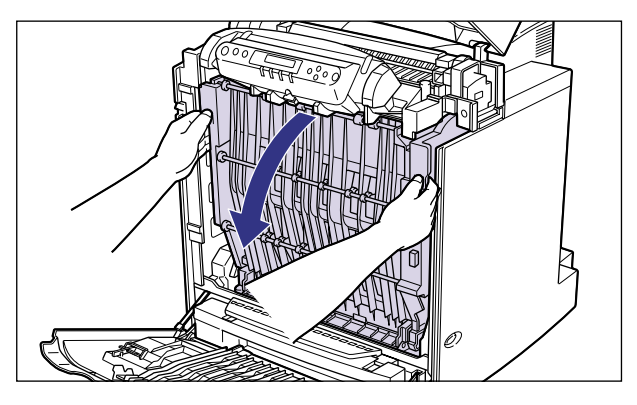

- 重要 •ETB ユニットは必ず左右の取っ手を両手で持って開けてください。片手で開けたり、片方 の取っ手に力を入れて開けないでください。ETB ユニットに無理な力がかかり故障の原 因になります。
	- ETB ユニットは完全に下まで開けてください。
	- ETB ユニットの上に物を置いたり、ETB ユニットの搬送ベルトに触れたりしないでくだ さい。ETB ユニットが破損したり搬送ベルトに傷がつくと、給紙不良や印字品質の低下 の原因になります。

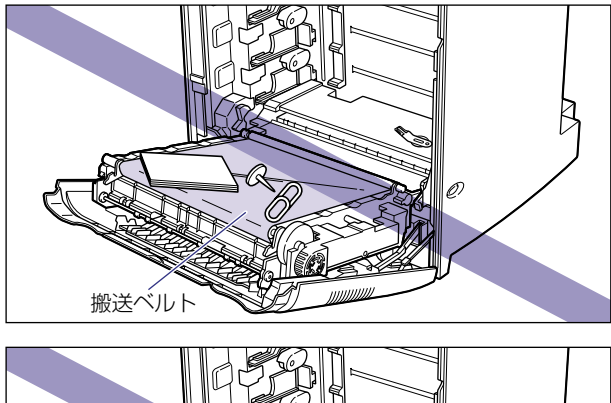

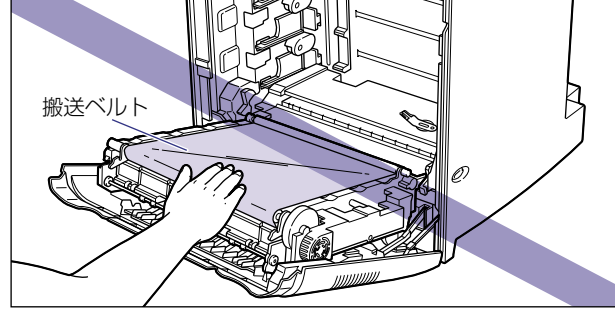

*4* ETB ユニットの搬送ベルトの上に、図のようにご使用の用紙(A3 サイズ の用紙を推奨)を置きます。

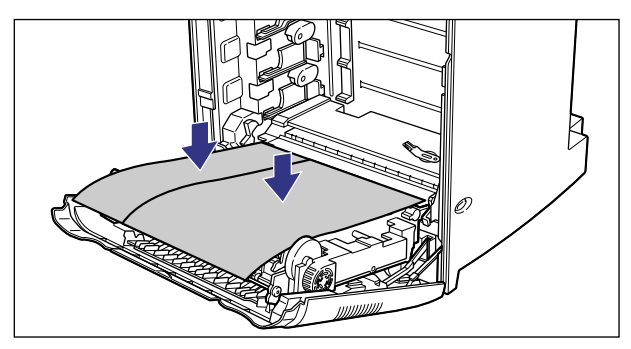

. • カートリッジを着脱するときは、ETB ユニットの搬送ベルトを保護するため、必ず用紙を 搬送ベルトの上に置いて作業を行ってください。

## *5* カートリッジを保護袋から取り出します。

保護袋はカートリッジを傷つけないように、はさみなどで切って開けます。

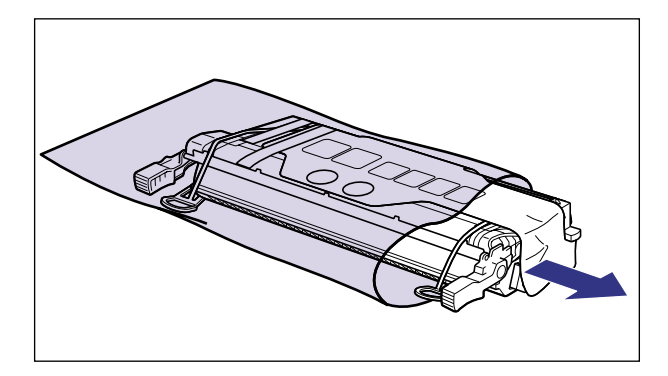

. • 絶対に梱包材を持ってカートリッジを持ち運ばないでください。落としてけがの原因にな ることがあります。

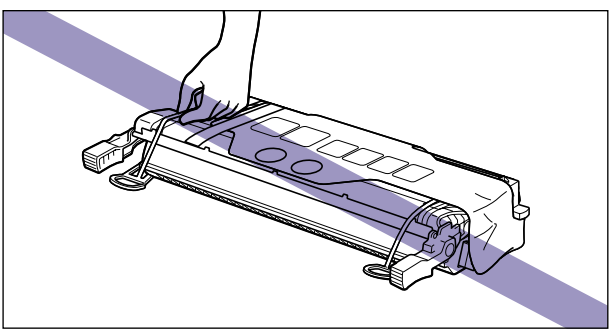

- 重要 | •カートリッジは、下段からシアン、イエロー、マゼンタ、ブラックの順に取り付けますの で、この順番で準備します。
	- カートリッジを取り付ける準備ができるまで、カートリッジは箱に入れておいてください。
	- カートリッジが入っていた保護袋は、捨てずに保管しておいてください。プリンタのメン テナンスなど、カートリッジを取り出すときに必要になります。
	- <mark>6</mark> カートリッジを平らな場所に置き、テープをはがしながら ①、保護シー トもはがします 2。

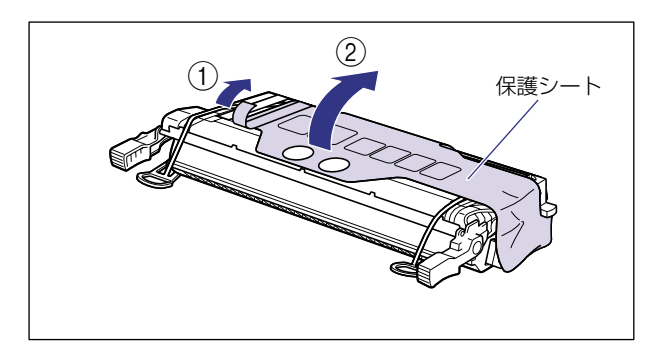

*7* カートリッジを押さえながら、保護シートの穴に指を掛け保護シートを 取り外します。

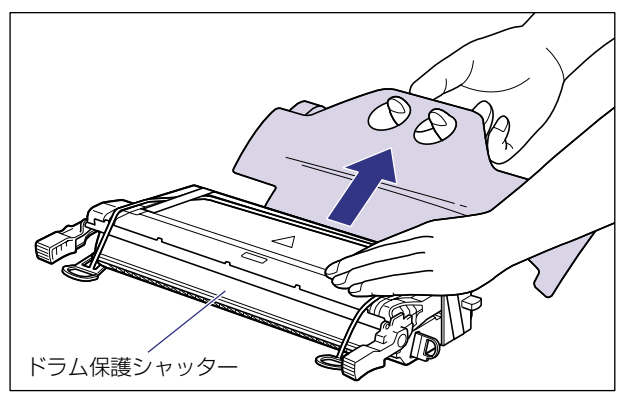

- 重要 •保護シートを取り外すときは、ドラム保護シャッターを手で押さえつけないように気を付 けて作業を行ってください。
	- 取り外した保護シートは、地域の条例にしたがって処分してください。

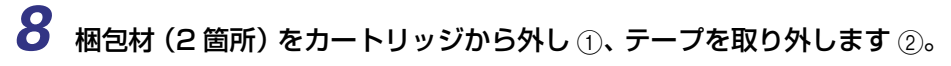

梱包材は、タブに指をかけ、まっすぐ引いて外します。

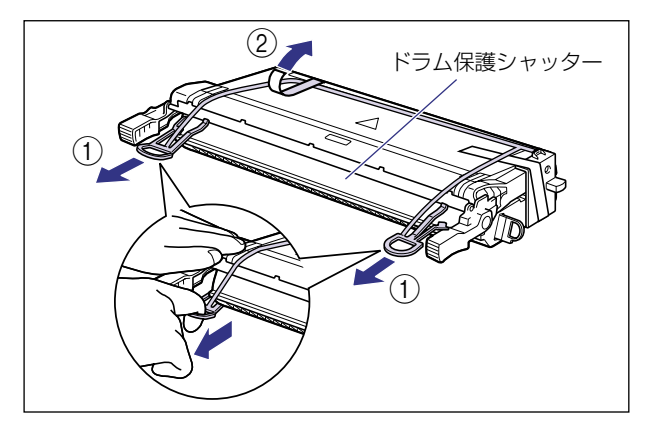

● 梱包材をカートリッジから外すときは、 ドラム保護シャッターを手で押さえつけないよう に気を付けて作業を行ってください。

### *9* 梱包材を矢印の方向に引いて取り外します。

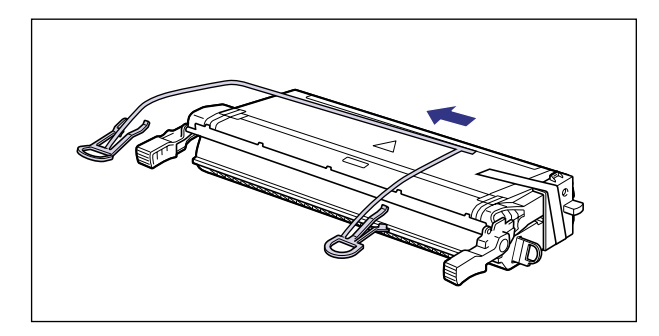

● 重要 •取り外した梱包材は、地域の条例にしたがって処分してください。

### *10* テープと保護カバーを取り外します。

保護カバーはテープと一緒に取り外します。

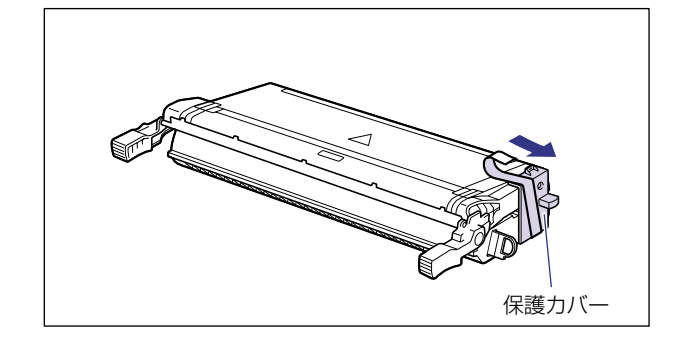

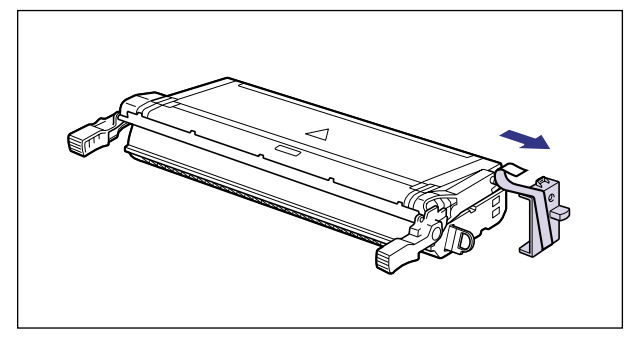

- . 取り外した保護カバーは、捨てずに保管しておいてください。プリンタのメンテナンスな ど、カートリッジを取り出すときに必要になります。
	- *11* カートリッジを図のように持ち、ゆっくりと 5 ~ 6 回振って、内部のト ナーを均一にならします。

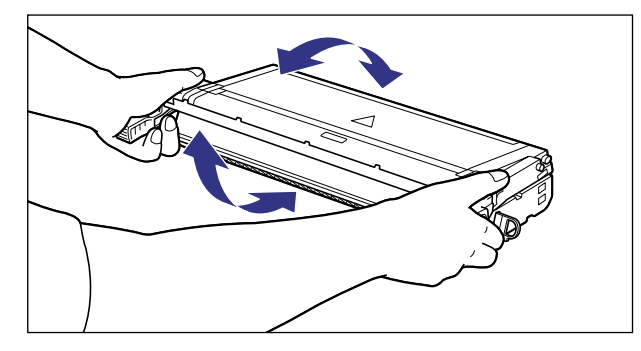

● 重要 •トナーが均一になっていないと、印字品質が低下します。この操作は必ず行ってください。

### *12* カートリッジを平らな場所に置き、カートリッジを押さえながらシーリ ングテープ(長さ約 70cm)をゆっくりと引き抜きます。

シーリングテープは、タブに指を掛け、まっすぐに引き抜きます。

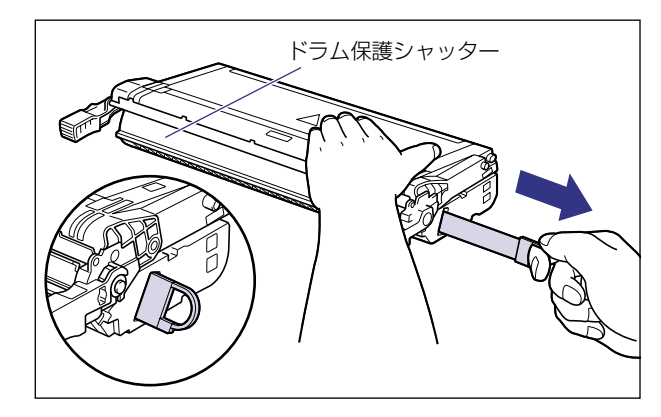

● 重要 | •曲げて引いたり、上向きや下向きに引っ張らないでください。シーリングテープが途中で 切れ、完全に引き抜けなくなることがあります。

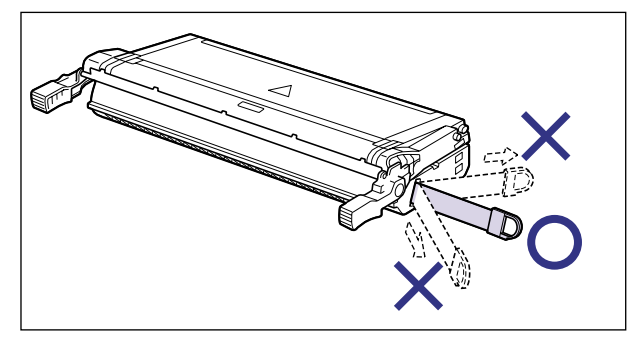

- シーリングテープは最後まで完全に引き抜いてください。シーリングテープがカートリッ ジ内に残っていると、印字不良の原因になります。
- シーリングテープを引き抜くときは、ドラム保護シャッターを手で押さえつけないように 気を付けて作業を行ってください。
- 引き抜いたシーリングテープは、地域の条例にしたがって処分してください。

## *13* カートリッジを両手で持ち、本体に取り付けます。

各色のカートリッジを同じ色のラベルが貼られているスロットに合わせて止まるまで差し 込みます 1。さらにしっかりと奥まで、図のように押し込みます 2。

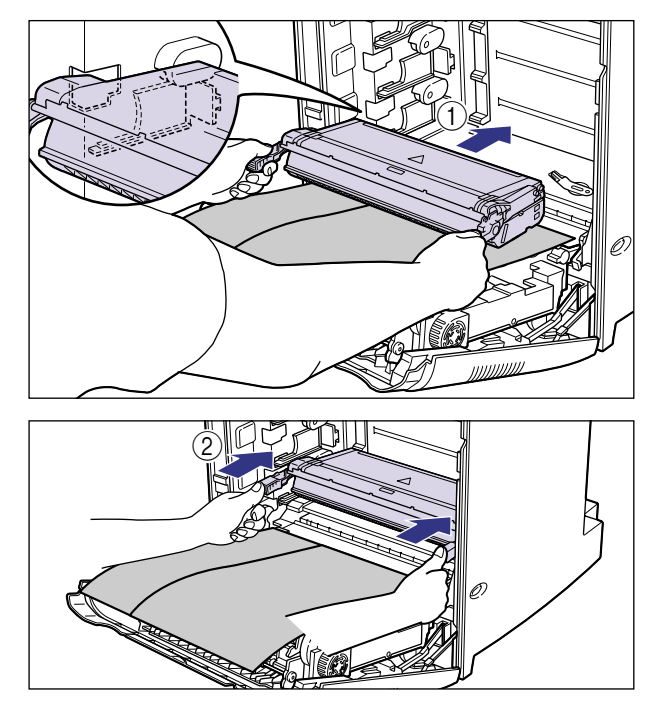

• カートリッジはしっかりと奥まで押し込んで取り付けてください。 カートリッジが確実に 取り付けられていないと印字品質が低下します。

• カートリッジは、下段からシアン、イエロー、マゼンタ、ブラックの順に下から取り付け ます。

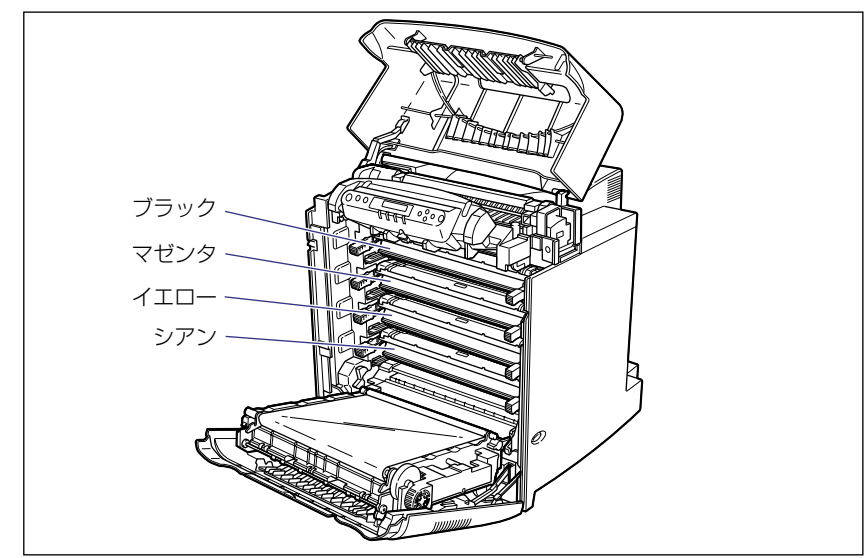

*14* すべてのカートリッジを取り付けたら、用紙を取り除きます。

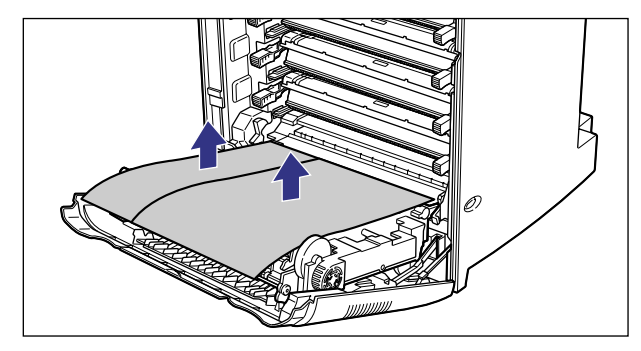

. • 用紙を取り除くときに、ETB ユニットの搬送ベルトに触れたり、傷をつけないように気を 付けてください。

## *15* ETB ユニットを閉めます。

ETB ユニットは両手で、カチッと音がするまでしっかり閉めます。

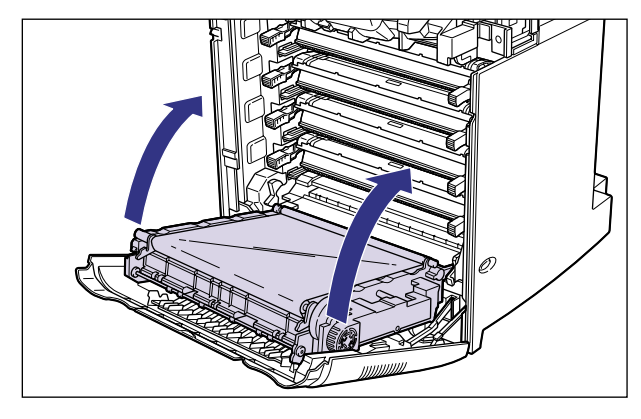

- 重要 •ETB ユニットは必ず左右の緑色のラベルが貼られている取っ手を両手で持って閉めてく ださい。
	- カートリッジを取り付けたあと、ETB ユニットを開けたまま長時間放置しないでくださ い。

### $16$  前下カバーを閉め ①、前上カバーを閉めます ②。

前上カバーは左右の取っ手を両手で持ってゆっくりと確実に閉めます。

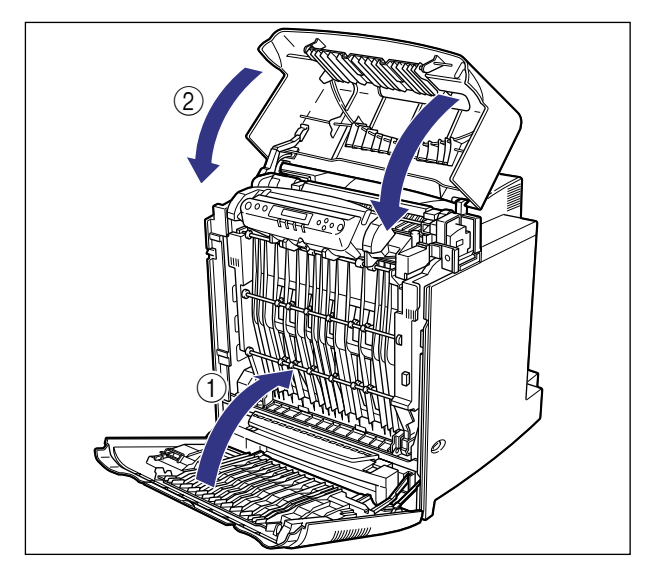

## **用紙をセットする**

本プリンタの給紙カセットには、A3、B4、A4、B5、A5、レジャー、リーガル、レター、 エグゼクティブサイズおよび定形外(ユーザペーパー)の普通紙を約 500 枚(64g/m2) までセットできます。A4 やレターサイズの用紙は通常横置きにセットしますが、縦置き (A4R、レター R)にもセットできます。

- 重要 → プリント中に給紙カヤットを抜き取らないでください。紙づまりや故障の原因になること があります。
	- ●普通紙 (64 ~ 105g/m<sup>2</sup>) 以外の用紙をセットしないでください。紙づまりや故障の原 因になることがあります。
	- バリのある用紙、しわのある用紙やひどくカールした用紙はセットしないでください。紙 づまりや故障の原因になることがあります。
	- ●給紙カセットにセットできる用紙の枚数は、普通紙で約 500 枚 (64g/m<sup>2</sup>) です。絶対 に用紙ガイドの積載制限マークを超えない範囲でセットしてください。積載制限マークを 超す量の用紙をセットすると、給紙不良の原因となります。
	- 使用できる用紙の詳細は、「用紙について」(→ユーザーズガイド)を参照してください。
	- セットした用紙がすべてなくなってから補充してください。なくならないうちに補充する と給紙不良の原因になります。
	- ハードディスク (LBP-2810のみ) を取り付けている場合は、HDD ランプが点灯してい るときに給紙カセットを引き出したり差し込んだりしないでください。
	- 給紙カセットの給紙ローラや黒いゴムパットには触れないでください。給紙不良の原因に なります。

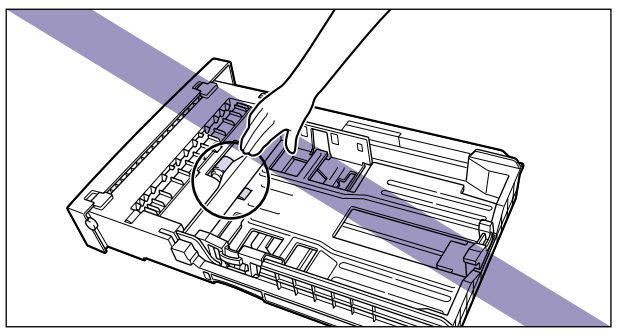

#### 給紙カセットに用紙をセットする

カートリッジを取り付けたら、給紙カセットに用紙をセットします。標準で装着されている カセット 1、オプションのペーパーフィーダ装着時のカセット 2、カセット 3、カセット 4 共に、用紙のセット方法は同じです。次の手順にしたがって、正しく用紙をセットしてくだ さい。

### *1* 給紙カセットを引き出します。

給紙カセットはカチッと音がするまで前面の取っ手を持って引き出してから、図のように 側面の取っ手を両手で持って引き出します。

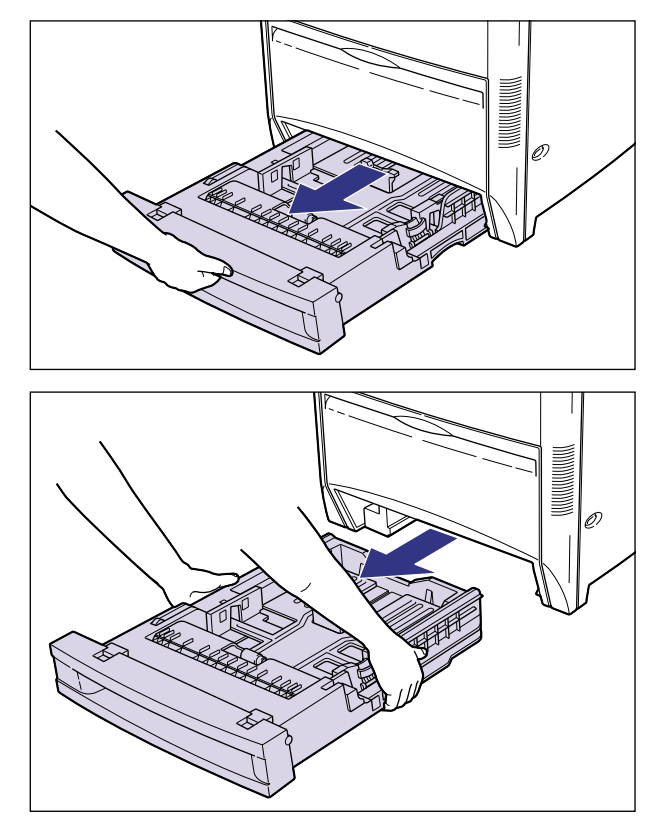

- ▲注意 •用紙をセットするときは、必ず給紙カセットをプリンタから取り出してセットしてくださ い。給紙カセットを途中まで引き出した状態で用紙をセットすると、給紙カセットが落ち たりプリンタが倒れたりして、けがの原因になることがあります。
- 
- 重要 給紙カセットは重いので両手でしっかり持ってください。
	- 取り出した給紙カセットは、水平で安定した場所に置いてください。

# *2* 定形/不定形切り替えスイッチを以下のように合わせます。

定形サイズの用紙をセットする場合は、"STANDARD"側に合わせます。

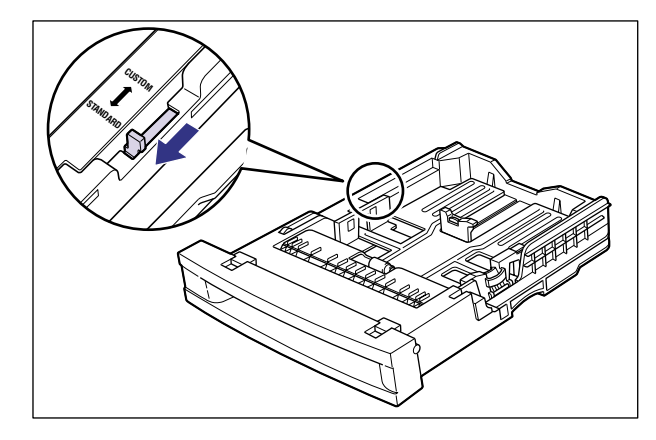

定形外の用紙(ユーザペーパー)をセットする場合は、"CUSTOM"側に合わせます。

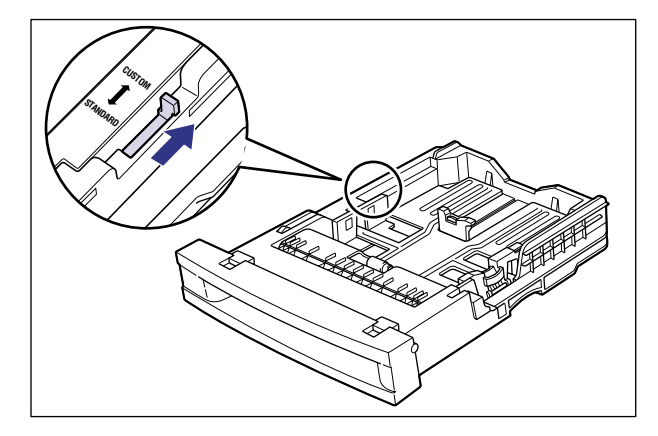

● メモ → 以降の手順は定形サイズの用紙のセット方法を説明します。定形外の用紙のセット方法は 「定形外の用紙(ユーザペーパー)をセットする」(→ユーザーズガイド)を参照してくだ さい。

*3* 後側の用紙ガイドのロック解除レバーをつまみながら、セットする用紙 サイズの位置に合わせて用紙ガイドを移動します。

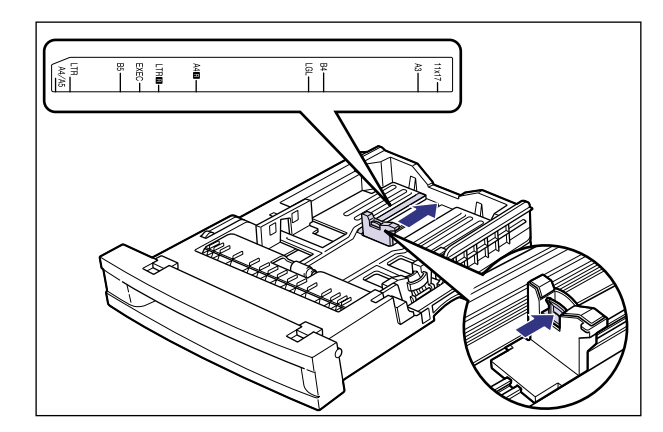

#### *4* 側面の用紙ガイドのロック解除レバーをつまみながら、セットする用紙 サイズの位置に合わせて用紙ガイドを移動します。

側面の用紙ガイドは左右が連動しています。

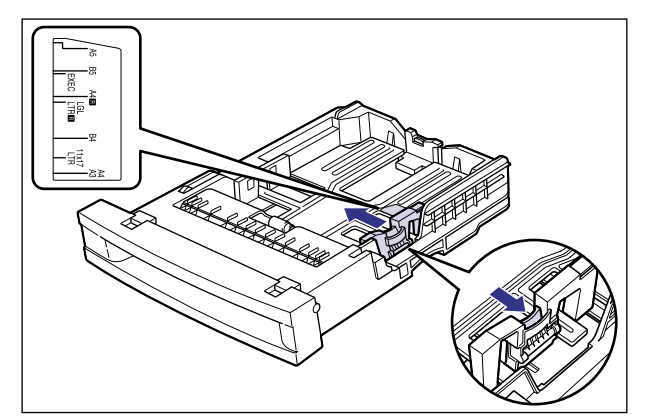

### *5* 用紙の束を平らな場所で揃えます。

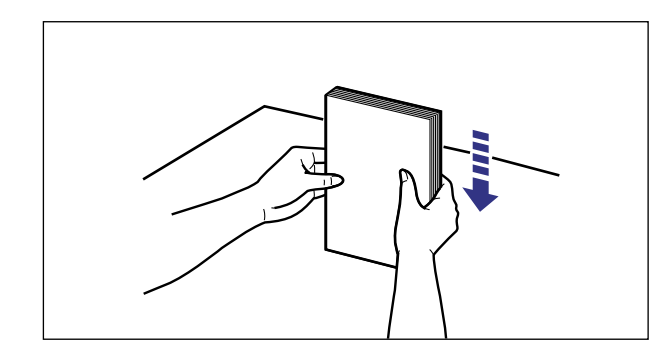

● 重要 | ●裁断状態が悪い用紙を使用すると、重送しやすくなる場合があります。そのような場合 は、用紙をよくさばいてからセットしてください。

### *6* 用紙の後端を用紙ガイドに合わせてセットします。

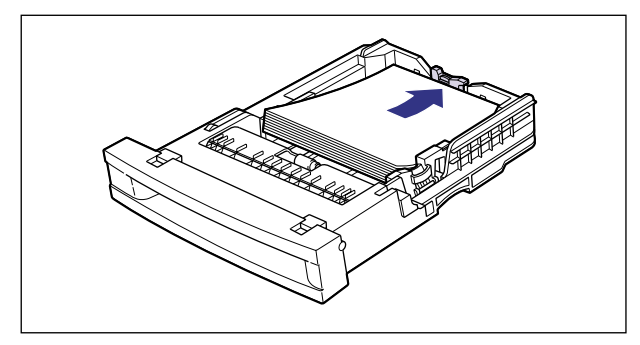

● メモ → レターヘッドやロゴ付きの用紙などにプリントする場合は、次の指示にしたがって正しい 向きに用紙をセットしてください。

> ·A4、レターサイズのように用紙を横送りでセットする場合は、用紙の表面(プリント する面)を上に向け、用紙の上端がプリンタを前面から見て左になるようにセットしま す。

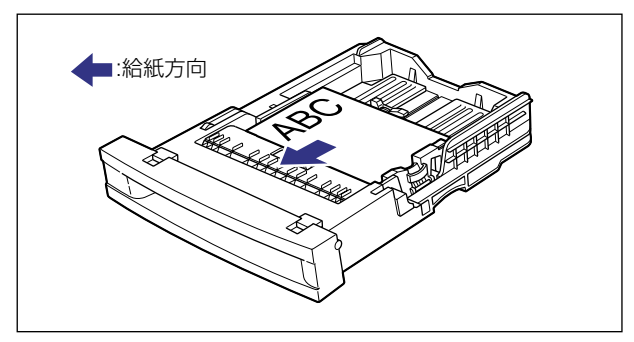

・ A3、B4、レジャー、リーガルサイズのように用紙を縦送りでセットする場合は、用紙 の表面(プリントする面)を上に向け、用紙の上端が手前になるようにセットします。

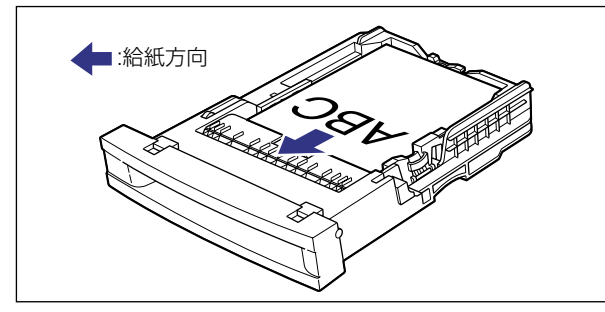

*7* 用紙を図のように下へ押さえ、積載制限マークを超えていないか確認し、 用紙ガイドに付いているツメの下に用紙を入れます。

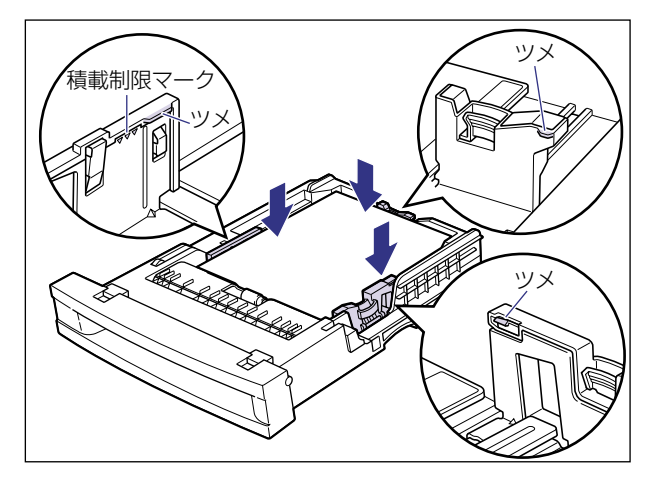

● 重要 → 給紙カセットにセットできる用紙の枚数は、普通紙で約 500 枚(64g/m<sup>2</sup>)です。絶対 に用紙ガイドの積載制限マークを超えない範囲でセットしてください。積載制限マークを 超す量の用紙をセットすると、給紙不良の原因となります。

## *8* 給紙カセットをプリンタ本体にセットします。

給紙カセットを両手でしっかり持って、給紙カセット前面が、プリンタの前面と揃うまで、 しっかりと奥まで押し込みます。

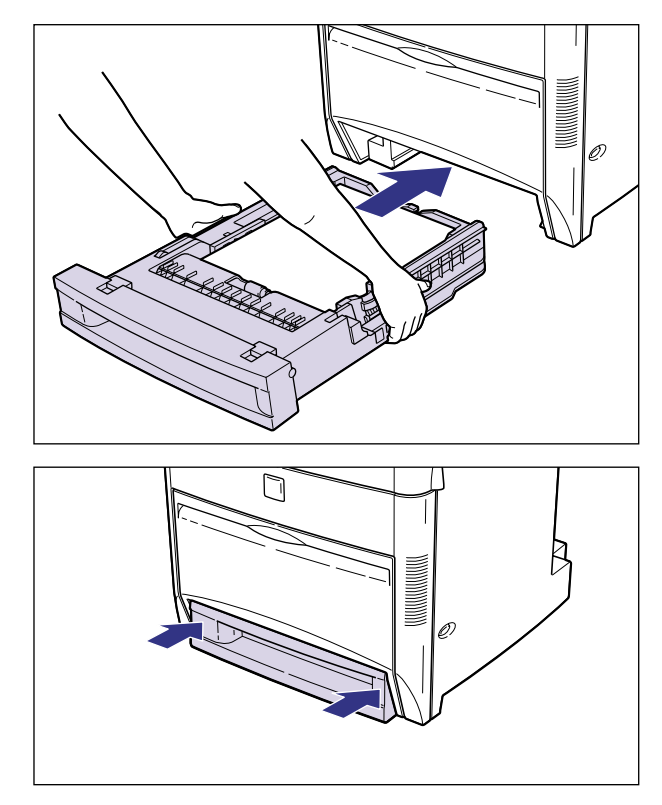

- 
- ▲注意 給紙カセットをプリンタ本体にセットするときは、指を挟まないように注意してくださ い。
- . 給紙カセットがプリンタ本体に入りにくいときは、無理に押し込まずに、一度給紙カセッ トを取り外し、まっすぐにしてからセットしなおしてください。

*9* 用紙サイズ表示板に、セットした用紙サイズのラベルを貼り、給紙カセッ トの前面左側の用紙サイズ表示板差し込み口に差し込みます。

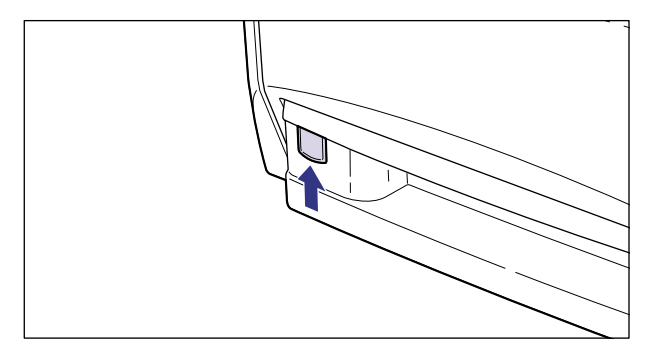

## **パソコンと接続する**

本プリンタをパソコンやネットワークに、プリンタケーブルやネットワークケーブルで接続 します。LBP-2810 は、双方向通信対応のパラレルコネクタ、USB コネクタ、LAN コネ クタを標準装備していて、LBP-2710 は、双方向通信対応のパラレルコネクタ、USB コ ネクタを標準装備しています。

- 重要 | •本プリンタにプリンタケーブルやネットワークケーブルは付属していません。あらかじめ ご使用のパソコンやネットワークに合ったケーブル(別売)をご用意ください。
- メモ | 本プリンタに付属のプリンタドライバやユーティリティソフトのインストール方法につ いては、「LIPS ソフトウェアガイド」を参照してください。

#### DOS/Windows パソコンとの接続

本プリンタを DOS/Windows パソコンに直接接続するときは、プリンタポート(パラレル インタフェース)または USB ポートに接続します。

#### . プリンタポートに接続する場合

PC-9800 シリーズや IBMPC/AT 互換機(DOS/V パソコン)、その他の DOS/Windows パソコンのプリンタポートは、一般的にパラレルインタフェース(IEEE1284 準拠)です。 お使いのパソコン用のプリンタケーブルで本プリンタのパラレルコネクタとパソコンのプ リンタポートを接続します。

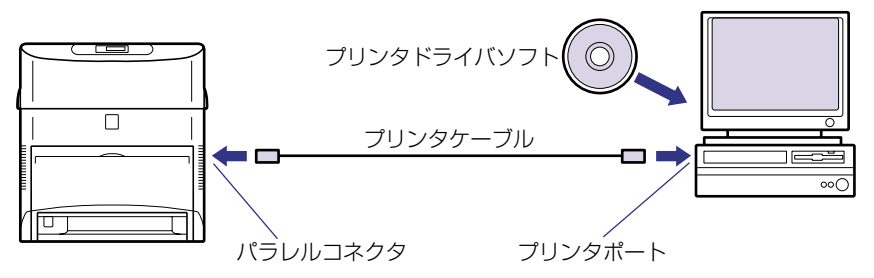

- ▲注意 プリンタケーブルを接続するときは、必ず次の手順を守ってください。 感電の原因になる ことがあります。
	- a 本プリンタの電源をオフにし、電源プラグを電源コンセントから抜いてください。
	- ② パソコンの電源をオフにし、電源プラグを電源コンセントから抜いてください。

*1* プリンタケーブルのセントロ 36 ピンコネクタ側を本プリンタ右側面の パラレルコネクタへ接続し ①、両側の留め金を掛けます 2。

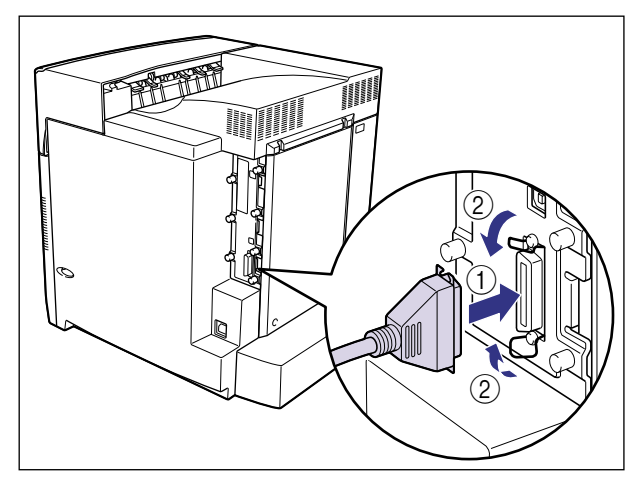

*2* プリンタケーブルの反対側をパソコンのプリンタポートへ接続します。

#### . USB ポートに接続する場合

USB (ユニバーサル・シリアル・バス)ポートを装備したパソコンの場合は、USB ケーブ ルで本プリンタ右側面の USB コネクタとパソコンの USB ポートを接続します。

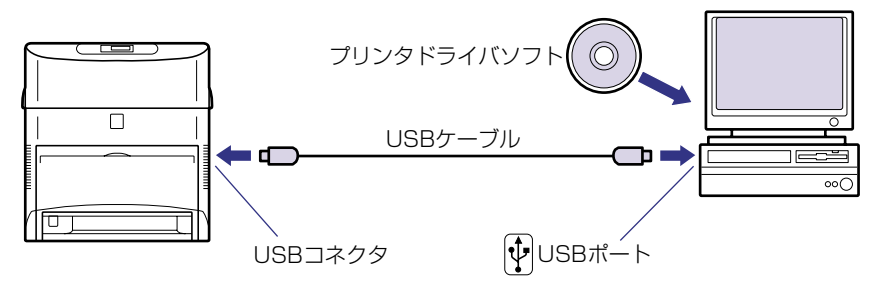

- 電源スイッチをオンにした状態で USB ケーブルを接続するときは、アース線が接続され ていることを確認してから行ってください。アース線が接続されていない状態で行うと、 感電の原因になります。
	- 電源スイッチをオンにした状態で USB ケーブルを抜き差しするときは、コネクタの金属 部分に触れないでください。感電の原因になります。
- 重要 | •次のようなときは、USB ケーブルを抜き差ししないでください。パソコンやプリンタの 動作不良の原因になります。
- ·パソコンの電源を入れた後の OS (Windows)起動中 ・プリント中
- パソコンおよびプリンタの電源がオンになっている状態でUSB ケーブルを抜き差しする 場合は、抜いた後に必ず 5 秒以上の間隔を空けてから差し込んでください。抜いた直後 に差し込むと、パソコンやプリンタの動作不良の原因になります。
- *1* USB ケーブルの Bタイプ(四角い)側を本プリンタ右側面の USB コネク タへ接続します。 FILLE T
- *2* USB ケーブルの A タイプ(平たい)側をパソコンのUSB ポートへ接続し ます。

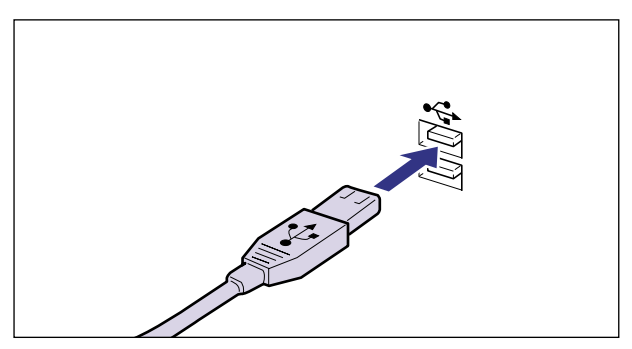

### Macintosh パソコンとの接続

本プリンタを Macintosh に直接接続するときは、プリンタポート(シリアルポート)また は USB ポートに接続します。

#### . シリアルポートに接続する場合

シリアルポートを装備した Macintosh は、シリアルパラレル変換ケーブルで本プリンタ右 側面のパラレルコネクタと Macintosh のシリアルポートを接続します。接続用のオプショ ン品として、「NetHawk SP-LSIII」(プリンタドライバ+シリアルパラレル変換ケーブル セット)が用意されています。

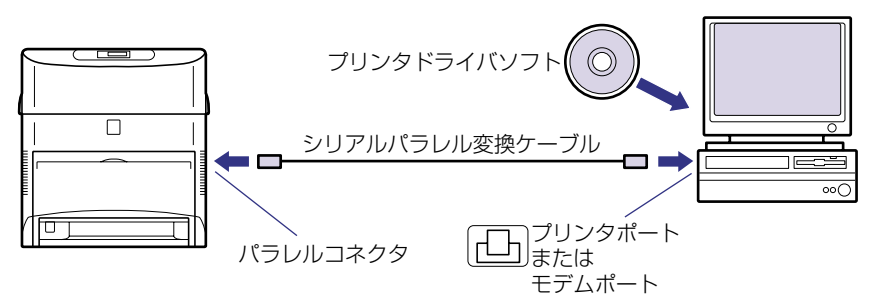

- ▲ 注意 プリンタケーブルを接続するときは、必ず次の手順を守ってください。感電の原因になる ことがあります。 a 本プリンタの電源をオフにし、電源プラグを電源コンセントから抜いてください。 ② パソコンの電源をオフにし、電源プラグを電源コンセントから抜いてください。
- ∅ メモ •「NetHawk SP-LSIII」については、新潟キヤノテック(株)へお問い合わせください。 (TEL. 025-244-6445)

置

*1* シリアルパラレル変換ケーブルのセントロ 36 ピンコネクタ側を本プリ  $\vee$ ク右側面のパラレルコネクタへ接続し $\odot$ 、両側の留め金を掛けます $\oslash$ 。

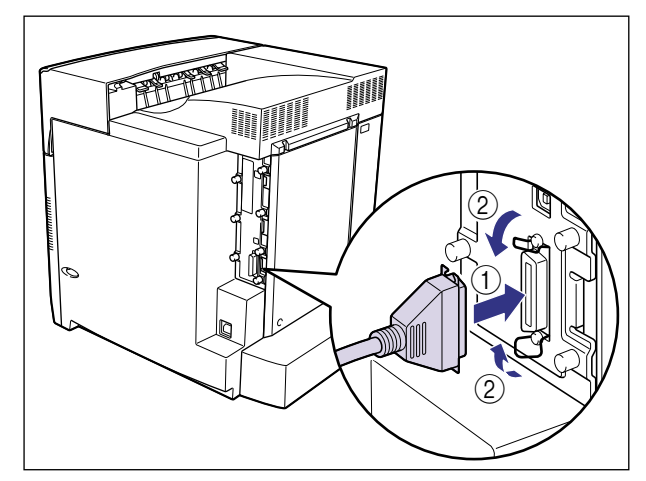

*2* シリアルパラレル変換ケーブルの反対側を Macintosh のプリンタポー ト(シリアルポート)へ接続します。

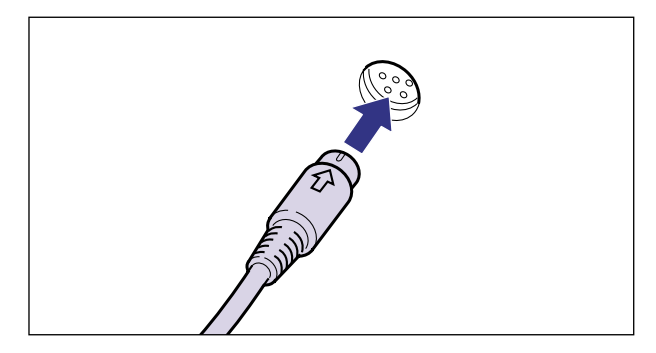

#### . USB ポートに接続する場合

USB (ユニバーサル・シリアル・バス)ポートを装備した Macintosh は、USB ケーブル で本プリンタ右側面の USB コネクタと Macintosh の USB ポートを接続します。

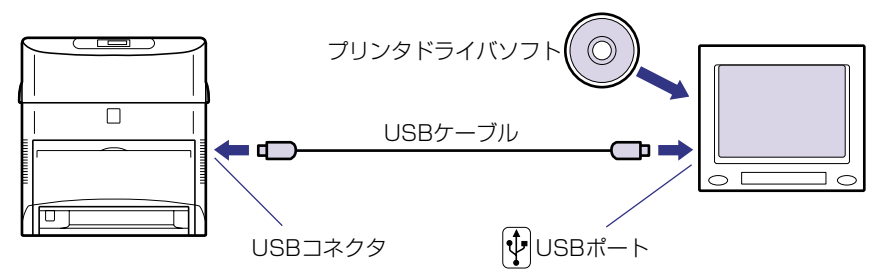

- ▲警告 電源スイッチをオンにした状態で USB ケーブル接続するときは、アース線が接続されて いることを確認してから行ってください。アース線が接続されていない状態で行うと、感 電の原因になります。
	- 電源スイッチをオンにした状態で USB ケーブルを抜き差しするときは、コネクタの金属 部分に触れないでください。感電の原因になります。
- **重要 •次のようなときは、USB ケーブルを抜き差ししないでください。パソコンやプリンタの** 動作不良の原因になります。
	- ・ プリンタドライバのインストール中
	- ·パソコンの電源を入れた後の OS (MacOS)起動中
	- ・ プリント中
	- パソコンおよびプリンタの電源がオンになっている状態で USB ケーブルを抜き差しする 場合は、抜いた後に必ず 5 秒以上の間隔を空けてから差し込んでください。抜いた直後 に差し込むと、パソコンやプリンタの動作不良の原因になります。

*1* USB ケーブルの Bタイプ(四角い)側を本プリンタ右側面の USB コネク タへ接続します。

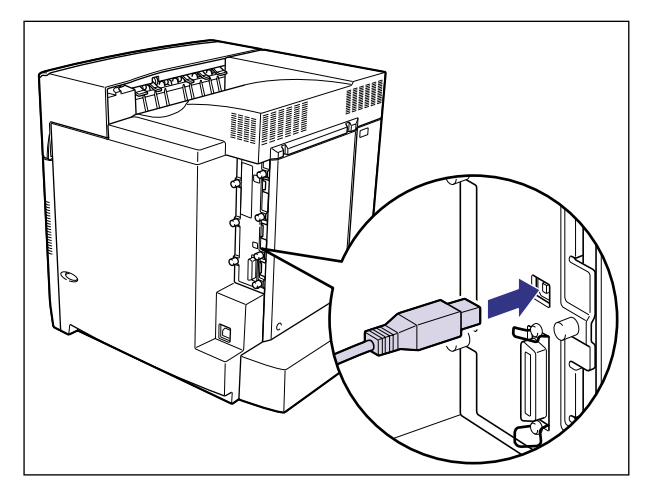

*2* USB ケーブルの A タイプ(平たい)側を Macintosh の USB ポートへ接 続します。

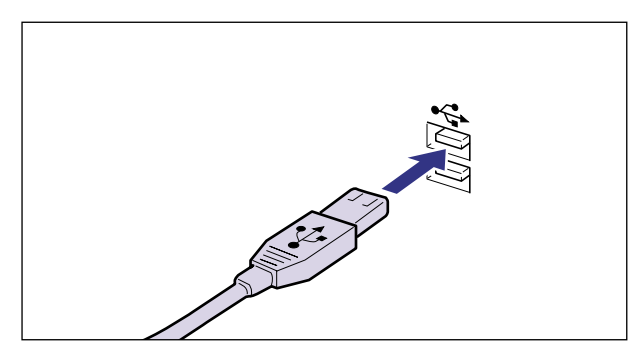

#### ネットワークとの接続

本プリンタを Ethernet などのネットワークに接続すると、ネットワーク上のパソコンから プリンタを共有して使用することができます。NetWare、UNIX、Windows、Mac OS な どの OS で使用可能です。

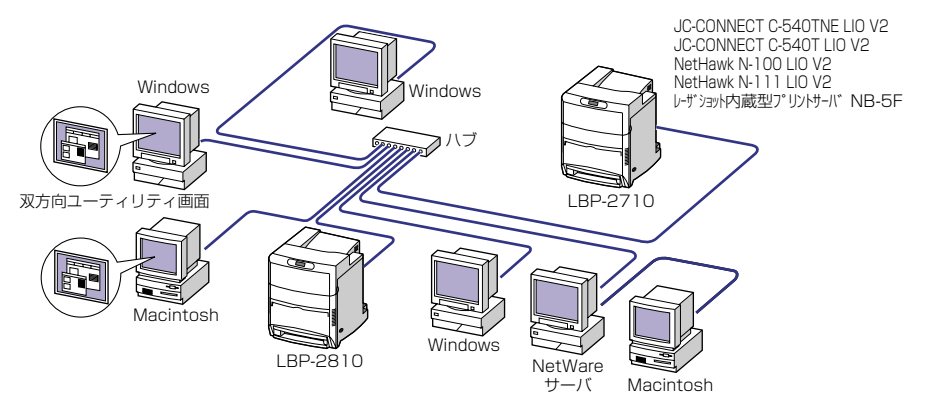

#### . 標準のプリントサーバを使用する場合(LBP-2810 のみ)

LBP-2810 は、10BASE-T/100BASE-TX 対応プリントサーバを標準装備しており、 ネットワークへ直接接続して Windows や Macintosh、UNIX などのパソコンからプリン タを共有することができます。本プリンタのプリントサーバは IPX/SPX、TCP/IP、 EtherTalk、NetBIOS/NetBEUI のプロトコルに対応しています。

- メモ | 本プリンタをネットワークに接続した場合、ネットワーク OS (NetWare、UNIXなど) の設定やプリントサーバの設定などが必要です。これらの設定については「ネットワーク ガイド」を参照してください。
	- 本プリンタをネットワークに接続した場合、ステータスプリントを行ってプリントサーバ の MAC アドレスなどを確認し、ネットワーク OS(NetWare、UNIX など)の設定や プリントサーバの設定を行ってください。

#### . オプションのプリントサーバを使用する場合

オプションのプリントサーバには以下の種類があります。プリントサーバにより、対応 OS やネットワークの種類が異なります。お使いのネットワークやパソコンに合わせてお選びく ださい。

これらの製品の詳細や購入については、プリンタをお買い上げの販売店へお問い合わせくだ さい。

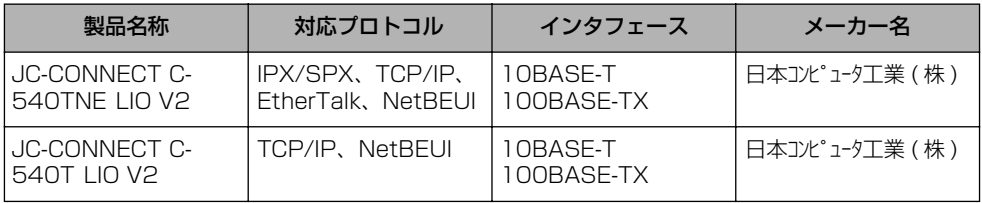

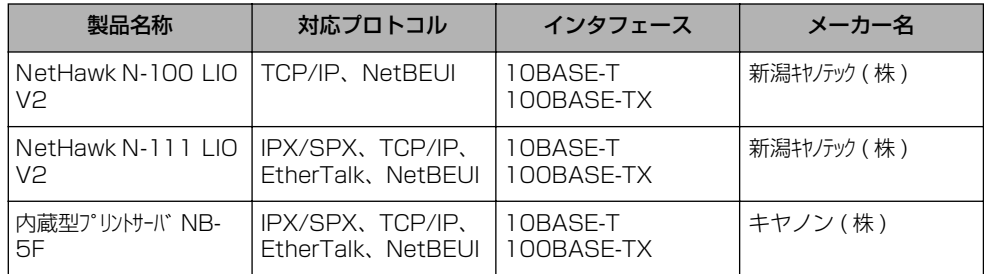

■ メモ | •本プリンタにプリントサーバを装着してネットワークに接続した場合、 ネットワーク OS (NetWare、UNIX など)の設定やネットワークプリンタとしてのインストール作業、プ リントサーバの設定などが必要です。これらの設定についてはネットワーク OS やプリン トサーバに付属の取扱説明書を参照してください。

#### . 100BASE-TX で接続する場合

本プリンタの LAN コネクタとハブのポートを 100BASE-TX 対応 LAN ケーブル(カテゴ リ 5 用ツイストペアケーブル)で接続します。100BASE-TX のネットワークに対応して いないパソコンの場合は、100BASE-TX 対応のネットワークボードも必要になります。ま た、ネットワーク上のパソコンにはネットワーク管理ソフトをインストールして、プリント サーバの設定を行います。

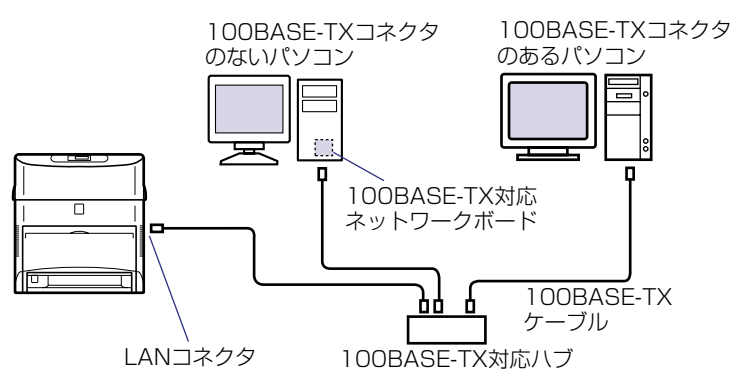

■ メモ | • ハブや LAN ケーブル、パソコン用ネットワークボードなど、LAN に接続している機器は、 すべて 100BASE-TX に対応しているものが必要になります。詳しくはお買い求めの販 売店、またはキヤノン販売(株)「お客様相談センター」へお問い合わせください。

#### . 10BASE-T で接続する場合

本プリンタの LAN コネクタとハブのポートを 10BASE-T 対応 LAN ケーブル(カテゴリ 3 ~ 5 用ツイストペアケーブル)で接続します。 ネットワークに対応していないパソコン の場合は、ネットワークボードも必要になります。また、ネットワーク上のパソコンには ネットワーク管理ソフトをインストールして、プリントサーバの設定を行います。

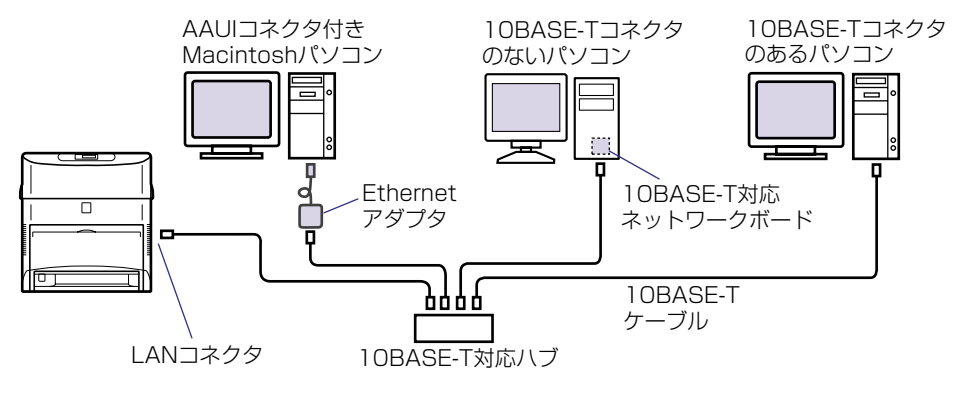

接続のしかた

*1* LAN ケーブルを本プリンタ右側面の LAN コネクタへ接続します。

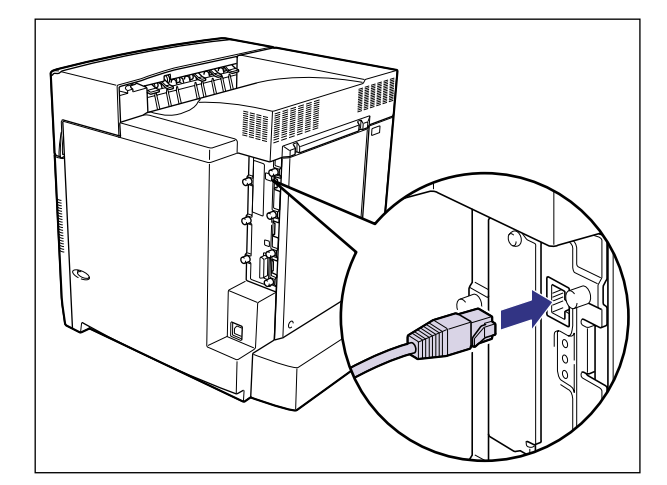

*2* LAN ケーブルの反対側をハブのコネクタへ接続します。

#### その他のパソコンとの接続(LBP-2810 のみ)

ご使用のパソコンのプリンタポートがパラレルインタフェース (IEEE1284 準拠) のとき は、そのパソコンのコネクタに合ったプリンタケーブルで本プリンタと接続します。

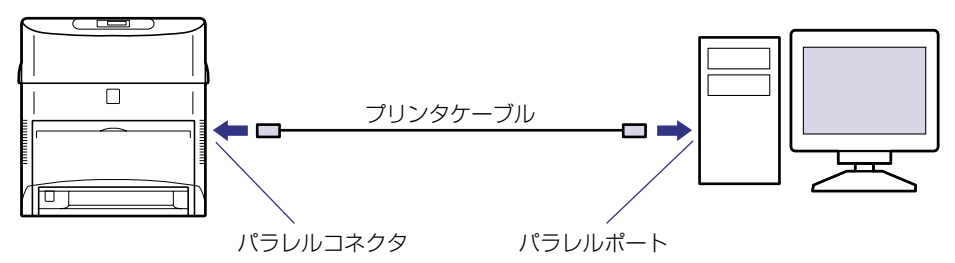

なお、本プリンタを PS/55、PS/V シリーズなどのパソコンに接続して使用する場合、オ プションのコントロール ROM が必要です。また、これらのパソコンからプリントする場 合、インタフェースの自動切り替えや動作モードの自動切り替えができないことがありま す。このようなときは、使用しているインタフェースおよびコントロール ROM のエミュ レーションモードに固定してご使用ください。コントロール ROM には、次の種類が用意さ れています。

#### 製品名

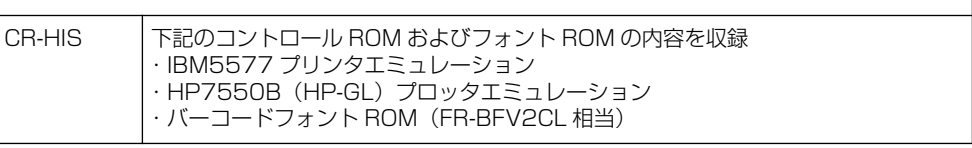

- ▲注意 プリンタケーブルを接続するときは、必ず次の手順を守ってください。 感電の原因になる ことがあります。 a 本プリンタの電源をオフにし、電源プラグを電源コンセントから抜いてください。 b パソコンの電源をオフにし、電源プラグを電源コンセントから抜いてください。
- メモ | 使用できるプリンタケーブルについては、お買い求めの販売店、またはキヤノン販売 (株) 「お客様相談センター」にお問い合わせください。
	- コントロール ROM については、[「コントロール ROM\(LBP-2810 のみ\)](#page-20-0)」(→ P[.1-6](#page-20-0))を 参照してください。
	- コントロール ROM の取り付けについては、[「RAM/ROM](#page-107-0)」 (→ P[.3-32](#page-107-0)) を参照してくだ さい。
	- インタフェースおよびエミュレーションモードの固定方法については、「LIPS 機能ガイ ド」を参照してください。
*1* プリンタケーブルのセントロ 36 ピンコネクタ側を本プリンタ右側面の パラレルコネクタへ接続し $(0, \overline{\mathbf{m}})$ 側の留め金を掛けます $(2)$ 。

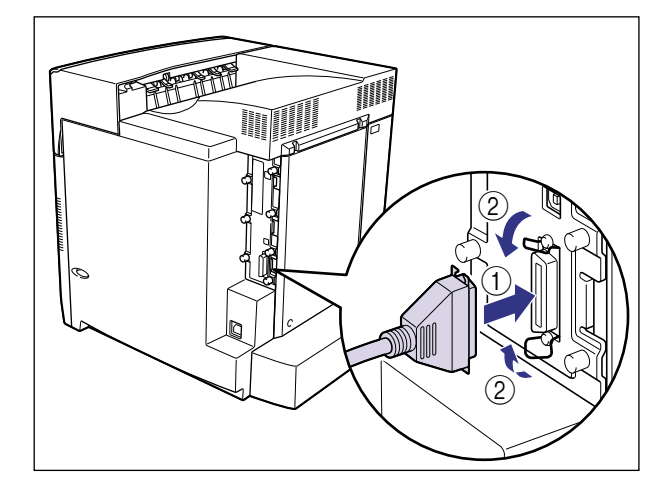

*2* プリンタケーブルの反対側をパソコンのプリンタポートへ接続します。

### **電源コードを接続する**

パソコンとの接続が終わったら、電源コードとアース線を接続します。接続する際には 「 [安全にお使いいただくために](#page-9-0)」(→ P[.viii](#page-9-0))を必ずお読みください。

- ▲警告 電源コードを傷つけたり、破損したり、加工したりしないでください。また重いものを置 いたり、引っぱったり、無理に曲げたりしないでください。傷ついた部分から漏電して、 火災や感電の原因になります。
	- 電源コードを熱機具に近づけないでください。コードの被覆が溶けて、火災や感電の原因 になります。
	- 濡れた手で電源プラグを抜き差ししないでください。感電の原因になります。
	- タコ足配線はしないでください。火災や感電の原因になります。
	- 電源コードを束ねたり、結んだりしないでください。火災や感電の原因になります。
	- 電源プラグは電源コンセントの奥までしっかりと差し込んでください。しっかりと差し込 まないと、火災や感電の原因になります。
	- アース線を接続してください。アース線を接続しないで万一漏電した場合は、火災や感電 の原因になります。
	- アース線を接続するときは、以下の点にご注意ください。 [アース線を接続してもよいもの]
		- ・電源コンセントのアース線端子
		- ·接地工事 (D 種) が行われているアース線端子
		- [アース線を接続してはいけないもの]
		- ・水道管:配管の途中でプラスチックになっている場合があり、その場合にはアースの役 目を果たしません。ただし、水道局がアース対象物として許可した水道管にはアース線 を接続できます。
		- ・ガス管:ガス爆発や火災の原因になります。
		- ・電話線のアースや避雷針: 落雷のときに大きな電流が流れ、火災や感電の原因になります。
	- 原則的に延長コードは使用しないでください。また、延長コードの多重配線はしないでく ださい。火災や感電の原因になります。やむを得ず延長コードを使用する場合は、 100V15A 以上のものを使用してください。使用時は束をほどき、電源コードと延長コー ドの接続が確実になるように奥まで電源プラグを差し込んでください。
- ▲ 注意 •表示された以外の電源電圧では使用しないでください。火災や感電の原因になることがあ ります。
	- 電源プラグを抜くときは、必ずプラグを持って抜いてください。電源コードを引っぱる と、電源コードの芯線の露出、断線など電源コードが傷つき、その部分から漏電して、火 災や感電の原因になることがあります。
	- いつでも電源プラグが抜けるように、電源プラグの周りには物を置かないでください。非 常時に電源プラグが抜けなくなります。
- 重要 | •アース線を接続するときは、プリンタ、パソコン双方とも接続してください。片方だけ接 続すると、機器間に電位差が生じ故障の原因になることがあります。
	- パソコン本体の補助コンセントから電源をとらないでください。

*1* プリンタの電源スイッチがオフになっていることを確認します。

電源スイッチの"○"側を押した状態がオフです。

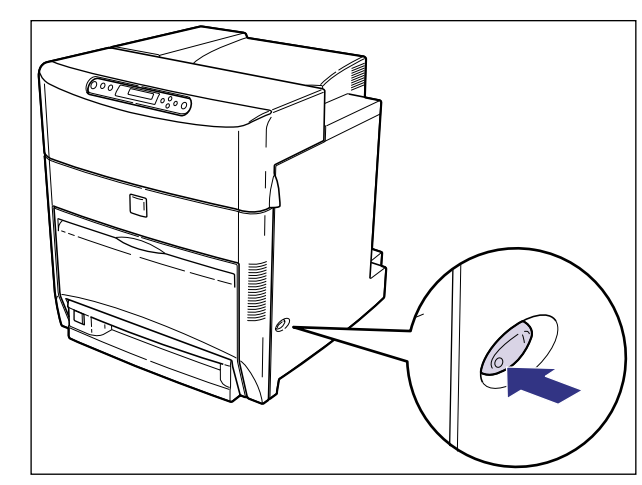

*2* アース線端子のネジをゆるめて取り外し、付属のアース線をネジ止めし ます。

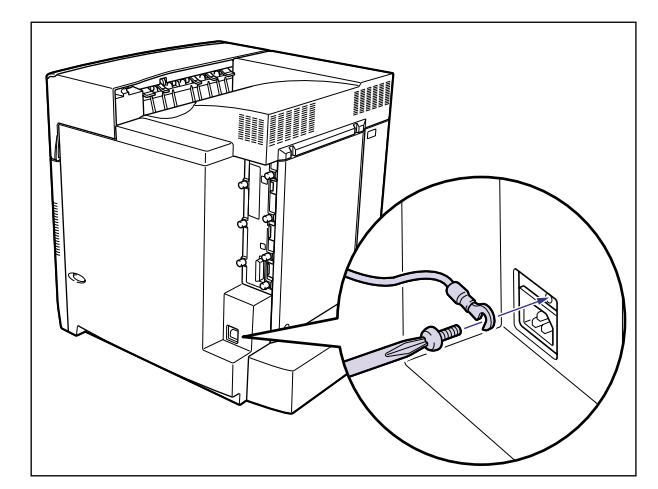

● 重要 | •アース線が、電源コード差し込み口にかからないようにアース線を取り付けてください。

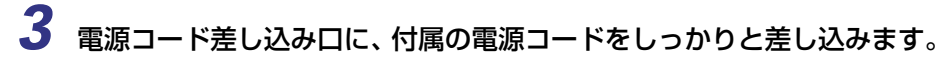

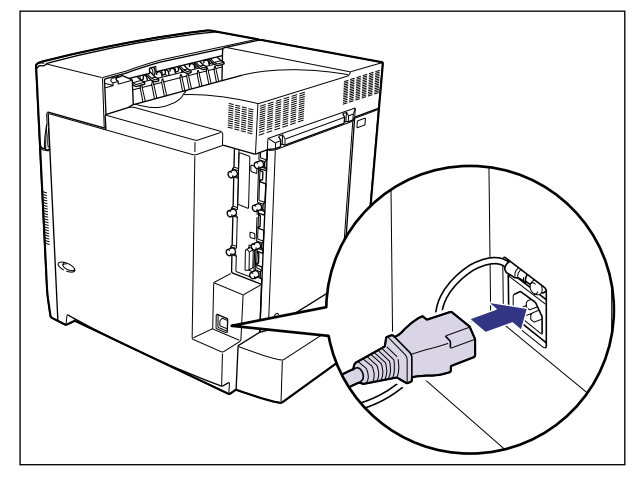

*4* アース線を専用のアース線端子へ、電源プラグを電源コンセントへ接続 します。

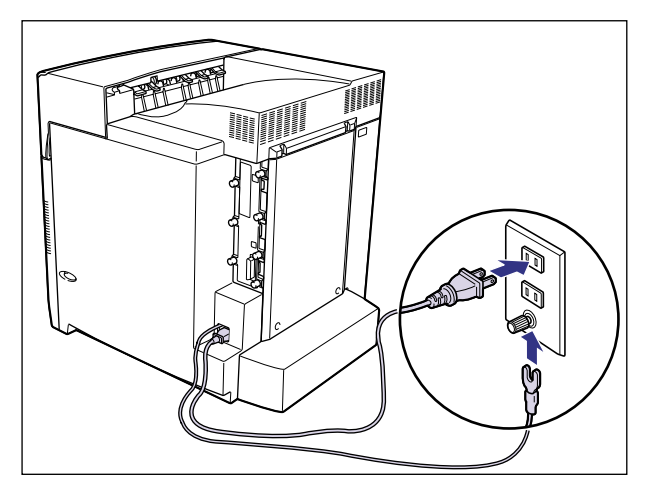

. • アース線を接続してください。アース線を接続しないで、万一漏電した場合は、火災や感 電の原因になります。

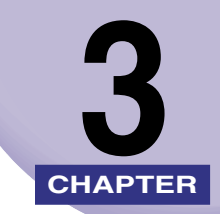

# オプション品の取り付け

この章では、オプション品の取り付けかたについて説明しています。

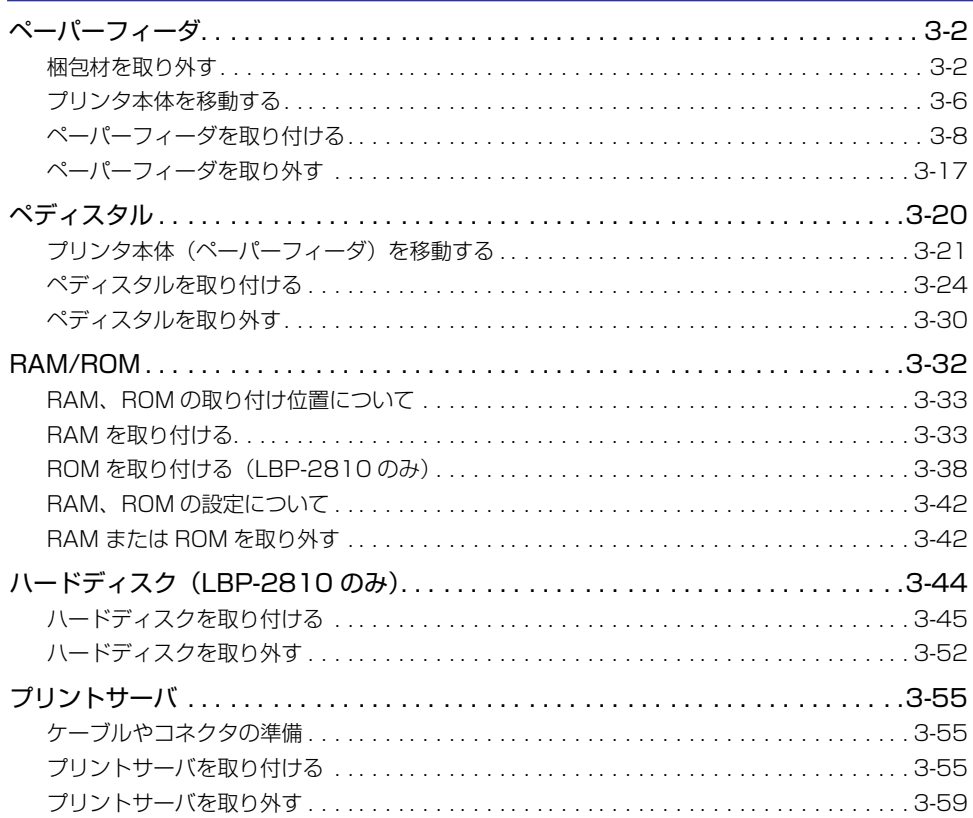

<span id="page-77-0"></span>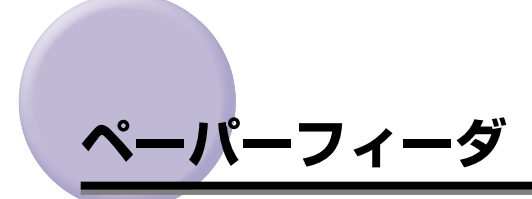

ペーパーフィーダの取り付け作業を始める前に、パッケージに以下のものがすべて揃ってい るか確認してください。万一、不足しているものや破損しているものがあった場合は、お買 い求めの販売店までご連絡ください。

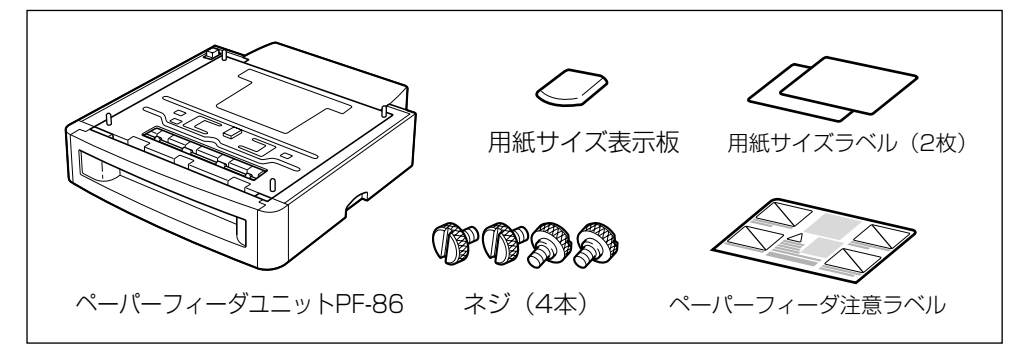

- ▲警告 •ペーパーフィーダを取り付けるときは、必ずプリンタの電源をオフにし、電源プラグを抜 き、プリンタ本体に接続されているすべてのインタフェースケーブルや電源コード、アー ス線を取り外してください。そのまま作業を行うと、電源コードやインタフェースケーブ ルが傷つき、火災や感電の原因になります。
- 重要 | ペーパーフィーダのコネクタやローラには触れないでください。故障や給紙不良の原因に なります。

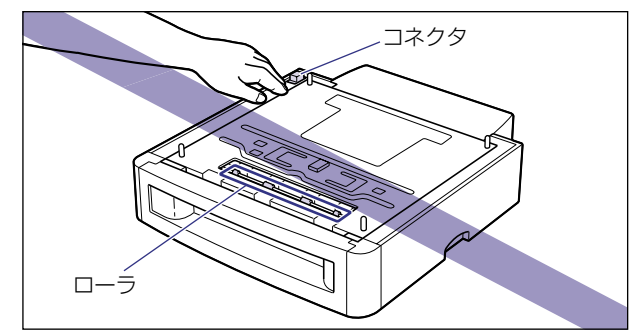

● メモ | • ペーパーフィーダは最大3台まで取り付けることができます。ただし、ペディスタル(ボッ クスタイプ)を装着した場合は、2 台までです。

#### <span id="page-77-1"></span>梱包材を取り外す

ペーパーフィーダをプリンタに取り付ける前に、ペーパーフィーダに取り付けられている テープや梱包材を取り外します。

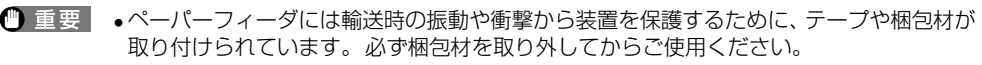

- ペーパーフィーダの運搬や修理の際には、梱包材が必要になりますので、大切に保管して ください。
- *1* ペーパーフィーダを止めているテープを取り外します。

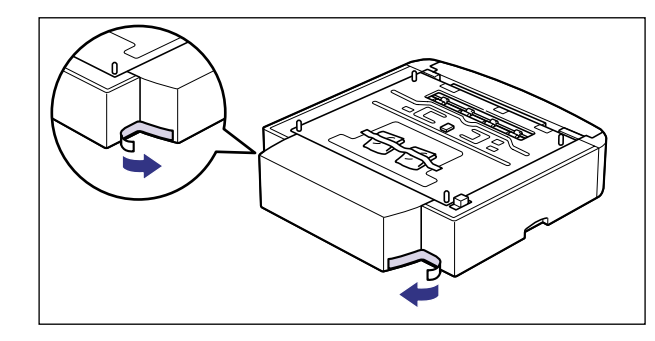

*2* ネジが入ったビニール袋および用紙サイズ表示板と用紙サイズラベルが 入ったビニール袋を取り外します。

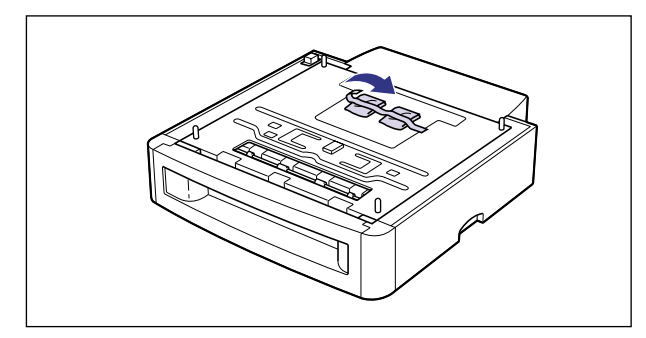

# *3* 給紙カセットをペーパーフィーダから引き出します。

給紙カセットはカチッと音がするまで前面の取っ手を持って引き出してから、図のように 側面の取っ手を両手で持って引き出します。

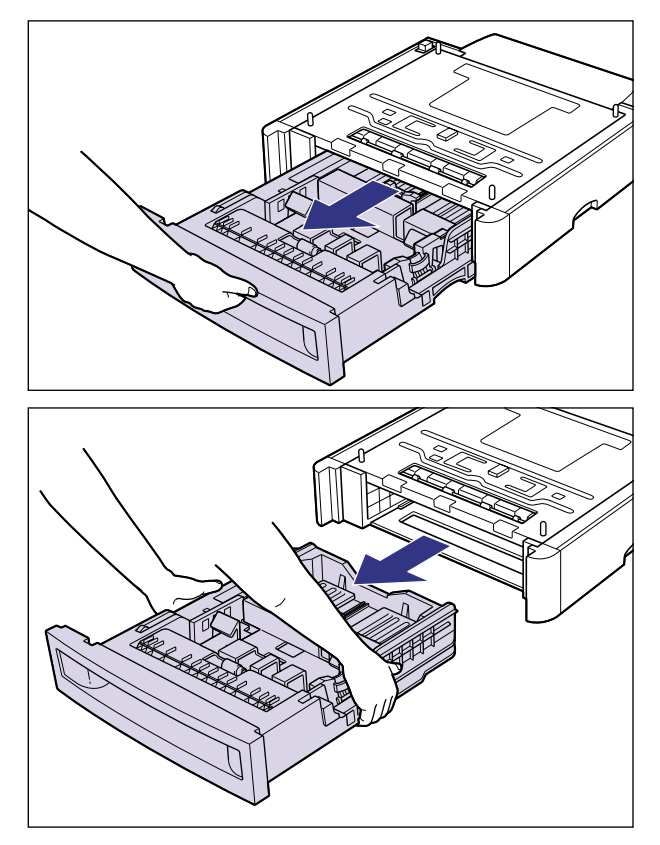

● 給紙カセットは重いので両手でしっかり持ってください。 • 取り出した給紙カセットは、水平で安定した場所に置いてください。

### *4* 給紙カセット内部の梱包材を取り外します。

後側の用紙ガイドのロック解除レバーをつまみながら、矢印の方向に少しずらします。

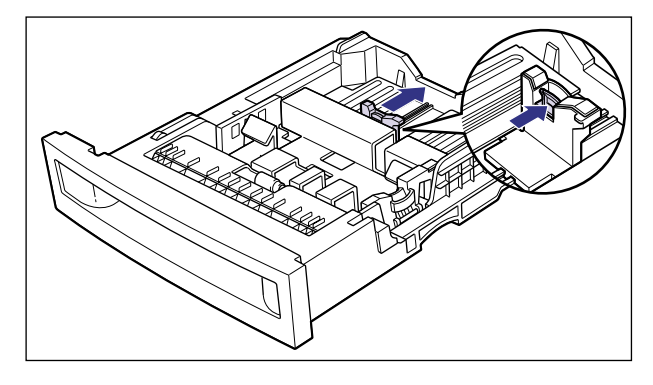

梱包材の左側の突起部分を持って、矢印の方向に引き出しながら持ち上げ ①、左上方向に 取り外します 2。

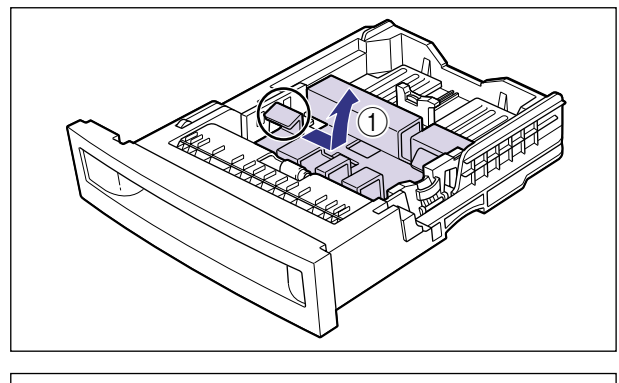

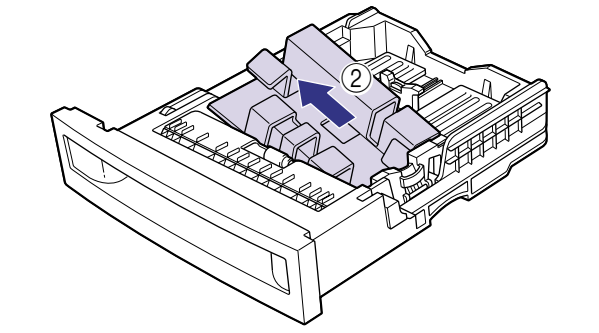

. • 給紙カセットには、梱包材が取り付けられています。必ず給紙カセットを取り出し、梱包 材を取り外してください。

### *5* 給紙カセットをペーパーフィーダにセットします。

給紙カセットを両手でしっかり持って、給紙カセットの前面が、ペーパーフィーダの前面 と揃うまで、しっかりと奥まで押し込みます。

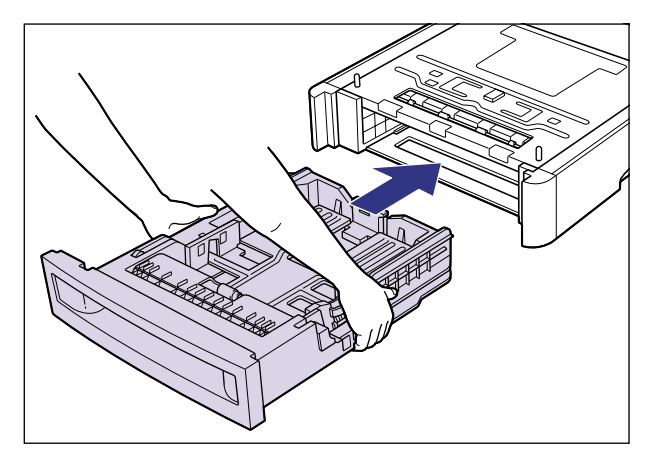

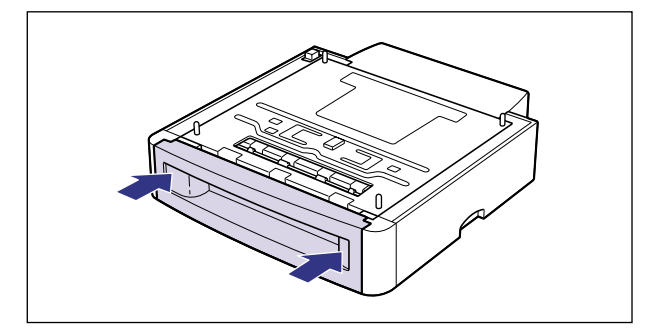

- ▲注意 •給紙カセットをペーパーフィーダにセットするときは、指を挟まないように注意してくだ さい。
- 重要 | •給紙カセットがペーパーフィーダに入りにくいときは、無理に押し込まずに、一度給紙カ セットを取り外し、まっすぐにしてからセットしなおしてください。

#### <span id="page-81-0"></span>プリンタ本体を移動する

プリンタ設置後に、ペーパーフィーダを取り付けるときは、次の手順でプリンタをいったん 適切な場所に移動させます。

- ▲警告 プリンタ本体を移動させる場合は、必ず電源をオフにし、電源プラグを抜き、インタフェー スケーブルを取り外してください。そのまま移動すると、電源コードやインタフェース ケーブルが傷つき、火災や感電の原因になります。
- 重要 | •ペーパーフィーダがすでに取り付けられている場合には、ペーパーフィーダをプリンタか ら取り外して移動してください。(→[ペーパーフィーダを取り外す](#page-92-1):P[.3-17](#page-92-1))

*1* 電源スイッチの"○"側を押してプリンタの電源をオフにし、電源プラ グを電源コンセントから抜き、アース線を専用のアース線端子から取り 外します。

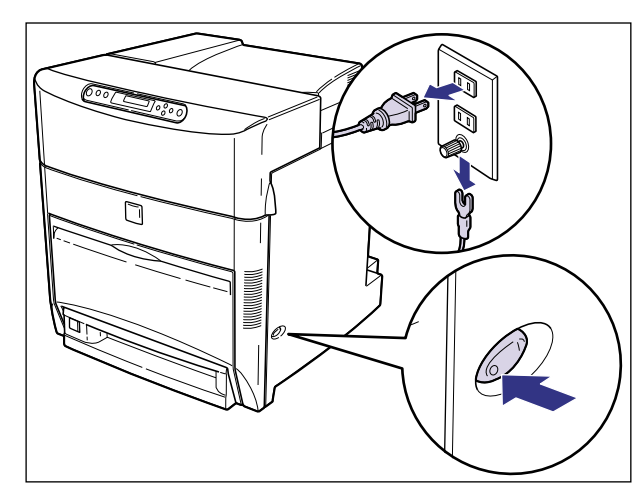

*2* すべてのインタフェースケーブルや電源コード、アース線を取り外しま す。

### *3* プリンタ本体を設置場所から移動します。

プリンタ本体下部にある運搬用取っ手に 4 人以上で手を掛け、同時に持ち上げて設置場所 から移動します。

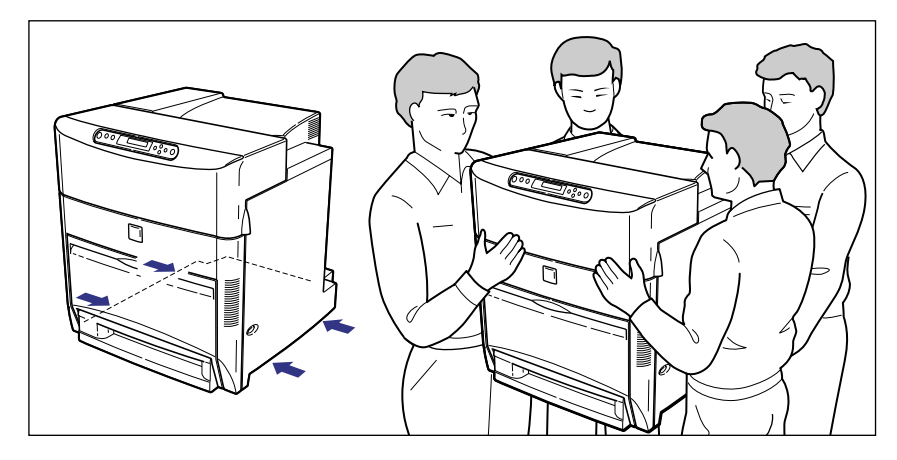

- $\mathbf{\Lambda}$ 注意 •本プリンタは、約 65.2kg(本体:約 56kg / カートリッジ× 4:約 9.2kg)あります。 必ず 4 人以上で、腰などを痛めないように注意して持ち運んでください。
	- 絶対に給紙カセットなど、運搬用取っ手以外の部分を持たないでください。落としてけが の原因になることがあります。
	- 本プリンタは、本体前面側が重くなっています。持ち上げるときにバランスをくずさない ように注意してください。落としてけがの原因になることがあります。

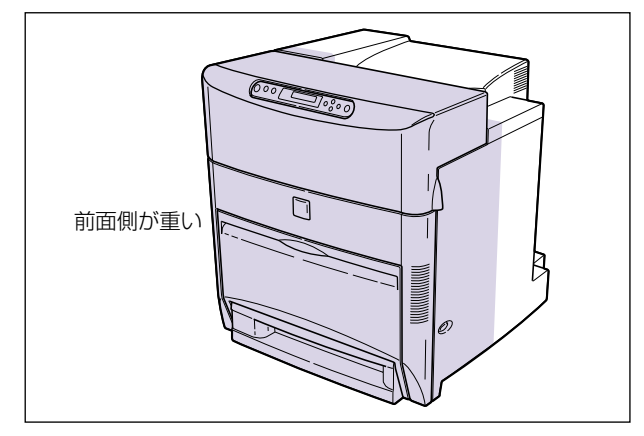

#### <span id="page-83-0"></span>ペーパーフィーダを取り付ける

ペーパーフィーダはプリンタ本体の下に取り付けます。

- ▲注意 プリンタやペーパーフィーダはゆっくりと慎重におろしてください。手などを挟むと、け がの原因になることがあります。
- 重要 | ペーパーフィーダを装着した場合、給紙するペーパーフィーダ (カセット 2、カセット 3、 カセット 4)より上段の給紙カセットは必ずセットした状態で使用してください。給紙カ セットがセットされていないと、下段の給紙元から給紙することはできません。(たとえ ば、カセット 2 がセットされていない場合、カセット 3、カセット 4 から給紙すること はできません。)

### *1* ペーパーフィーダを設置場所に置きます。

- 重要 •本プリンタおよびオプション品の質量で歪んだり、沈む可能性のある場所(じゅうたん、 畳などの上)には設置しないでください。
	- プリンタ本体を載せたり、電源コードやインタフェースケーブルなどの接続作業ができる ように、周囲に十分なスペースを確保しておいてください。

#### *2* ペーパーフィーダとペーパーフィーダを取り付けるときは、ペーパー フィーダの両側面や前面に合わせてゆっくりと載せます。

ペーパーフィーダを載せるときは、位置決めピンやコネクタも合わせてください。 ペーパーフィーダを 1 台のみ取り付ける場合は、手順 7 に進んでください。

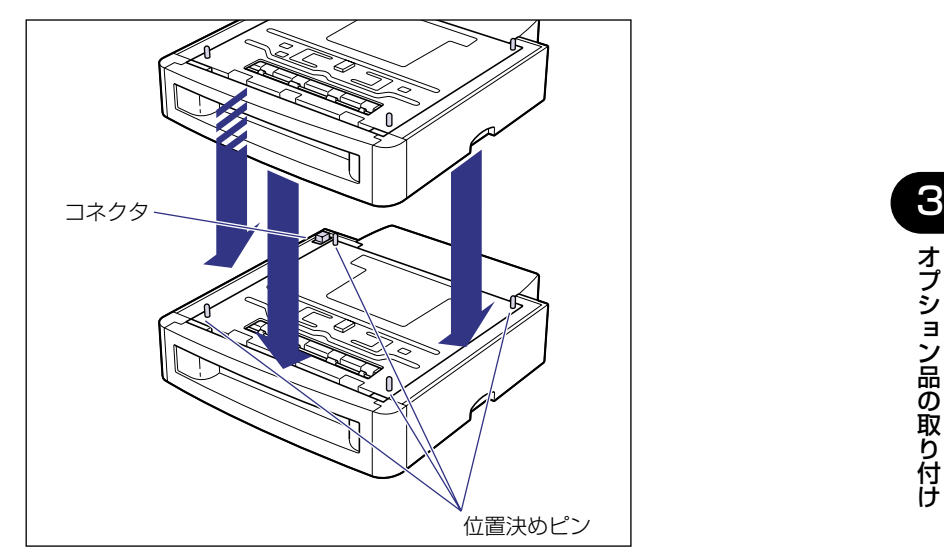

• ペーパーフィーダがうまく載らないときは、 一度ペーパーフィーダを持ち上げて、 水平に してから載せなおしてください。ペーパーフィーダを持ち上げずに無理に載せようとする と、ペーパーフィーダのコネクタや位置決めピンが破損することがあります。

## *3* 上に置いたペーパーフィーダの給紙カセットを引き抜きます。

給紙カセットはカチッと音がするまで前面の取っ手を持って引きだしてから、図のように 側面の取っ手を両手で持って引き出します。

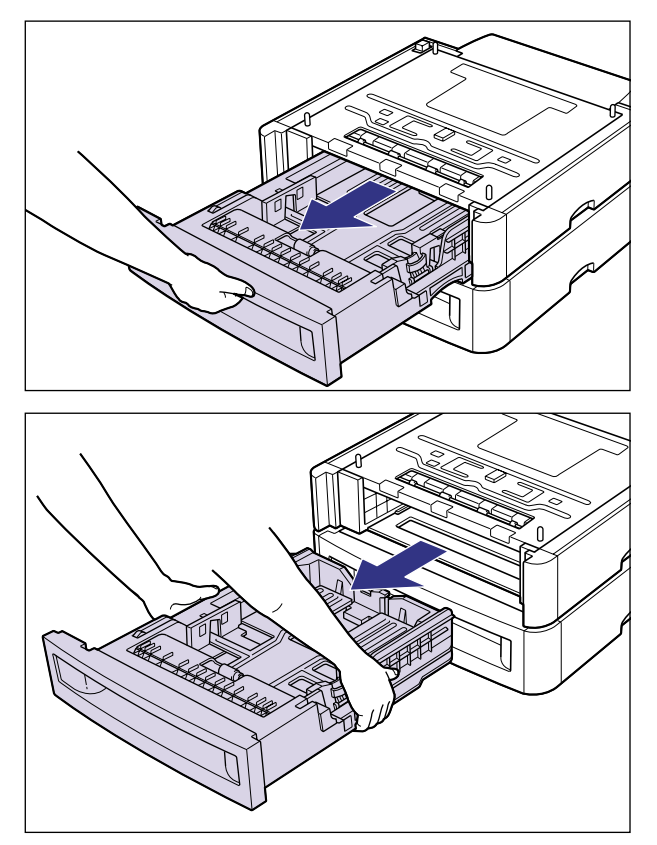

- 重要 給紙カセットは重いので両手でしっかり持ってください。
	- 取り出した給紙カセットは、水平で安定した場所に置いてください。

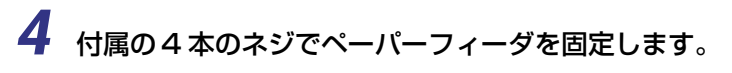

ネジはしっかりと固定してください。

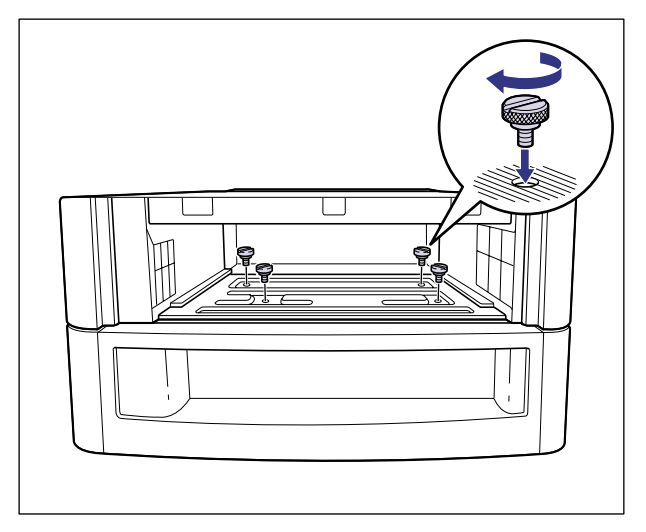

# *5* 給紙カセットをペーパーフィーダにセットします。

給紙カセットを両手でしっかり持って、給紙カセット前面が、ペーパーフィーダの前面と 揃うまで、しっかりと奥まで押し込みます。

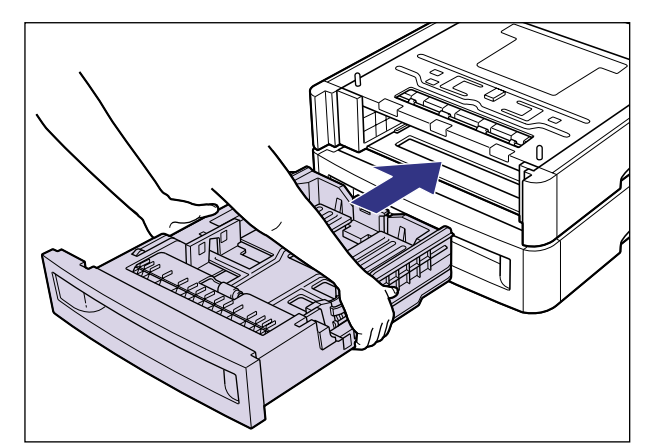

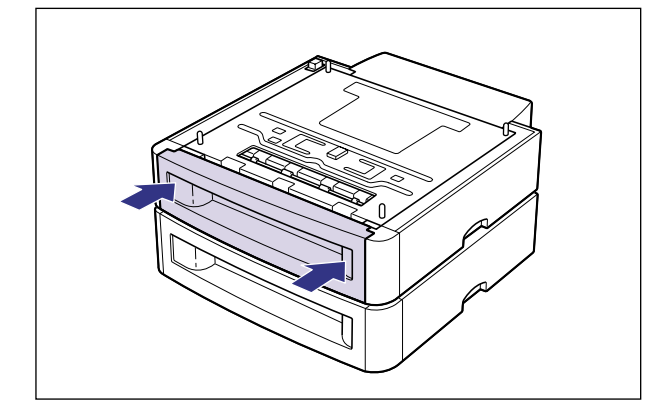

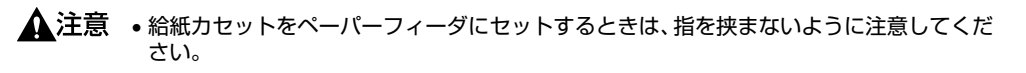

• ペーパーフィーダを取り付けた状態で持ち運ばないでください。ペーパーフィーダが落下 し、けがの原因になることがあります。

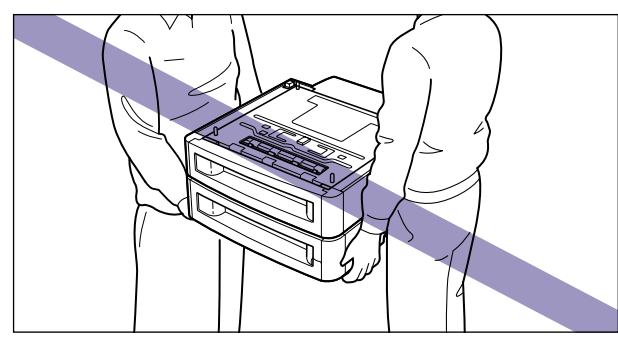

- 重要 | •給紙カセットがペーパーフィーダに入りにくいときは、無理に押し込まずに、一度給紙カ セットを取り外し、まっすぐにしてからセットしなおしてください。
	- *6* ペーパーフィーダをもう1台取り付ける場合は、手順2~手順5を行って 取り付けます。
	- *7* プリンタ本体をペーパーフィーダの両側面や前面に合わせてゆっくりと 載せます。

プリンタを載せるときは、位置決めピンやコネクタも合わせてください。

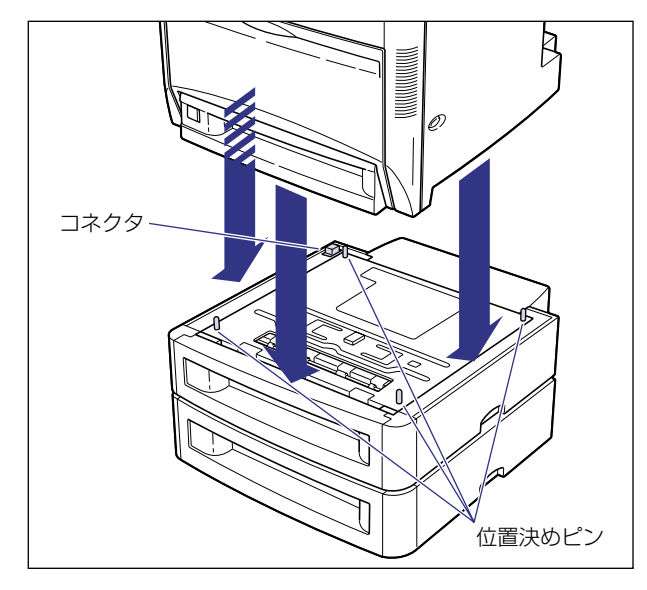

● 重要 • プリンタがペーパーフィーダにうまく載らないときは、一度プリンタを持ち上げて、水平 にしてから載せなおしてください。プリンタを持ち上げずに無理に載せようとすると、 ペーパーフィーダのコネクタや位置決めピンが破損することがあります。

# *8* プリンタ本体の給紙カセットを引き抜きます。

給紙カセットはカチッと音がするまで前面の取っ手を持って引きだしてから、図のように 側面の取っ手を両手で持って引き出します。

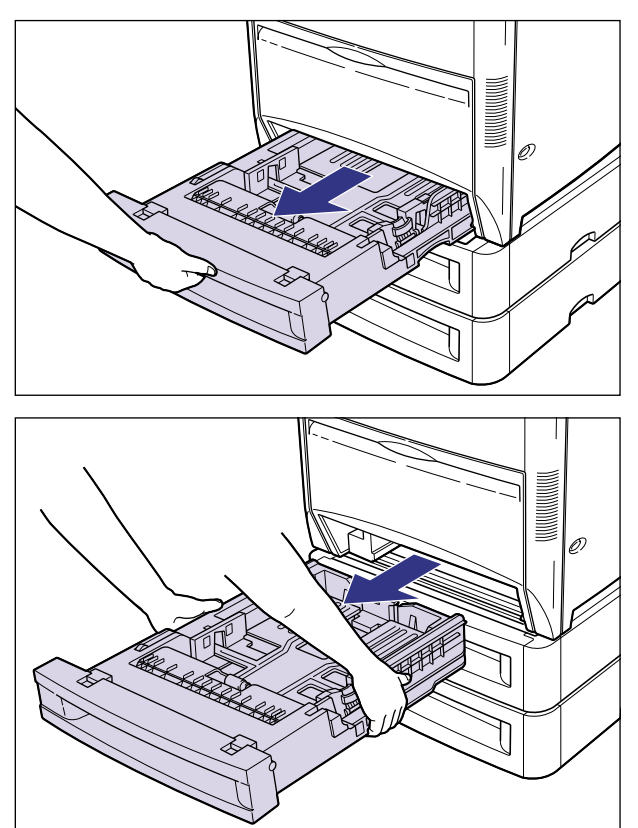

● 給紙カセットは重いので両手でしっかり持ってください。 • 取り出した給紙カセットは、水平で安定した場所に置いてください。

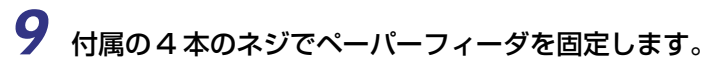

ネジはしっかりと固定してください。

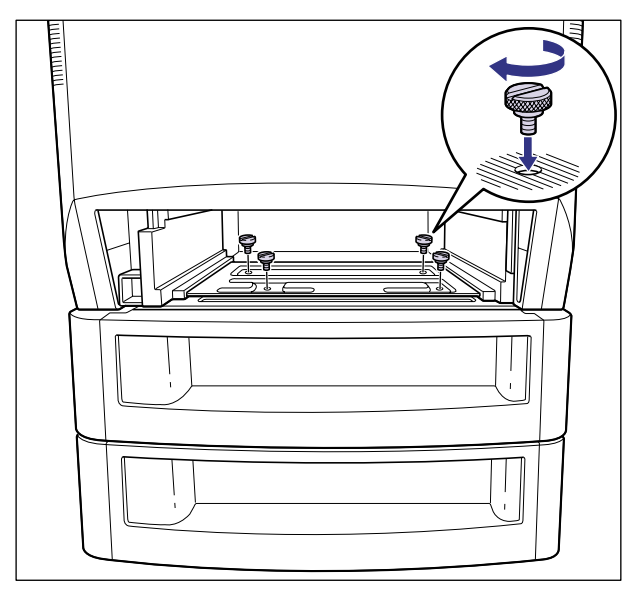

## *10* 給紙カセットをプリンタ本体にセットします。

給紙カセットを両手でしっかり持って、給紙カセット前面が、プリンタの前面と揃うまで、 しっかりと奥まで押し込みます。

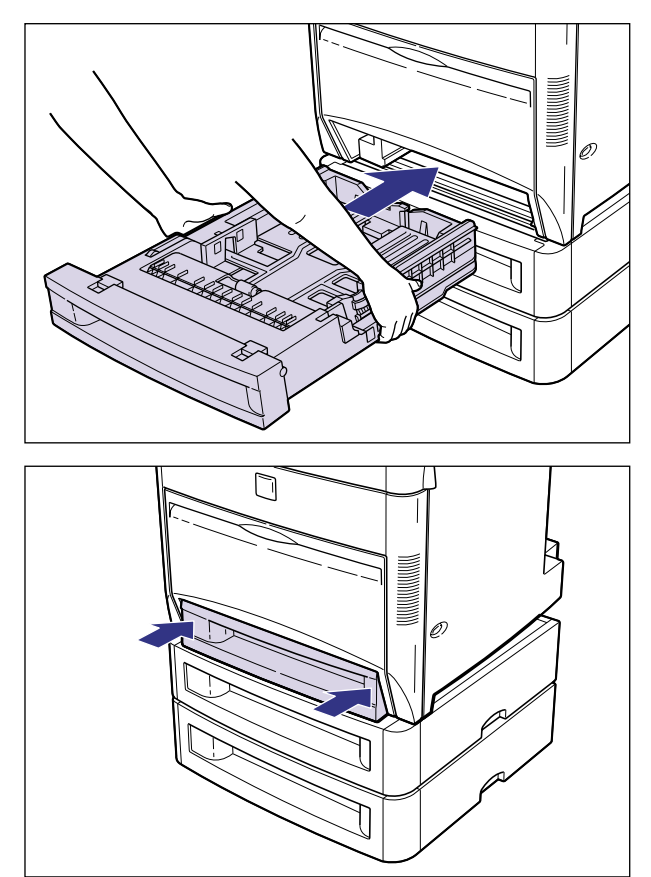

▲注意 • 給紙カセットをプリンタ本体にセットするときは、指を挟まないように注意してくださ い。

• ペーパーフィーダを取り付けた状態で持ち運ばないでください。ペーパーフィーダが落下 し、けがの原因になることがあります。

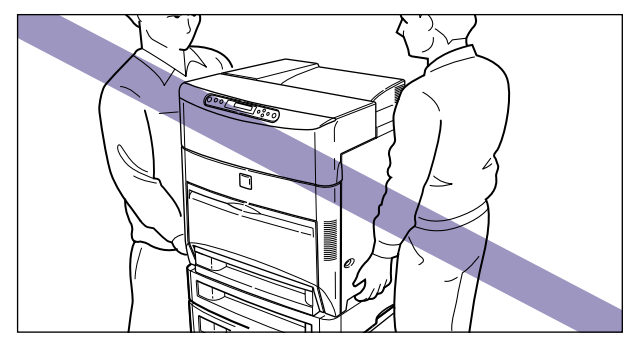

- 重要 | •給紙カセットがプリンタ本体に入りにくいときは、無理に押し込まずに、一度給紙カセッ トを取り外し、まっすぐにしてからセットしなおしてください。
	- *11* ペーパーフィーダに同梱されているペーパーフィーダ注意ラベルをプリ ンタ本体の背面に貼り付けます。

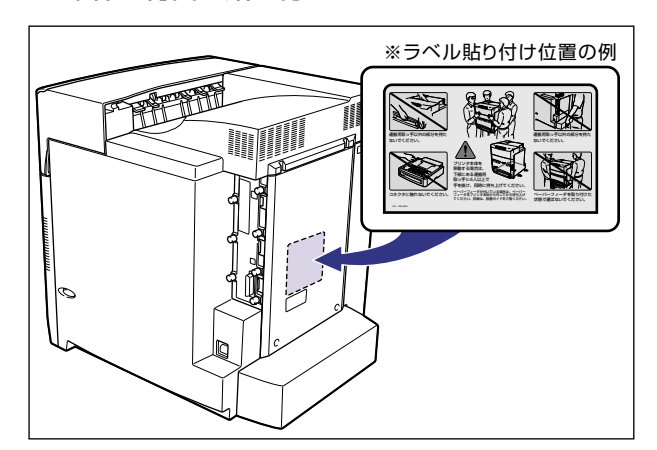

*12* すべてのインタフェースケーブルや電源コード、アース線を接続します。

*13* アース線を専用のアース線端子へ、電源プラグを電源コンセントへ接続 します。

#### <span id="page-92-1"></span><span id="page-92-0"></span>ペーパーフィーダを取り外す

ペーパーフィーダの取り外しは、次の手順で行います。

- ▲警告 •ペーパーフィーダを取り外すときは、必ずプリンタの電源をオフにし、電源プラグを抜 き、プリンタ本体に接続されているすべてのインタフェースケーブルや電源コード、アー ス線を取り外してください。そのまま作業を行うと、電源コードやインタフェースケーブ ルが傷つき、火災や感電の原因になります。
- 重要 プリンタの移動や修理の際は、ペーパーフィーダを取り外してください。
	- *1* 電源スイッチの"○"側を押してプリンタの電源をオフにし、電源プラ グを電源コンセントから抜き、アース線を専用のアース線端子から取り 外します。
	- *2* すべてのインタフェースケーブルや電源コード、アース線を取り外しま す。

#### *3* プリンタ本体の給紙カセットを引き抜きます。

給紙カセットはカチッと音がするまで前面の取っ手を持って引きだしてから、側面の取っ 手を両手で持って引き出します。

- 重要 •給紙カヤットは重いので両手でしっかり持ってください。
	- 取り出した給紙カセットは、水平で安定した場所に置いてください。

#### *4* 4 本のネジを取り外します。

取り付けるときと逆に回してネジを取り外します。

● 重要 •取り外したネジは再度ペーパーフィーダを取り付けるときに必要になります。なくさない ように保管しておいてください。

#### *5* 給紙カセットをプリンタ本体にセットします。

給紙カセットを両手でしっかり持って、給紙カセット前面が、プリンタの前面と揃うまで、 しっかりと奥まで押し込みます。

- ▲ 注意 → 給紙カセットをプリンタ本体にセットするときは、指を挟まないように注意してくださ い。
- 重要 | •給紙カセットがプリンタ本体に入りにくいときは、無理に押し込まずに、一度給紙カセッ トを取り外し、まっすぐにしてからセットしなおしてください。

#### *6* プリンタを持ち上げて、ペーパーフィーダから取り外します。

*7* ペーパーフィーダを 2 台以上取り付けている場合、上の段から順にペー パーフィーダを取り外します。

- *8* ペーパーフィーダを移動します。
- **9** プリンタ本体を設置場所へ戻します。
- *10* すべてのインタフェースケーブルや電源コード、アース線を接続します。
- *11* アース線を専用のアース線端子へ、電源プラグを電源コンセントへ接続 します。

<span id="page-95-0"></span>**ペディスタル**

ペディスタルは、プリンタ本体の底面に取り付けます。ペディスタルには、ボックスタイプ とキャスタタイプがあります。設置の手順は同じです。取り付け作業を始める前に、パッ ケージに以下のものがすべて揃っているか確認してください。万一、不足しているものや破 損しているものがあった場合は、お買い求めの販売店までご連絡ください。

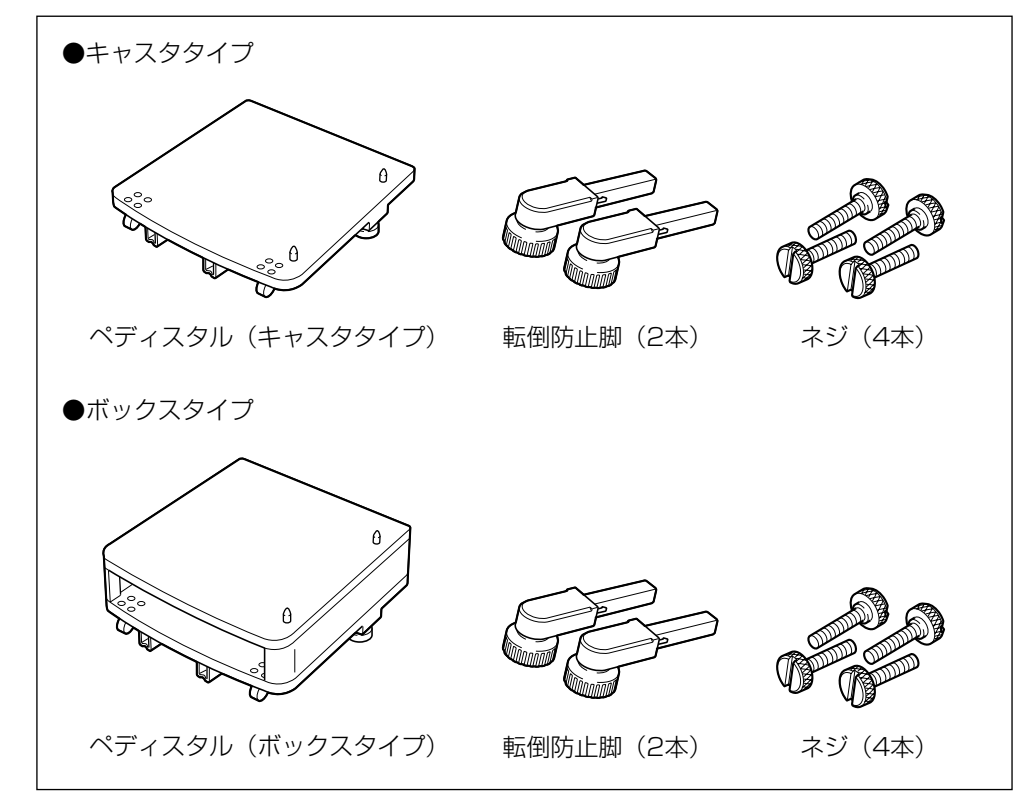

- ▲警告 •ペディスタル取り付けるときは、必ずプリンタの電源をオフにし、電源プラグを抜き、プ リンタ本体に接続されているすべてのインタフェースケーブルや電源コード、アース線を 取り外してください。そのまま作業を行うと、電源コードやインタフェースケーブルが傷 つき、火災や感電の原因になります。
- メモ → ペディスタル (キャスタタイプ) を装着した場合、ペーパーフィーダは 3 台まで取り付け ることができますが、ペディスタル(ボックスタイプ)を装着した場合は 2 台までです。

#### <span id="page-96-0"></span>プリンタ本体(ペーパーフィーダ)を移動する

プリンタ設置後に、ぺディスタルを取り付けるときは、次の手順でプリンタをいったん適切 な場所に移動させます。ペーパーフィーダがプリンタに装着されている場合は、ペーパー フィーダを取り外します。

- ▲警告 プリンタ本体を移動させる場合は、必ず電源をオフにし、電源プラグを抜き、インタフェー スケーブルを取り外してください。そのまま移動すると、電源コードやインタフェース ケーブルが傷つき、火災や感電の原因になります。
	- *1* 電源スイッチの"○"側を押してプリンタの電源をオフにし、電源プラ グを電源コンセントから抜き、アース線を専用のアース線端子から取り 外します。

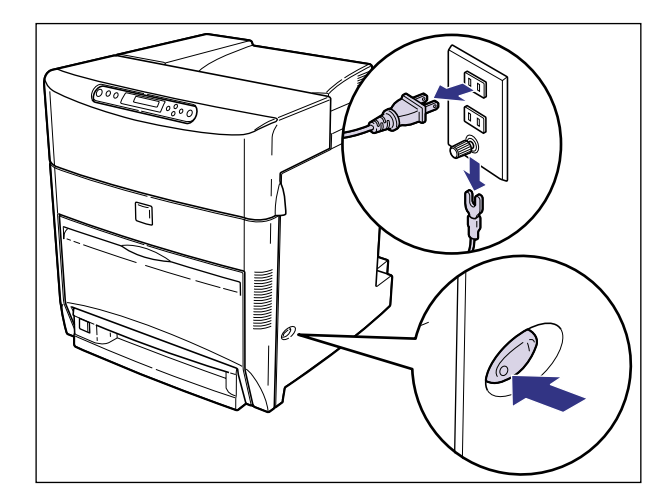

*2* すべてのインタフェースケーブルや電源コード、アース線を取り外しま す。

*3* ペーパーフィーダが装着されている場合、ペーパーフィーダを取り外し ます。

ペーパーフィーダの取り外しかたは、「[ペーパーフィーダを取り外す](#page-92-1)」(→ P[.3-17](#page-92-1))を参照 してください。

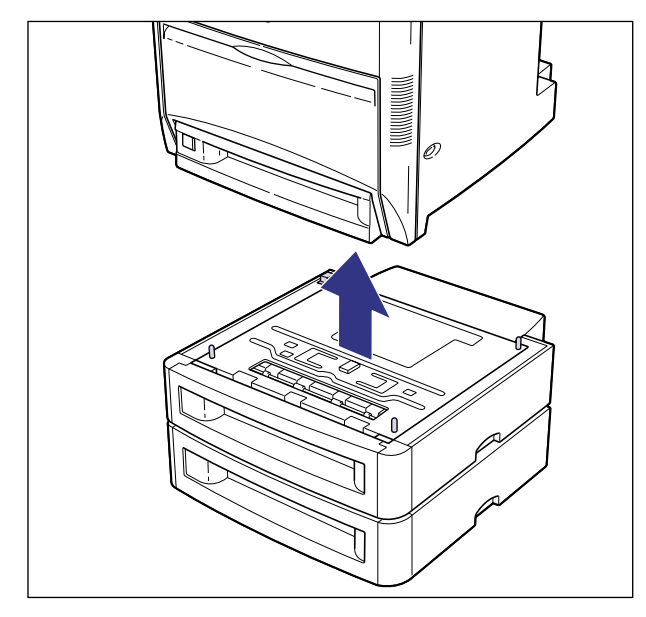

ペーパーフィーダが 2 台以上装着されている場合は、すべて取り外します。

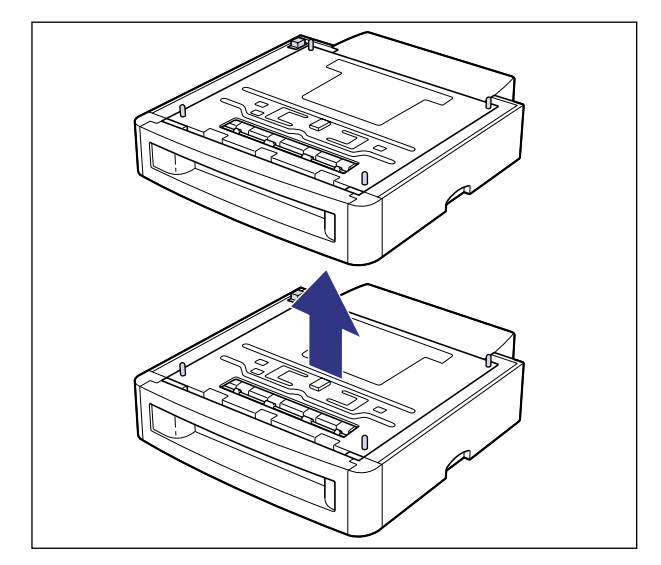

## *4* プリンタとペーパーフィーダを設置場所から移動します。

プリンタ本体下部にある運搬用取っ手に 4 人以上で手を掛け、同時に持ち上げて設置場所 から移動します。

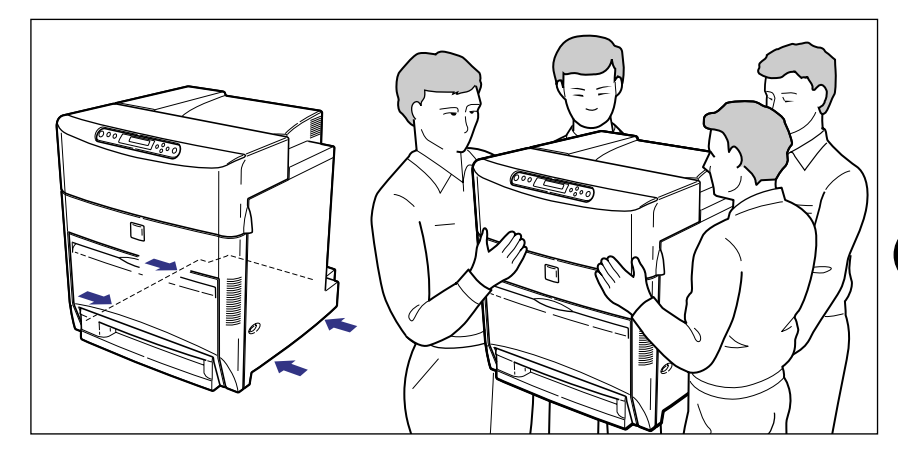

- ▲注意 •本プリンタは、約 65.2kg (本体:約56kg / カートリッジ×4:約9.2kg)あります。 必ず 4 人以上で、腰などを痛めないように注意して持ち運んでください。
	- 絶対に給紙カセットなど、運搬用取っ手以外の部分を持たないでください。落としてけが の原因になることがあります。
	- 本プリンタは、本体前面側が重くなっています。持ち上げるときにバランスをくずさない ように注意してください。落としてけがの原因になることがあります。

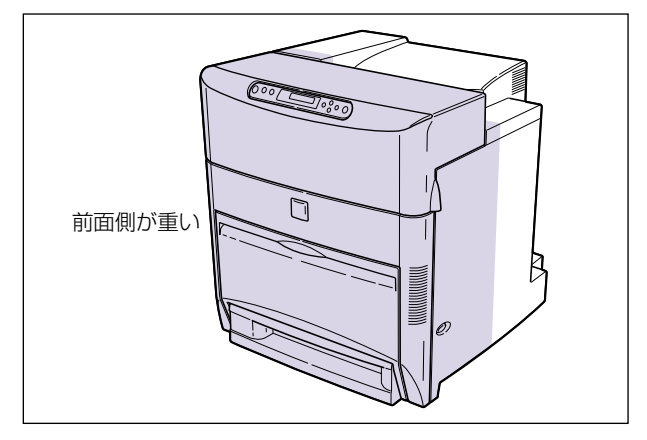

• ペーパーフィーダを取り付けた状態で持ち運ばないでください。ペーパーフィーダが落下 し、けがの原因になることがあります。

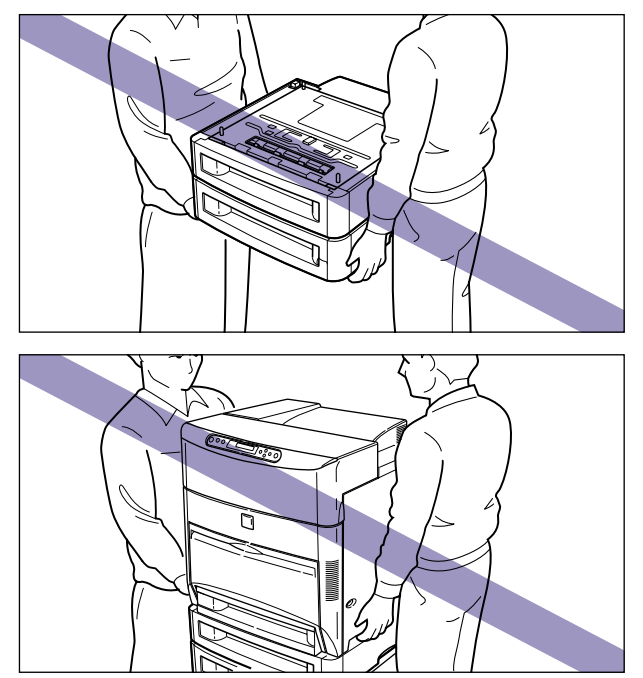

#### <span id="page-99-0"></span>ペディスタルを取り付ける

ペディスタルはプリンタまたはペーパーフィーダの下に取り付けます。

▲注意 • プリンタやペーパーフィーダはゆっくりと慎重におろしてください。手などを挟むと、け がの原因になることがあります。

*1* ペディスタルをパッケージから取り出します。

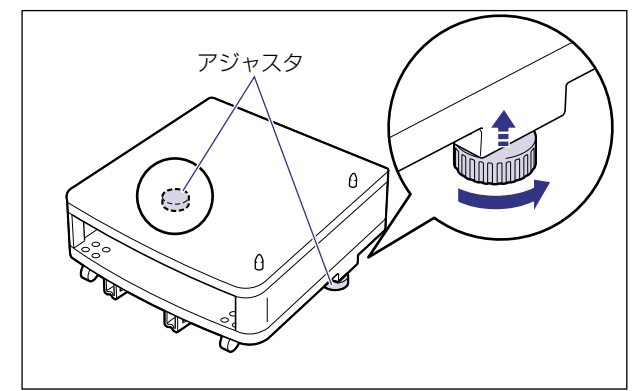

## *3* ペディスタルを設置場所に運びます。

- •本プリンタおよびオプション品の質量で歪んだり、沈む可能性のある場所(じゅうたん、 畳などの上)には設置しないでください。
	- プリンタ本体を載せたり、電源コードやインタフェースケーブルなどの接続作業ができる ように、周囲に十分なスペースを確保しておいてください。

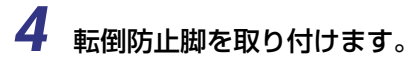

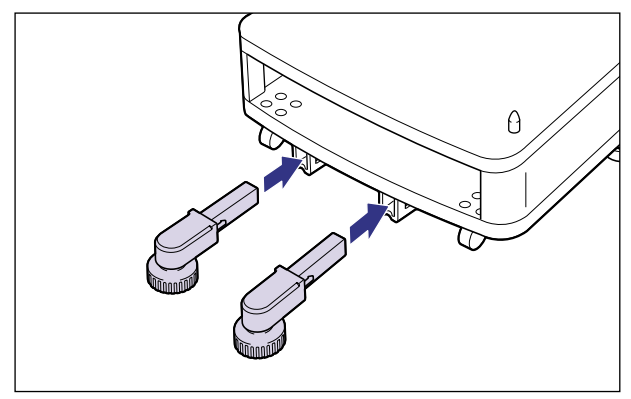

### *5* アジャスタを矢印の方向に回して固定します。

アジャスタが均等に床に着くまで下ろし、しっかりと固定します。

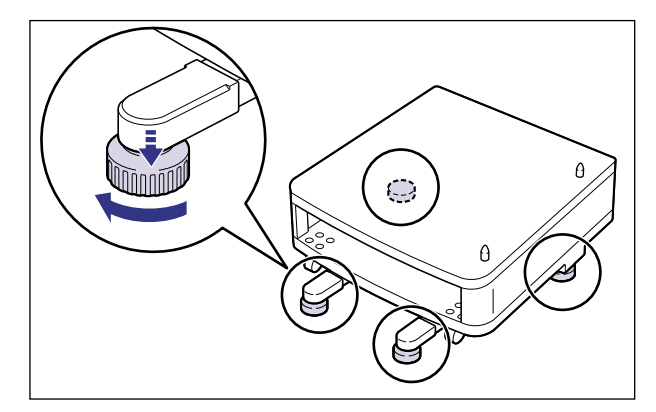

#### *6* ペーパーフィーダまたはプリンタ本体をペディスタルの両側面や前面に 合わせてゆっくり載せます。

プリンタまたはペーパーフィーダを載せるときは、位置決めピンも合わせてください。

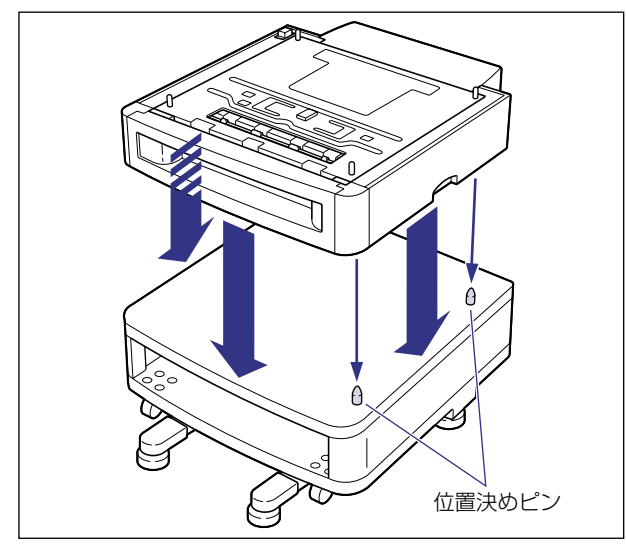

● 重要 • プリンタまたはペーパーフィーダがペディスタルにうまく載らないときは、一度プリンタ またはペーパーフィーダを持ち上げて、水平にしてから載せなおしてください。プリンタ またはペーパーフィーダを持ち上げずに無理に載せようとすると、ペディスタルの位置決 めピンが破損することがあります。

# *7* ペーパーフィーダまたはプリンタの給紙カセットを引き抜きます。

給紙カセットはカチッと音がするまで前面の取っ手を持って引きだしてから、図のように 側面の取っ手を両手で持って引き出します。

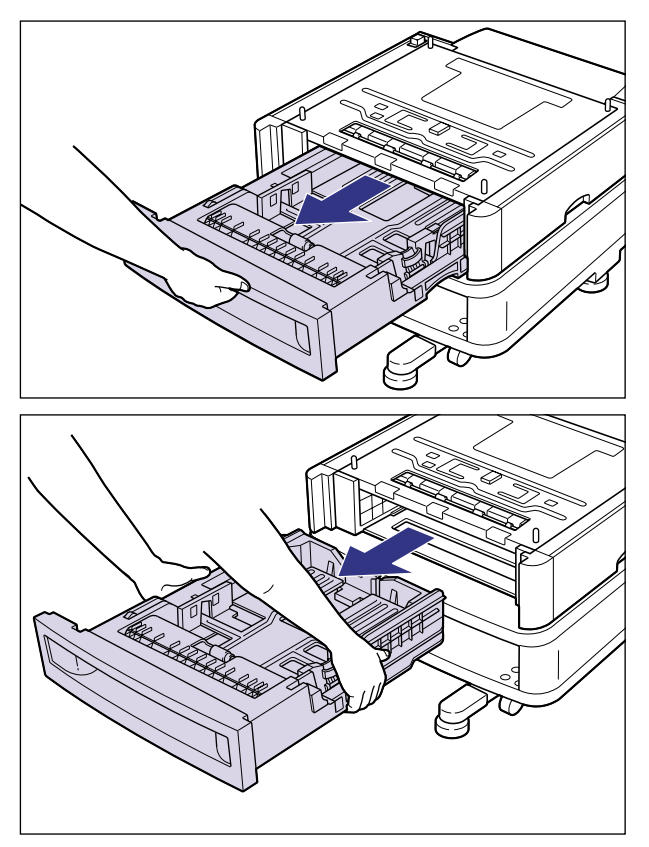

- •給紙カセットは重いので両手でしっかり持ってください。
	- 取り出した給紙カセットは、水平で安定した場所に置いてください。

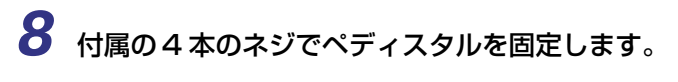

ネジはしっかりと固定してください。

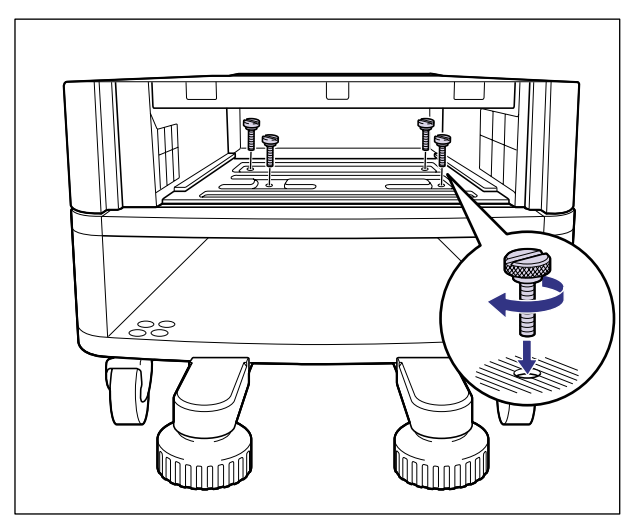

### *9* 給紙カセットをセットします。

給紙カセットを両手でしっかり持って、給紙カセット前面が、ペーパーフィーダまたはプ リンタの前面と揃うまで、しっかりと奥まで押し込みます。

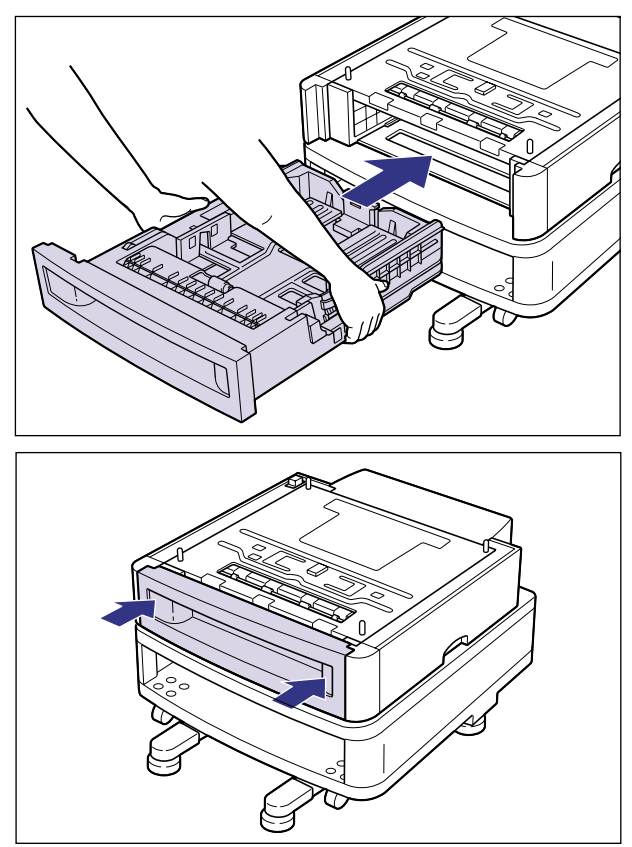

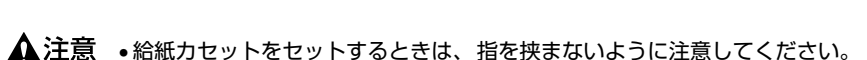

- 重要 •給紙カセットが入りにくいときは、無理に押し込まずに、一度給紙カセットを取り外し、 まっすぐにしてからセットしなおしてください。
	- *10* 手順 6 ~手順 9を繰り返してペーパーフィーダまたはプリンタをすべて 取り付けます。
	- *11* すべてのインタフェースケーブルや電源コード、アース線を接続します。

*12* アース線を専用のアース線端子へ、電源プラグを電源コンセントへ接続 します。

#### <span id="page-105-0"></span>ペディスタルを取り外す

ぺディスタルの取り外しは、次の手順で行います。

- ▲▲警告 •ペディスタル取り外すときは、必ずプリンタの電源をオフにし、電源プラグを抜き、プリ ンタ本体に接続されているすべてのインタフェースケーブルや電源コード、アース線を取 り外してください。そのまま作業を行うと、電源コードやインタフェースケーブルが傷つ き、火災や感電の原因になります。
	- *1* 電源スイッチの"○"側を押してプリンタの電源をオフにし、電源プラ グを電源コンセントから抜き、アース線を専用のアース線端子から取り 外します。
	- *2* すべてのインタフェースケーブルや電源コード、アース線を取り外しま す。

#### *3* プリンタ本体の給紙カセットを引き抜きます。

給紙カセットはカチッと音がするまで前面の取っ手を持って引きだしてから、側面の取っ 手を両手で持って引き出します。

- 重要 給紙カセットは重いので両手でしっかり持ってください。
	- 取り出した給紙カセットは、水平で安定した場所に置いてください。

#### *4* 4 本のネジを取り外します。

取り付けるときと逆に回してネジを取り外します。

● 重要 | •取り外したネジは再度ペディスタルを取り付けるときに必要になります。なくさないよう に保管しておいてください。

#### *5* 給紙カセットをプリンタ本体にセットします。

給紙カセットを両手でしっかり持って、給紙カセット前面が、プリンタの前面と揃うまで、 しっかりと奥まで押し込みます。

▲注意 •給紙カセットをセットするときは、指を挟まないように注意してください。

- ●給紙カセットが入りにくいときは、無理に押し込まずに、一度給紙カセットを取り外し、 まっすぐにしてからセットしなおしてください。
	- *6* プリンタを持ち上げて、ペディスタルまたはペーパーフィーダから取り 外します。
	- *7* ペーパーフィーダを取り付けている場合、上の段から順にペーパー フィーダを取り外します。
	- *8* アジャスタを縮めてから、ペディスタルを移動します。
	- *9* プリンタ本体を設置場所へ戻します。
	- *10* すべてのインタフェースケーブルや電源コード、アース線を接続します。
	- *11* アース線を専用のアース線端子へ、電源プラグを電源コンセントへ接続 します。

## <span id="page-107-0"></span>**RAM/ROM**

拡張 RAM、コントロール ROM は、プリンタ本体内部のメインボードに取り付けて使用し ます。取り付けたあと、必要に応じて RAM や ROM を設定します。以下のことに気をつけ て RAM や ROM の取り付けを行ってください。

- RAMや ROM を取り付けるときは、必ずプリンタの電源をオフにし、プリンタ本体に接続 されているすべてのインタフェースケーブルや電源コード、アース線を取り外してから作 業を行ってください。感電の原因になることがあります。
	- メインボードや RAM、ROM の取り扱いには注意してください。メインボード、RAM、 ROM の角や部品の鋭利な部分に触れると、けがの原因になることがあります。
- 重要 → P-ROM スロット (白) に取り付けられている ROM は絶対に取り外さないでください。プ リンタが使用できなくなります。
	- RAMと ROM は、形状や取り付ける位置、取り付け方法が異なります。取り付け位置や取 り付け方法を間違えないように気を付けてください。間違えると正しく動作しません。
	- RAMや ROM、メインボードには、静電気に敏感な部品などが使用されています。静電気 による破損を防止するために、取り扱いに当たっては次のことをお守りください。 ・一度室内の金属部分に手を触れ、体の静電気を逃がしてから作業をしてください。 ・作業中にディスプレイなど、静電気を発生しやすいものに触れないでください。
		- ・メインボードの部品やプリント配線、コネクタには直接手を触れないでください。
		- ・静電気の影響を避けるために、RAM や ROM は取り付ける直前まで保護袋から取り出 さないでください。
	- 取り出したメインボードは、水平で作業しやすい場所に置いてください。
#### RAM、ROM の取り付け位置について

RAM と ROM は、取り付ける位置が異なります。取り付ける前に図を参照して、取り付け 位置を確認してから作業を行ってください。

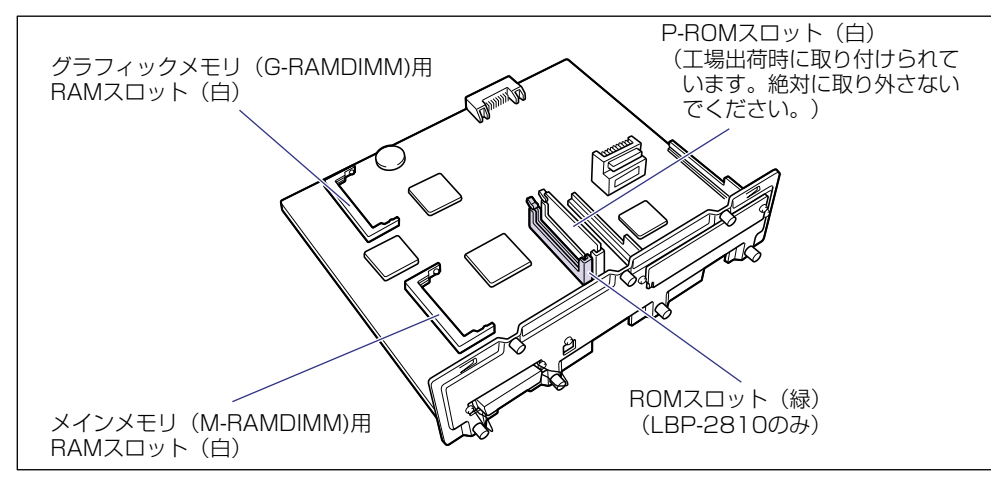

#### <span id="page-108-0"></span>RAM を取り付ける

RAM は、次の手順でプリンタ本体のメインボードに取り付けます。メインメモリ、グラ フィックメモリとも同様の手順で取り付けます。

*1* 電源スイッチの"○"側を押してプリンタの電源をオフにし、電源プラ グを電源コンセントから抜き、アース線を専用のアース線端子から取り 外します。

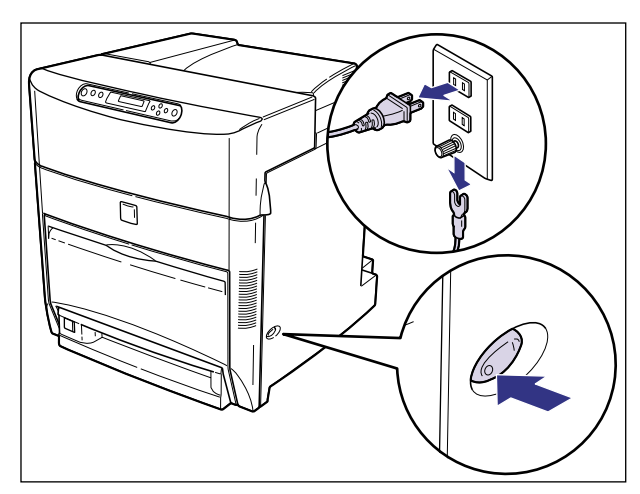

### *2* すべてのインタフェースケーブルや電源コード、アース線を取り外しま す。

作業用スペースが十分とれない場合は、作業しやすい場所にプリンタを移動します。

# **3** メインボードの7本のネジをゆるめます。

ネジは軽く動くところまでゆるめれば十分です。取り外す必要はありません。

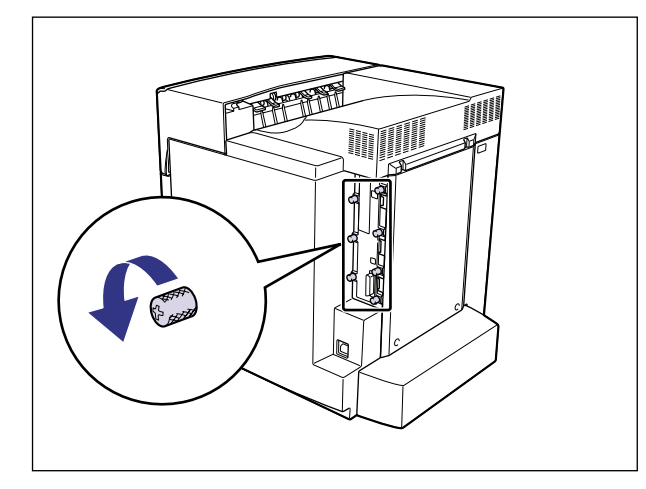

● メモ →ネジを手でゆるめることができないときは、プラスドライバを使用します。

### *4* メインボードを引き出し、両手で持って取り外します。

取り出したメインボードは、水平で作業しやすい場所に置きます。

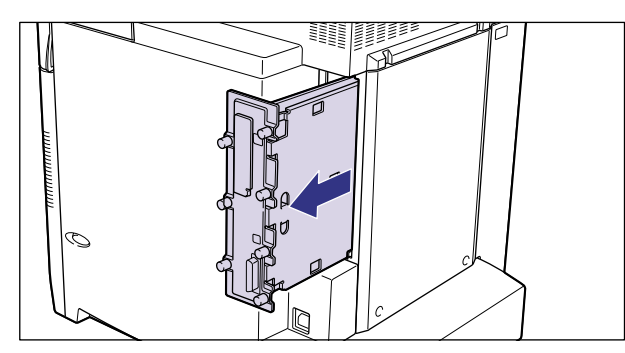

- ▲警告 •機器内部には、高圧になる部分があります。メインボードを取り外したり取り付けたりす るときは、ネックレス、ブレスレットなどの金属物が機器内部に触れないように注意して ください。感電の原因になります。
- ▲注意 •メインボードは必ず両手で全体を支えながら取り外してください。ネジ部だけを持って引 き抜くと、メインボードを落としてけがの原因になることがあります。
- 重要 | •メインボードの部品やプリント配線、コネクタには直接手を触れないでください。 • 作業中にネジなどの金属がメインボードに触れないように気を付けてください。

• メインボードの取り出し後、本体のメインボードスロット内にネジやクリップ、ホッチキ スの針などを落とさないでください。これらがメインボードスロット内の穴に落ちたとき は、電源プラグを電源コンセントに接続しないで、お買い求めの販売店にご連絡ください。

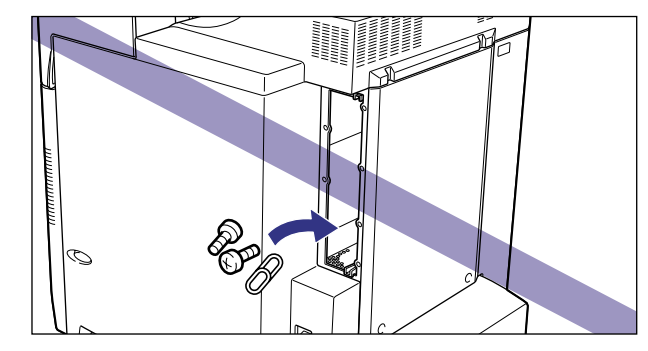

*5* 白い RAM スロットへ斜め上から図のように切り欠きに合わせて差し込 み 1、RAM の端子が見えなくなるくらいまで押し込んだあと、RAM の 後側をカチッと音がするまで押します 2。

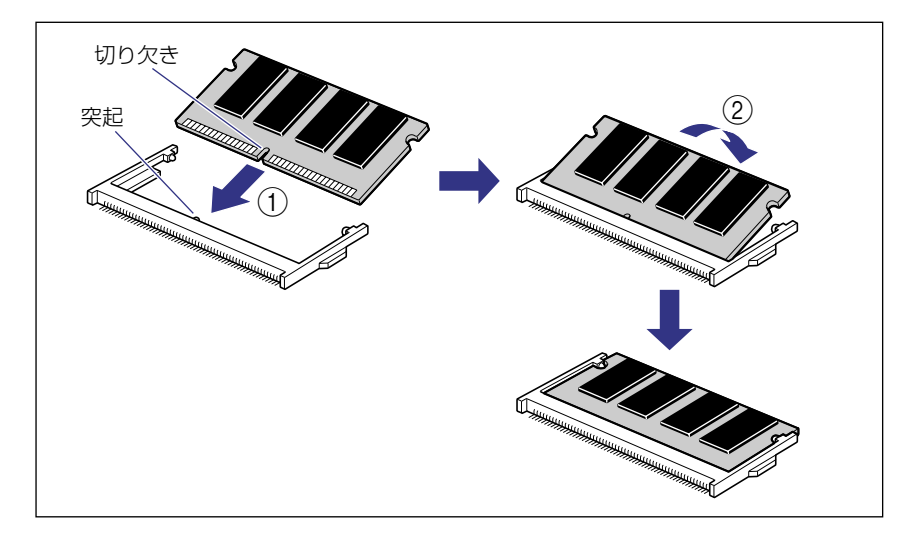

RAM が正しく取り付けられると、左右のレバーでロックされます。

- ▲注意 •メインボードの部品や RAM の角でけがをしないように、注意してください。
- 重要 | •メインメモリを増設するときは「M-RAMDIMM」と書かれているスロットへ、グラフィッ クメモリを増設するときは「G-RAMDIMM」と書かれているスロットへ差し込んでくだ さい。

# *6* メインボードを両手で持ち、プリンタ本体に取り付けます。

プリンタ本体のメインボードスロットの上下にあるレールに合わせて、メインボードを まっすぐに押し込みます。

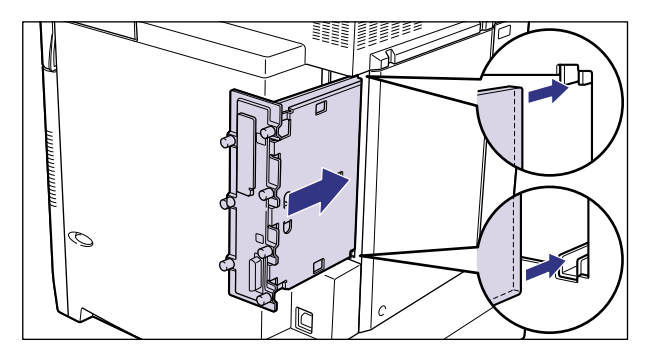

●メインボードのパネル面がプリンタ本体にぴったりと合うまでしっかりと押し込んでく ださい。

# *7* メインボードの 7 本のネジを締めて固定します。

メインボードとプリンタ本体の間にすきまができないように、しっかり固定してください。

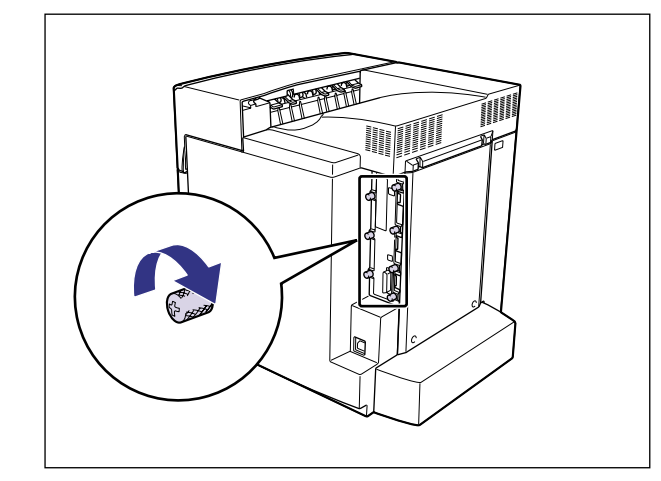

*8* すべてのインタフェースケーブルや電源コード、アース線を接続します。

*9* アース線を専用のアース線端子へ、電源プラグを電源コンセントへ接続 します。

#### ROM を取り付ける(LBP-2810 のみ)

ROM は、次の手順でプリンタ本体のメインボードに取り付けます。

*1* 電源スイッチの"○"側を押してプリンタの電源をオフにし、電源プラ グを電源コンセントから抜き、アース線を専用のアース線端子から取り 外します。

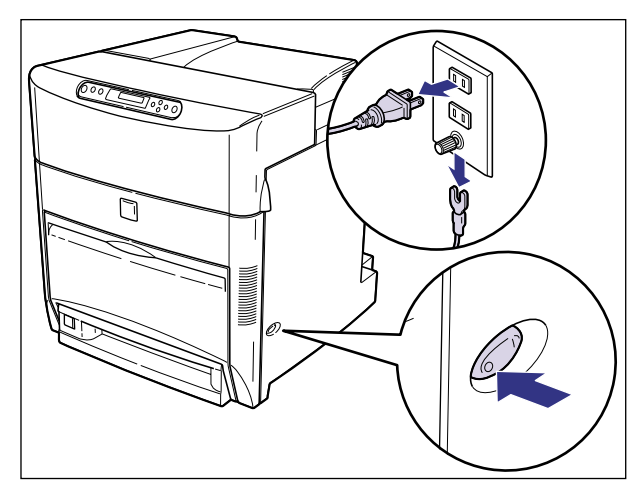

### *2* すべてのインタフェースケーブルや電源コード、アース線を取り外しま す。

作業用スペースが十分とれない場合は、作業しやすい場所にプリンタを移動します。

# **3** メインボードの7本のネジをゆるめます。

ネジは軽く動くところまでゆるめれば十分です。取り外す必要はありません。

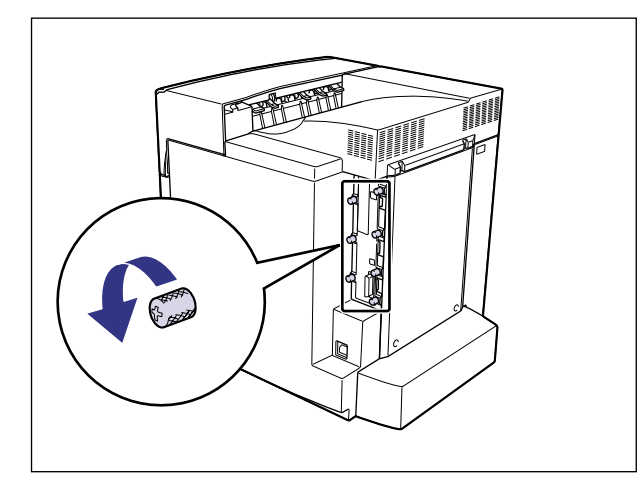

● メモ →ネジを手でゆるめることができないときは、プラスドライバを使用します。

### *4* メインボードを引き出し、両手で持って取り外します。

取り出したメインボードは、水平で作業しやすい場所に置きます。

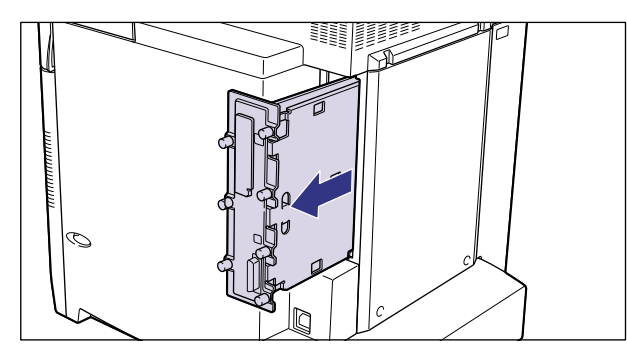

- ▲警告 •機器内部には、高圧になる部分があります。メインボードを取り外したり取り付けたりす るときは、ネックレス、ブレスレットなどの金属物が機器内部に触れないように注意して ください。感電の原因になります。
- ▲注意 •メインボードは必ず両手で全体を支えながら取り外してください。ネジ部だけを持って引 き抜くと、メインボードを落としてけがの原因になることがあります。
- 重要 | •メインボードの部品やプリント配線、コネクタには直接手を触れないでください。 • 作業中にネジなどの金属がメインボードに触れないように気を付けてください。

• メインボードの取り出し後、本体のメインボードスロット内にネジやクリップ、ホッチキ スの針などを落とさないでください。これらがメインボードスロット内の穴に落ちたとき は、電源プラグを電源コンセントに接続しないで、お買い求めの販売店にご連絡ください。

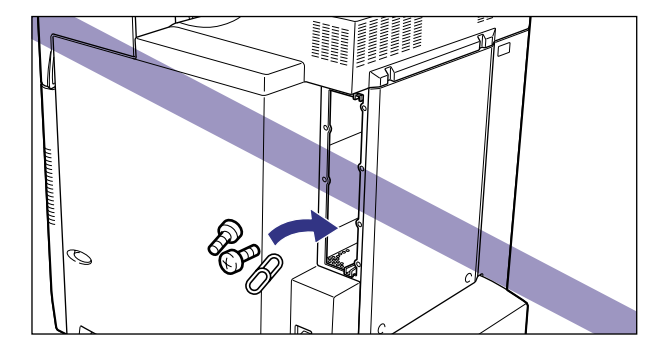

*5* 緑色の ROM スロットのレバーを押し下げます。

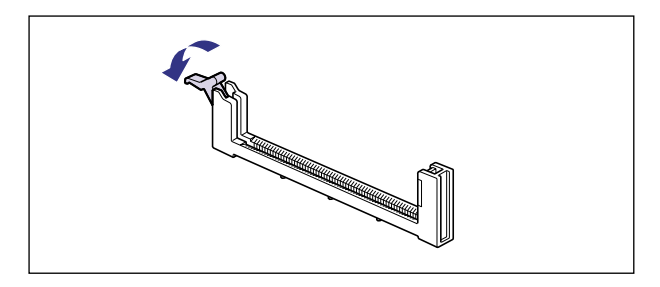

*6* ROM の切り欠きをレバーの反対側にしてスロットガイドに合わせて差 し込み、奥までしっかりと押し込みます。

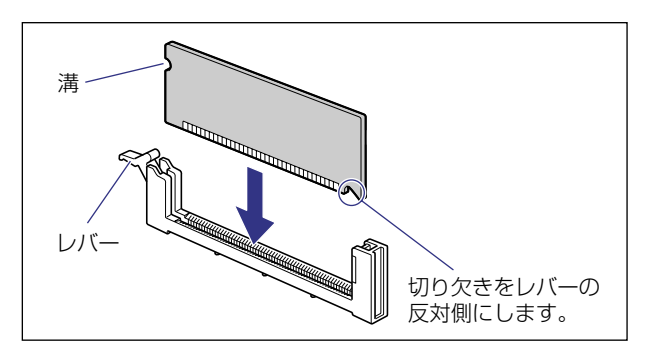

ROM が正しく取り付けられると、レバーの突起が ROM の溝に掛かります。

▲注意 •メインボードの部品や ROM の角でけがをしないように、注意してください。

# *7* メインボードを両手で持ち、プリンタ本体に取り付けます。

プリンタ本体のメインボードスロットの上下にあるレールに合わせて、メインボードを まっすぐに押し込みます。

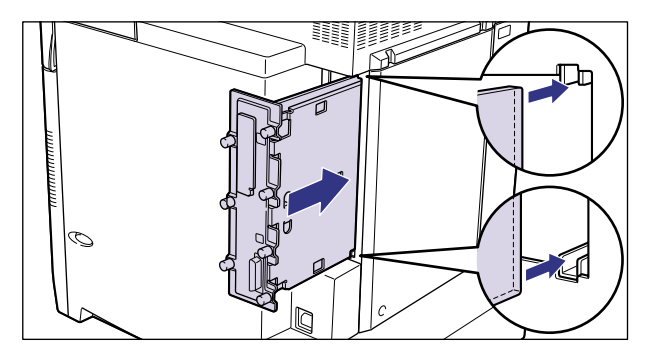

●メインボードのパネル面がプリンタ本体にぴったりと合うまでしっかりと押し込んでく ださい。

# **8** メインボードの7本のネジを締めて固定します。

メインボードとプリンタ本体の間にすきまができないように、しっかり固定してください。

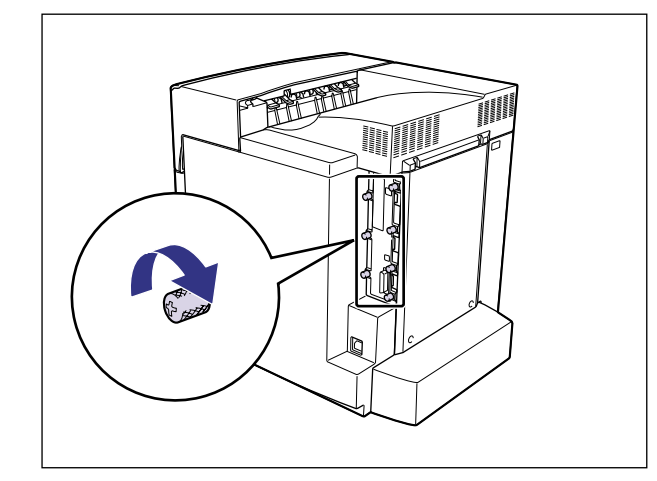

*9* すべてのインタフェースケーブルや電源コード、アース線を接続します。

*10* アース線を専用のアース線端子へ、電源プラグを電源コンセントへ接続 します。

#### RAM、ROM の設定について

RAM や ROM を取り付けたあとは、必要に応じて次の設定を行ってください。

拡張 RAM → 必要に応じてメニューの印字調整グループの設定を行ってください。

コントロール ROM → メニュー機能で設定します。

**② メモ | •操作パネルのメニュー機能のエミュレーションモードの設定については「LIPS 機能ガイ** ド」またはオプションのコントロール ROM に付属の取扱説明書を参照してください。

#### RAM または ROM を取り外す

RAM または ROM は、プリンタ本体からメインボードを取り外してから、次の手順で取り 外します。

- ▲警告 •機器内部には、高圧になる部分があります。メインボードを取り外したり取り付けたりす るときは、ネックレス、ブレスレットなどの金属物が機器内部に触れないように注意して ください。感電の原因になります。
- RAMや ROM を取り外すときは、必ずプリンタの電源をオフにし、プリンタ本体に接続さ れているすべてのインタフェースケーブルや電源コード、アース線を取り外してから作業 を行ってください。感電の原因になることがあります。
	- メインボードや RAM、ROM の取り扱いには注意してください。メインボード、RAM、 ROM の角や部品の鋭利な部分に触れると、けがの原因になることがあります。
- 重要 | •メインボードの取り出し後、本体のメインボードスロット内にネジやクリップ、ホッチキ スの針などを落とさないでください。これらがメインボードスロット内の穴に落ちたとき は、電源プラグを電源コンセントに接続しないで、お買い求めの販売店にご連絡ください。

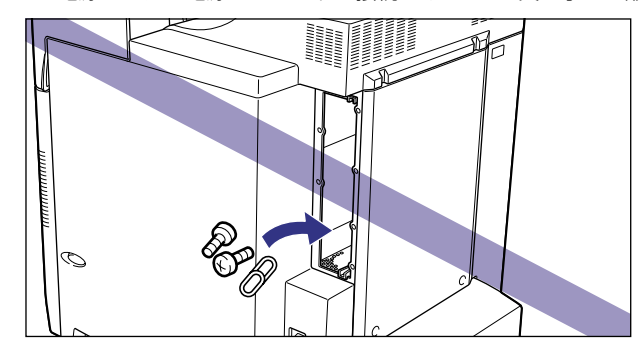

**Øメモ •メインボードの取り外しや取り付け手順は「RAM を取り付ける」(→ P.3-33) または** 「ROM を取り付ける(LBP-2810 のみ)」(→ P.3-38)を参照してください。

#### ■ RAM の取り外しかた

RAM スロット左右のレバーを同時に矢印の方向へ引くと  $(1)$ 、RAM が外れます  $(2)$ 。

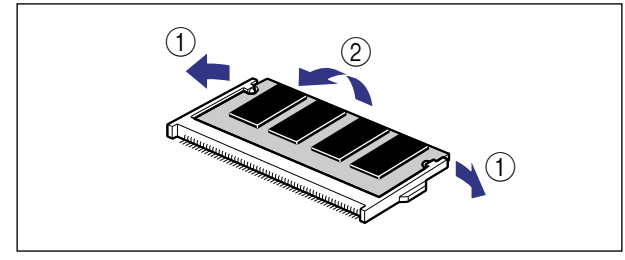

#### ■ ROM の取り外しかた (LBP-2810のみ)

ROM スロットのレバーを押し下げると (1) ロックが外れますので、ROM を引き抜きま す ②。

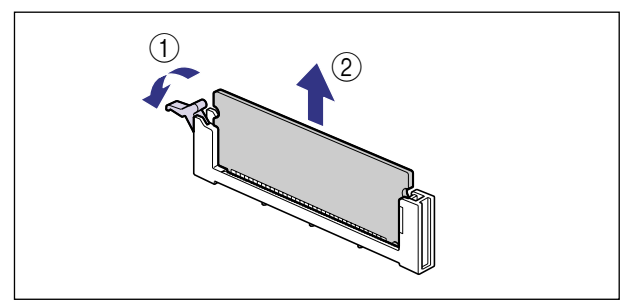

# **ハードディスク(LBP-2810 のみ)**

ハードディスクは、メインボードの拡張ボードスロットに取り付けます。取り付け作業を始 める前に、パッケージに以下のものがすべて揃っているか確認してください。万一、不足し ているものや破損しているものがあった場合は、お買い求めの販売店までご連絡ください。

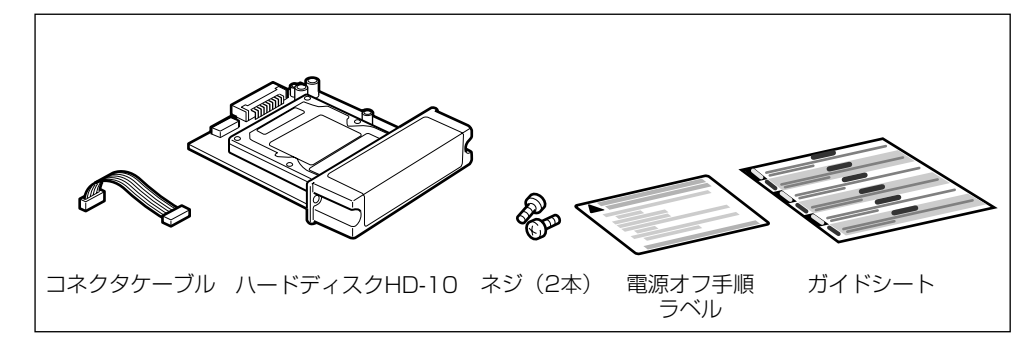

- ▲ 注意 •ハードディスクを取り付けるときは、必ずプリンタの電源をオフにし、プリンタ本体に接 続されているすべてのインタフェースケーブルや電源コード、アース線を取り外してから 作業を行ってください。感電の原因になることがあります。
	- メインボードやハードディスクの取り扱いには注意してください。メインボード、ハード ディスクの角や部品の鋭利な部分に触れると、けがの原因になることがあります。
- **重要 •本プリンタに装着可能なハードディスクは、ラベルに「HD-10」と記載されているもの** のみです。「HD-10」と記載されていないハードディスクを誤って使用した場合は、正し く動作しません。

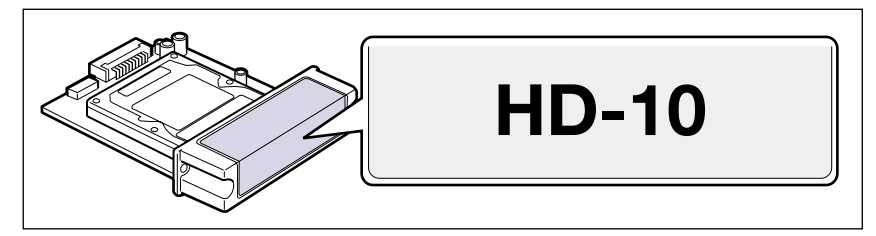

- メインボードやハードディスクには、静電気に敏感な部品などが使用されています。静電 気による破損を防止するために、取り扱いに当たっては次のことをお守りください。 ・一度室内の金属部分に手を触れ、体の静電気を逃がしてから作業してください。 ・作業中に、ディスプレイなどの静電気を発生しやすいものに、触れないでください。 ・メインボードの部品やプリント配線、コネクタには直接手を触れないでください。 ・取り出したメインボードは、水平で作業しやすい場所に置いてください。 ・静電気の影響を避けるために、ハードディスクは取り付ける直前まで保護袋から取り出
	- さないでください。また、強い磁気を発生するものの側に近づけないでください。 ・ハードディスクを落としたり、衝撃を与えないでください。
- ・ ハードディスクは精密機器なので、ドライブの上面を押したり、重ねたり、他の物にぶ つけたりしないでください。
- ・ハードディスクのドライブ上面に貼ってあるラベルなどを絶対にはがさないでくださ い。また、別のラベルなどを貼ったりしないでください。
- ・ ハードディスクを気温の低い場所から急に暖かい場所へ移動しないでください。
- ハードディスクに貼ってある注意ラベルの記載事項を必ず守ってください。

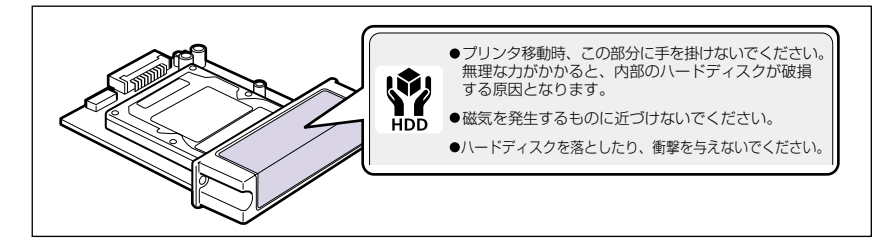

● メモ | •ハードディスクを使用するときは、64MB 以上の拡張 RAM(メインメモリ)の増設が必 要です。ハードディスクと併せて取り付けてください。拡張 RAM の取り付けについて は、「[RAM を取り付ける](#page-108-0)」(→ P[.3-33](#page-108-0))を参照してください。

#### ハードディスクを取り付ける

ハードディスクは、次の手順でプリンタ本体のメインボードの拡張ボードスロットに取り付 けます。ハードディスクの取り付け作業には、プラスドライバが必要です。あらかじめネジ に合ったサイズのものをご用意ください。

*1* 電源スイッチの"○"側を押してプリンタの電源をオフにし、電源プラ グを電源コンセントから抜き、アース線を専用のアース線端子から取り 外します。

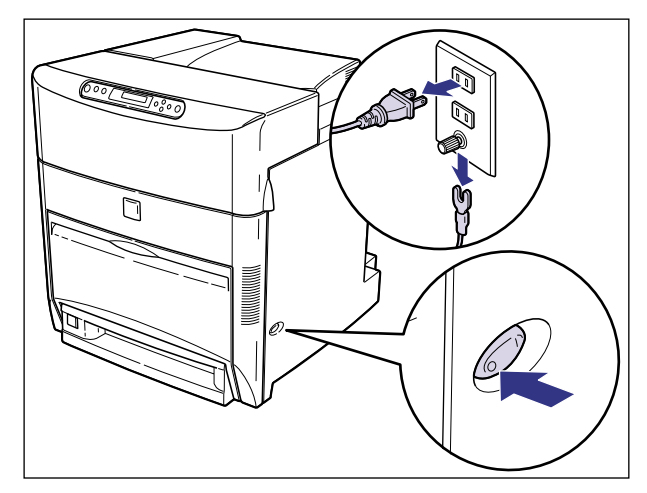

### *2* すべてのインタフェースケーブルや電源コード、アース線を取り外しま す。

作業用スペースが十分とれない場合は、作業しやすい場所にプリンタを移動します。

### **3** メインボードの7本のネジをゆるめます。

ネジは軽く動くところまでゆるめれば十分です。取り外す必要はありません。

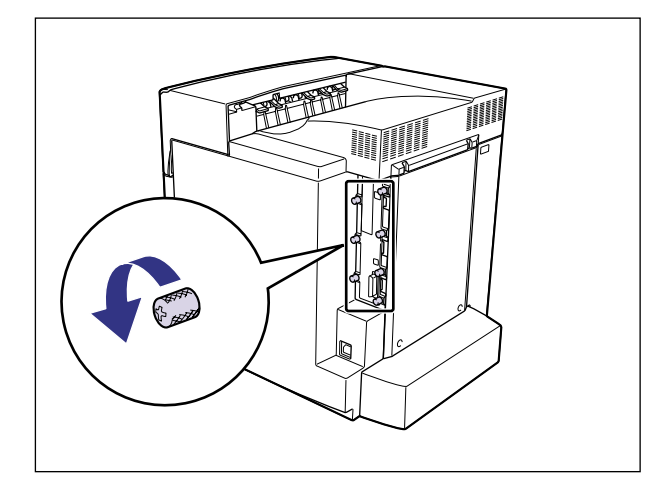

. • ネジを手でゆるめることができないときは、プラスドライバを使用します。

### *4* メインボードを引き出し、両手で持って取り外します。

取り出したメインボードは、水平で作業しやすい場所に置きます。

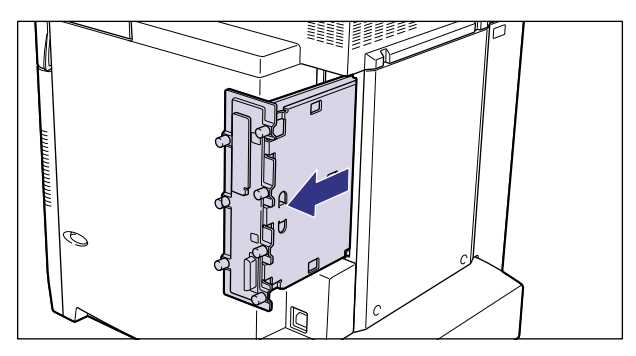

▲警告 •機器内部には、高圧になる部分があります。メインボードを取り外したり取り付けたりす るときは、ネックレス、ブレスレットなどの金属物が機器内部に触れないように注意して ください。感電の原因になります。

#### ▲注意 •メインボードは必ず両手で全体を支えながら取り外してください。ネジ部だけを持って引 き抜くと、メインボードを落としてけがの原因になることがあります。

- 重要 •メインボードの部品やプリント配線、コネクタには直接手を触れないでください。
	- 作業中にネジなどの金属がメインボードに触れないように気を付けてください。
	- メインボードの取り出し後、本体のメインボードスロット内にネジやクリップ、ホッチキ スの針などを落とさないでください。これらがメインボードスロット内の穴に落ちたとき は、電源プラグを電源コンセントに接続しないで、お買い求めの販売店にご連絡ください。

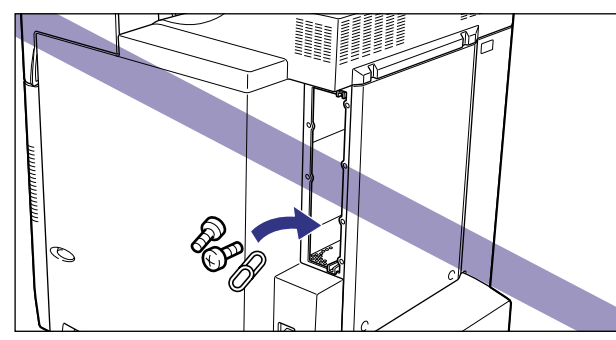

*5* ネジを外して、拡張ボードスロットの保護板を取り外します。

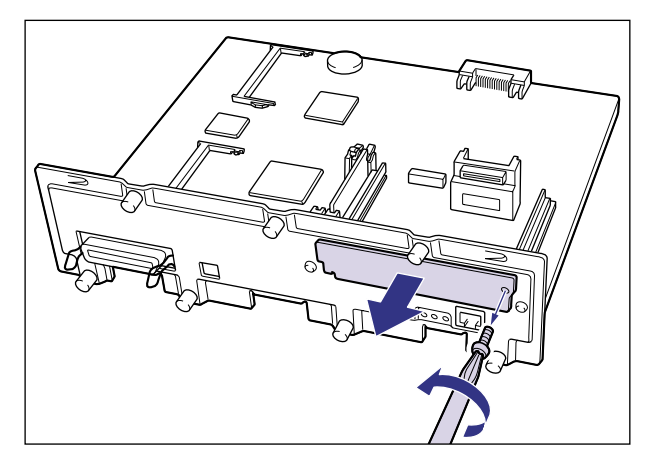

● 重要 • 取り外した保護板とネジは、ハードディスクを外したときに必要になります。なくさない ように保管しておいてください。

*6* ハードディスクに付属のコネクタケーブルの、ベージュ色のコネクタを メインボードのベージュ色のソケットへ差し込みます。

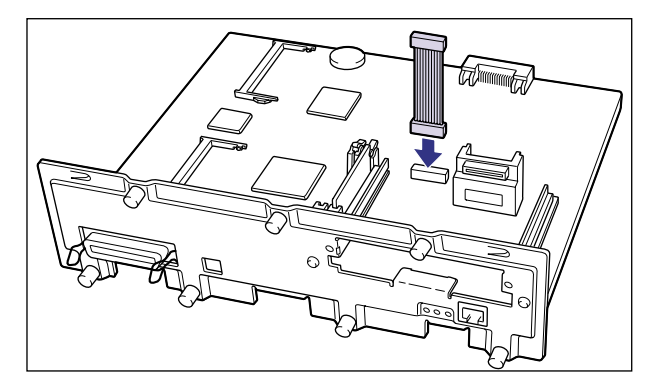

- ▲注意 •メインボードの部品やハードディスクの角でけがをしないよう、注意してください。
- 重要 | •ソケットは、位置が合っていなかったり、斜めになっている状態で無理に押し込まないで ください。ピンが破損し、ハードディスクが正しく動作しなくなることがあります。

### *7* ハードディスクを拡張ボードスロットに差し込みます。

ハードディスクは、金属製のカバー部分を持ち、拡張ボードスロット内部のスロットガイ ドに合わせて差し込みます。

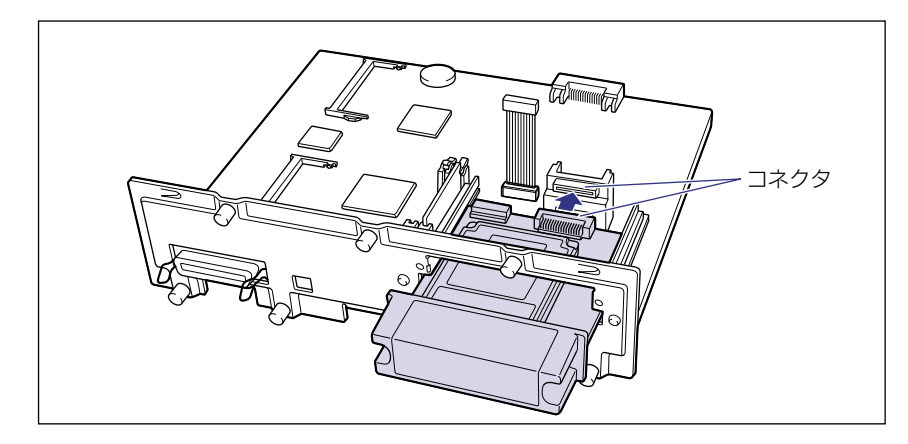

- 重要 メインボードとハードディスクのコネクタが合うように、しっかりと差し込んでくださ  $\left\{ \cdot \right\}$ 
	- メインボードの部品やプリント配線、コネクタには直接手を触れないでください。

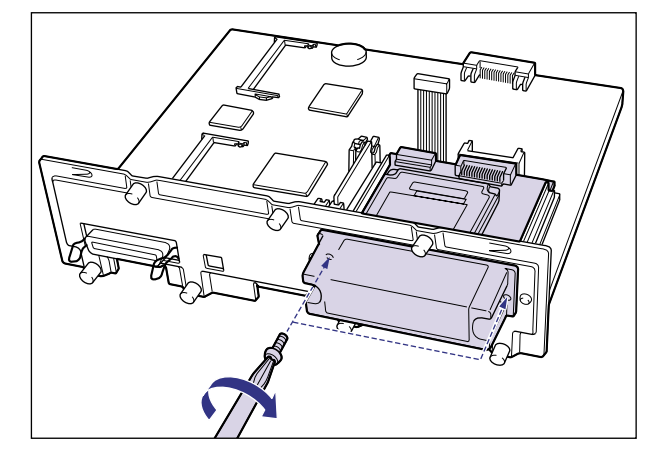

*9* コネクタケーブルの青色のコネクタをハードディスクの青色のソケット へ差し込みます。

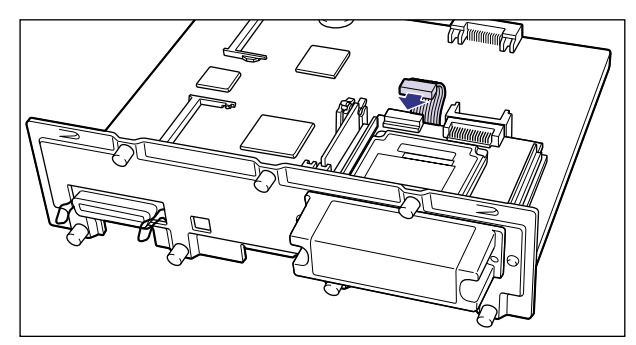

. • ソケットは、位置が合っていなかったり、斜めになっている状態で無理に押し込まないで ください。ピンが破損し、ハードディスクが正しく動作しなくなることがあります。

# *10* メインボードを両手で持ち、プリンタ本体に取り付けます。

プリンタ本体のメインボードスロットの上下にあるレールに合わせて、メインボードを まっすぐに押し込みます。

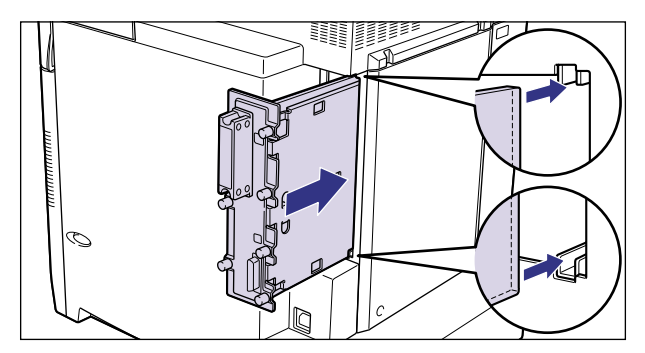

● メインボードのパネル面がプリンタ本体にぴったりと合うまでしっかりと押し込んでく ださい。

# *11* メインボードの 7 本のネジを締めて固定します。

メインボードとプリンタ本体の間にすきまができないように、しっかり固定してください。

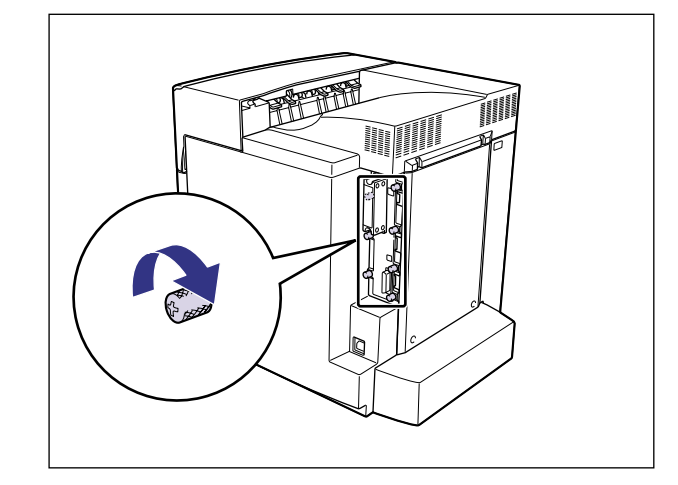

● 重要 | • ハードディスクとプリンタ本体の間にあるネジは、手では締められませんのでプラスドラ イバで締めてください。

• プリンタを持ち運ぶ際は、絶対にハードディスクのカバーに手を掛けないでください。 ハードディスク破損の原因になります。

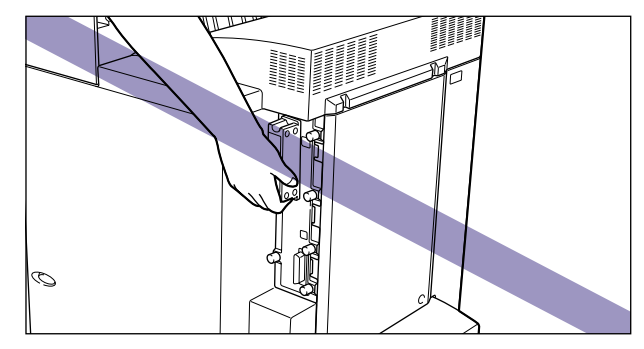

*12* ハードディスクに同梱されている「電源オフ手順ラベル」をプリンタ本 体の見やすい場所に貼り付けます。

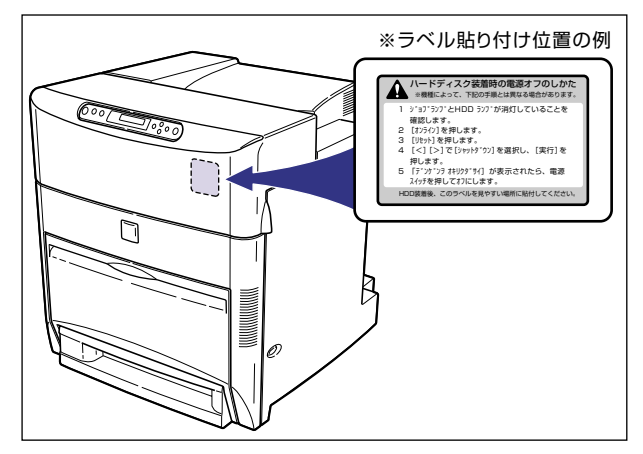

- 重要 •ハードディスク装着後、電源をオフにするときはハードディスク保護のため、ラベルの指 示にしたがって「シャットダウン」を実行してから、電源スイッチの"○"側を押してく ださい。
	- *13* 電源コード、アース線を接続します。

*14* アース線を専用のアース線端子へ、電源プラグを電源コンセントへ接続 します。

# *15* 電源スイッチの"I"側を押して、プリンタの電源をオンにします。

ハードディスクのフォーマットが行われます。

ハードディスクのフォーマット中は、次のような画面が表示され、フォーマットの進行状 況を「□」で表します。フォーマットが終了するまで、しばらくお待ちください。

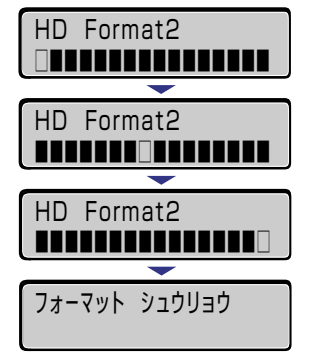

ハードディスクのフォーマットが終了したら、すべてのインタフェースケーブルを接続し ます。(→[パソコンと接続する](#page-61-0):P[.2-32](#page-61-0))

● 重要 | • ハードディスクを取り付けたあと、初めてプリンタの電源スイッチをオンにすると、自動 的にハードディスクのフォーマットが行われます。このときにフォーマットが行われない 場合、ユーティリティメニューの「HD ユーティリティ」で「フォーマット 1」を実行 してください。詳細は、「LIPS 機能ガイド」を参照してください。

#### ハードディスクを取り外す

ハードディスクの取り外しは、次の手順で行います。ハードディスクの取り付け時に取り外 した拡張ボードスロットの保護板とネジをご用意ください。

- ▲ 注意 必ずプリンタの電源をオフにし、プリンタ本体に接続されているすべてのインタフェース ケーブルや電源コード、アース線を取り外してから作業を行ってください。感電の原因に なることがあります。
	- *1* 電源スイッチの"○"側を押してプリンタの電源をオフにし、電源プラ グを電源コンセントから抜き、アース線を専用のアース線端子から取り 外します。
	- *2* すべてのインタフェースケーブルや電源コード、アース線を取り外しま す。

**3** メインボードの7本のネジをゆるめます。

ネジは軽く動くところまでゆるめれば十分です。取り外す必要はありません。

● メモ | •ネジを手でゆるめることができないときは、プラスドライバを使用します。

### *4* メインボードを引き出し、両手で持って取り外します。

取り出したメインボードは、水平で作業しやすい場所に置きます。

- ▲警告 •機器内部には、高圧になる部分があります。メインボードを取り外したり取り付けたりす るときは、ネックレス、ブレスレットなどの金属物が機器内部に触れないように注意して ください。感電の原因になります。
- ▲ 注意 •メインボードは必ず両手で全体を支えながら取り外してください。 ネジ部だけを持って引 き抜くと、メインボードを落としてけがの原因になることがあります。
- 重要 •メインボードの部品やプリント配線、コネクタには直接手を触れないでください。
	- 作業中にネジなどの金属がメインボードに触れないように気を付けてください。
	- メインボードの取り出し後、本体のメインボードスロット内にネジやクリップ、ホッチキ スの針などを落とさないでください。これらがメインボードスロット内の穴に落ちたとき は、電源プラグを電源コンセントに接続しないで、お買い求めの販売店にご連絡ください。

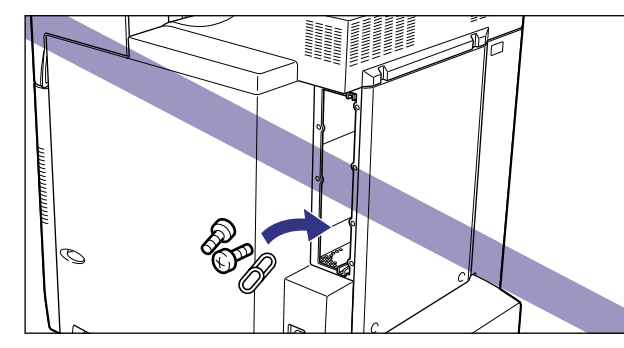

*5* コネクタケーブルをハードディスクとメインボードから取り外します。 ▲注意 •メインボードの部品やハードディスクの角でけがをしないように、注意してください。 *6* ハードディスクの左右の 2 本の固定ネジを取り外します。 ● 重要 • 取り外したネジは再度ハードディスクを取り付けるときに必要になります。なくさないよ うに保管しておいてください。

### *7* ハードディスクを引き抜きます。

取り外したハードディスクは、購入時に入っていた保護袋に入れて保管してください。

### *8* 拡張ボードスロットの保護板を取り付け、ネジで固定します。

### *9* メインボードを両手で持ち、プリンタ本体に取り付けます。

プリンタ本体のメインボードスロットの上下にあるレールに合わせて、メインボードを まっすぐに押し込みます。

● メインボードのパネル面がプリンタ本体にぴったりと合うまでしっかりと押し込んでく ださい。

### *10* メインボードの 7 本のネジを締めて固定します。

メインボードとプリンタ本体の間にすきまができないように、しっかり固定してください。

- *11* すべてのインタフェースケーブルや電源コード、アース線を接続します。
- *12* アース線を専用のアース線端子へ、電源プラグを電源コンセントへ接続 します。

# **プリントサーバ**

プリントサーバは、プリンタ右側面の拡張ボードスロットへ取り付けます。プリントサーバ の詳細については、プリントサーバの取扱説明書を参照してください。 ここでは、プリントサーバ NB-5F を例にしています。

- ▲注意 •プリントサーバを取り付けるときは、必ずプリンタの電源をオフにし、プリンタ本体に接 続されているすべてのインタフェースケーブルや電源コード、アース線を取り外してから 作業を行ってください。感電の原因になることがあります。
	- プリントサーバの取り扱いには注意してください。プリントサーバの角や部品の鋭利な部 分に触れると、けがの原因になることがあります。
- 重要 プリントサーバには、静電気に敏感な部品などが使用されています。静電気による破損を 防止するために、取り扱いに当たっては次のことをお守りください。
	- ・ 一度室内の金属部分に手を触れ、体の静電気を逃がしてから作業してください。
	- ・ 作業中に、ディスプレイなどの静電気を発生しやすいものに、触れないでください。
	- ・ プリントサーバの部品やプリント配線、コネクタには直接手を触れないでください。
	- ・ 静電気の影響を避けるために、プリントサーバは取り付ける直前まで保護袋から取り出 さないでください。また、保護袋はプリントサーバを取り外すときに必要になります。 捨てないで保管しておいてください。
	- プリントサーバNB-5Fを取り付けたプリンタがAppleTalkネットワーク上に2台以上接 続されている場合、それぞれのプリンタの電源は 10 秒以上間隔をおいてオンにしてくだ さい。

#### ケーブルやコネクタの準備

本プリントサーバをプリンタに取り付け、ネットワークに接続して使用する場合、ネット ワークの種類に応じて次のようなケーブルやコネクタが必要です。あらかじめこれらのケー ブルやコネクタを準備してから作業を行ってください。

#### ■ ツイストペア LAN ケーブル

接続するネットワークに合わせて、10BASE-T または100BASE-TX対応のネットワー クケーブル(両端に RJ-45 コネクタが付いたより対線)をご用意ください。

#### ■ ハブ

プリンタを接続するハブの空きポ-トを確認してください。空きポ-トがない場合、ハ ブの増設が必要になります。

#### プリントサーバを取り付ける

プリントサーバは、次の手順でプリンタ本体の拡張ボードスロットに取り付けます。プリン トサーバの取り付け作業には、プラスドライバが必要です。あらかじめネジに合ったサイズ のものをご用意ください。

*1* 電源スイッチの"○"側を押してプリンタの電源をオフにし、電源プラ グを電源コンセントから抜き、アース線を専用のアース線端子から取り 外します。

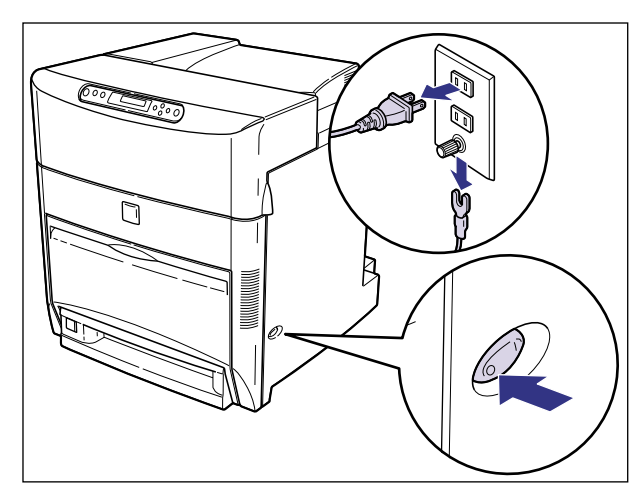

### *2* すべてのインタフェースケーブルや電源コード、アース線を取り外しま す。

作業用スペースが十分とれない場合は、作業しやすい場所にプリンタを移動します。

*3* 拡張ボードスロットのネジを外して、保護板を取り外します。

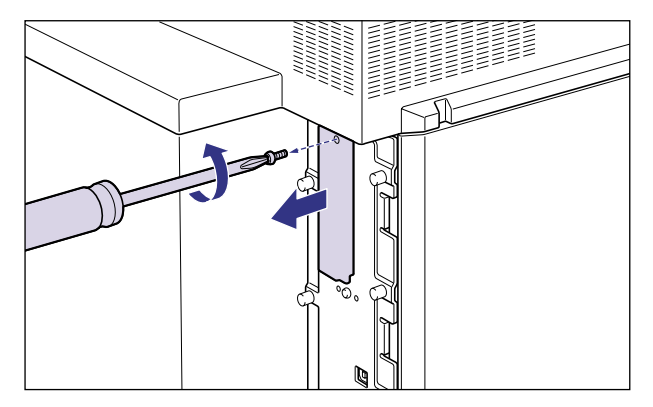

● 重要 | •取り外した保護板とネジは、プリントサーバを外したときに必要になります。なくさない ように保管しておいてください。

# *4* プリントサーバを拡張ボードスロットに差し込みます。

プリントサーバは、金属製のパネル部分を持ち、ボードを拡張ボードスロット内部のガイ ドレールに合わせて差し込みます。

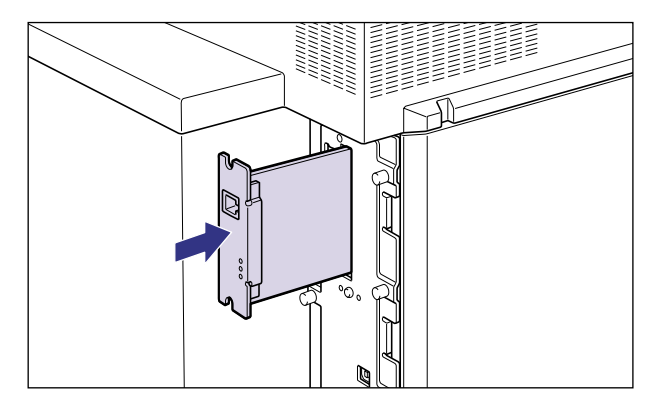

- 重要 •プリントサーバの部品やプリント配線、コネクタには直接手を触れないでください。 • プリントサーバのプリンタ接続コネクタを、拡張ボードスロット内部のコネクタに、しっ かりと確実に押し込んでください。
	- *5* プリントサーバの上下を、付属の 2 本のネジで固定します。

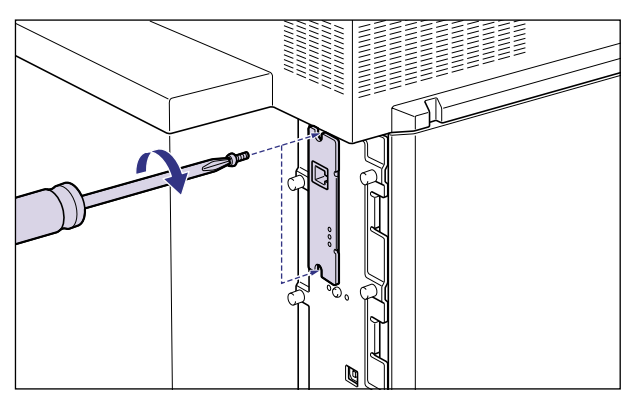

### *6* LAN ケーブルを接続します。

お使いのネットワークに合わせて、プリントサーバの LAN コネクタに対応した LAN ケー ブルを接続してください。

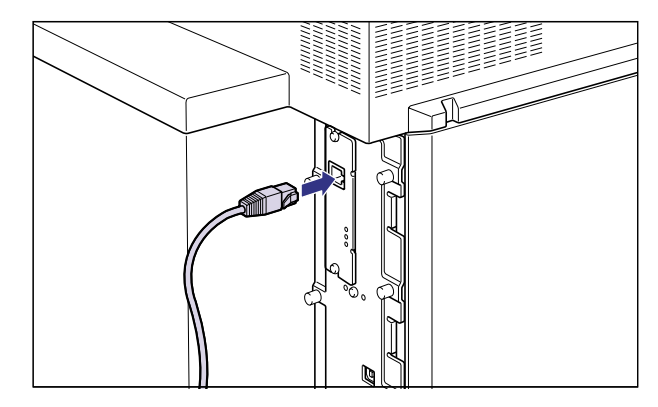

- メモ → ネットワークとの接続については、プリントサーバに付属の取扱説明書を参照してくださ い。
	- *7* すべてのインタフェースケーブルや電源コード、アース線を接続します。
	- *8* アース線を専用のアース線端子へ、電源プラグを電源コンセントへ接続 します。
	- **9 電源スイッチの "I"側を押して、プリンタの電源をオンにします。**

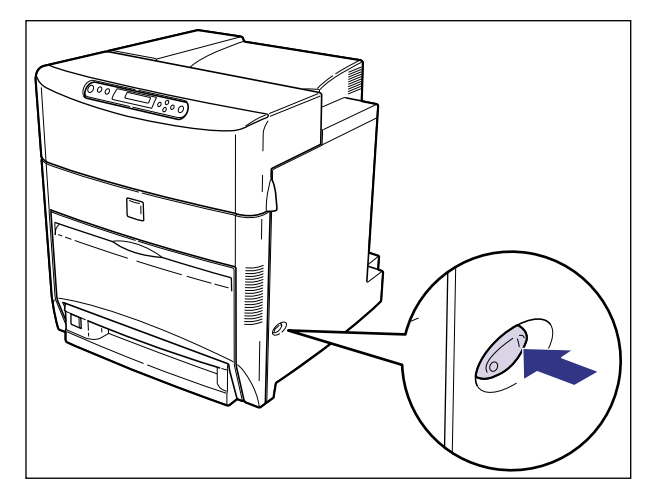

しばらくするとディスプレイに「00 インサツ カノウ」または「00 LIPS」と表示さ れ、プリント可能な状態になります。

● 重要 → 正しく動作しなかったり、エラーメッヤージが表示されたときは、「困ったときには」(→ ユーザーズガイド)を参照してください。

## **10** プリントサーバの LNK ランプ (緑) が点灯していることを確認します。

10BASE-T の場合は、LNK ランプが点灯していれば正常です。 100BASE-TX の場合は、LNK ランプと 100 ランプが点灯していれば正常です。

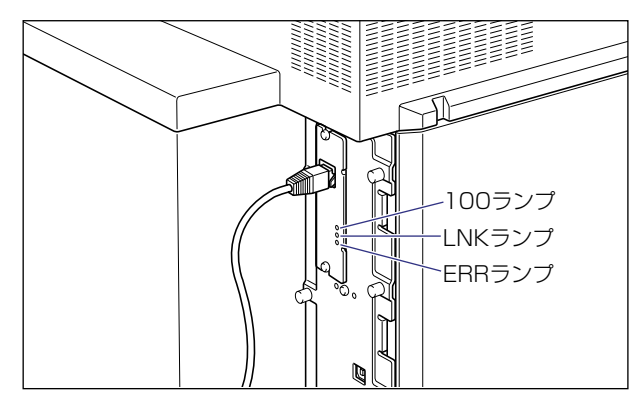

正常に動作していない場合はプリンタの電源をオフにし、LAN ケーブルの接続やハブの動 作、プリントサーバの取り付け状態を確認してください。(→プリントサーバに付属の取扱 説明書)

*11* 確認が終わったら、電源スイッチの"○"側を押してプリンタの電源を オフにします。

#### プリントサーバを取り外す

プリントサーバの取り外しは、次の手順で行います。プリントサーバの取り付け時に取り外 した拡張ボードスロットの保護板とネジをご用意ください。

- ▲注意 •必ずプリンタの電源をオフにし、プリンタ本体に接続されているすべてのインタフェース ケーブルや電源コード、アース線を取り外してから作業を行ってください。感電の原因に なることがあります。
	- *1* 電源スイッチの"○"側を押してプリンタの電源をオフにし、電源プラ グを電源コンセントから抜き、アース線を専用のアース線端子から取り 外します。

*2* すべてのインタフェースケーブルや電源コード、アース線を取り外しま す。

### *3* 2 本のネジを外して、プリントサーバを取り外します。

取り外したプリントサーバは、購入時に入っていた保護袋に入れて保管してください。

- プリントサーバの部品やプリント配線、コネクタには直接手を触れないでください。
	- 取り外したネジは再度プリントサーバを取り付けるときに必要になります。なくさないよ うに保管しておいてください。
	- *4* 拡張ボードスロットの保護板を取り付け、ネジで固定します。
	- *5* すべてのインタフェースケーブルや電源コード、アース線を接続します。
	- *6* アース線を専用のアース線端子へ、電源プラグを電源コンセントへ接続 します。

# **4 プリンタの動作と機能を確 認する**

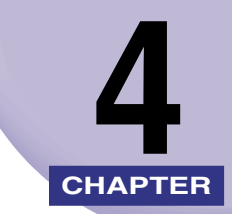

この章では、設置後のプリンタの状態や設定値などを確認する方法、プリントサーバの動作 確認や設定方法について説明しています。

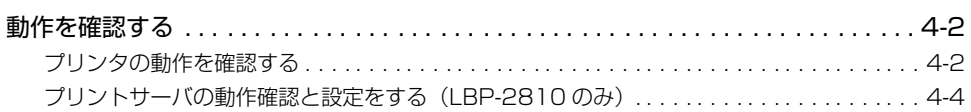

# <span id="page-137-0"></span>**動作を確認する**

本プリンタには、現在使用可能な機能および現在の設定値を確認するためのステータスプリ ント機能があります。また、本プリンタをネットワークに接続している場合は、プリント サーバの動作状態をランプで確認することができます。プリンタの準備や接続が終了したら ステータスプリントやプリントサーバの動作確認を行い、正しく動作することを確認してく ださい。

#### <span id="page-137-1"></span>プリンタの動作を確認する

現在使用できる機能やメニュー設定値の一覧を確認するときは、ステータスプリントを行い ます。

- メモ | ステータスプリントは、A4 サイズ用に設定されています。他の用紙サイズでもプリント できますが、拡大または縮小されたり、一部がカットされたり、片寄ってプリントされる ことがあります。
	- プリンタの操作パネルからメニューで設定した値は、ステータスプリントにも反映されま す。例えば、両面プリントが設定されている場合は、ステータスプリントも両面に 2 ペー ジ分プリントされます。ただし、コピー枚数は無視され、常に 1 枚の用紙がプリントさ れます。

ステータスプリント

ステータスプリントは、次の手順で行います。

*1* 電源スイッチの"I"側を押して、プリンタの電源をオンにします。

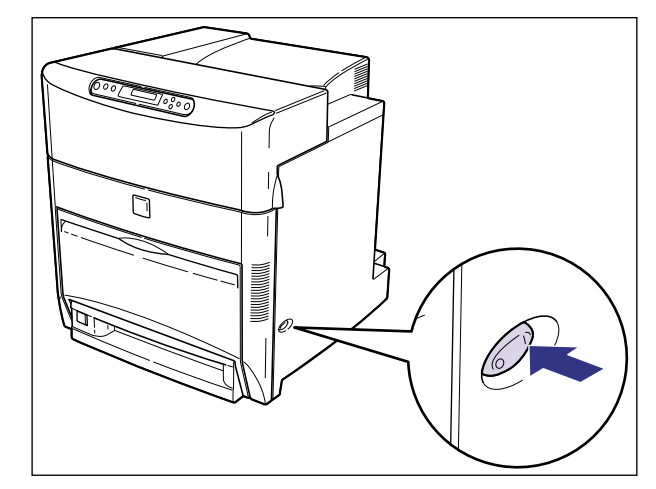

しばらくすると、ディスプレイに「00 インサツ カノウ」または「00 LIPS」と表示 され、プリント可能な状態になります。

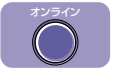

## *2* [オンライン]を押します。

オンラインランプが消灯し、操作パネルで設定できる状態になります。

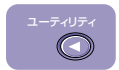

実行 》

*3* [ユーティリティ]を押します。

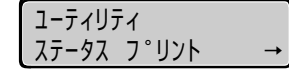

ディスプレイに「ステータス プリント」と表示されます。

*4* [実行]を押します。

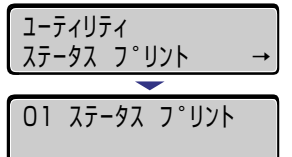

ディスプレイに「01 ステータス プリント」と表示され、ステータスプリントがプリン トされます。

#### . ステータスプリントの内容

ステータスプリントを行うと、次のようにプリントされます。ステータスプリントでは、現 在使用できる機能や、プリンタ機能メニューで設定されている設定値の一覧、プリンタに内 蔵されているソフトウェアやハードウェアのバージョン名、プリント枚数などを確認できま す。

● 重要 | • ここに掲載されているステータスプリントはサンプルです。お使いのプリンタで出力した ステータスプリントとは、一部内容が異なる場合があります。

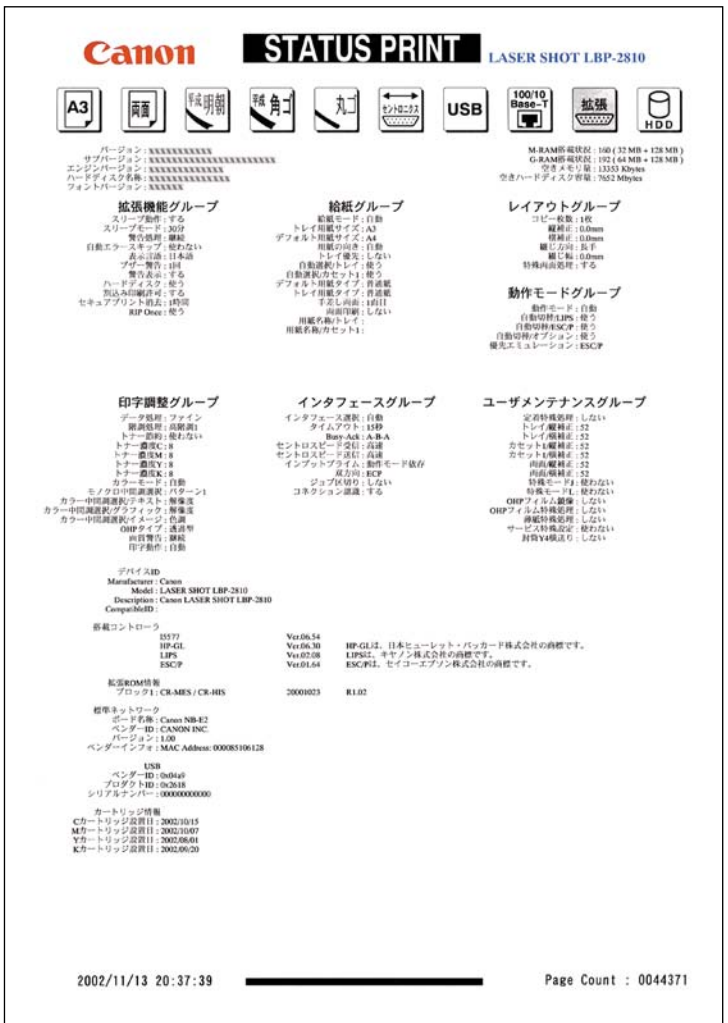

<span id="page-139-0"></span>プリントサーバの動作確認と設定をする(LBP-2810 のみ)

プリントサーバの動作確認の方法と正しく動作しない場合のプリントサーバの設定方法に ついて説明しています。

#### . プリントサーバの動作を確認する

プリントサーバの動作確認は、次の手順で行います。

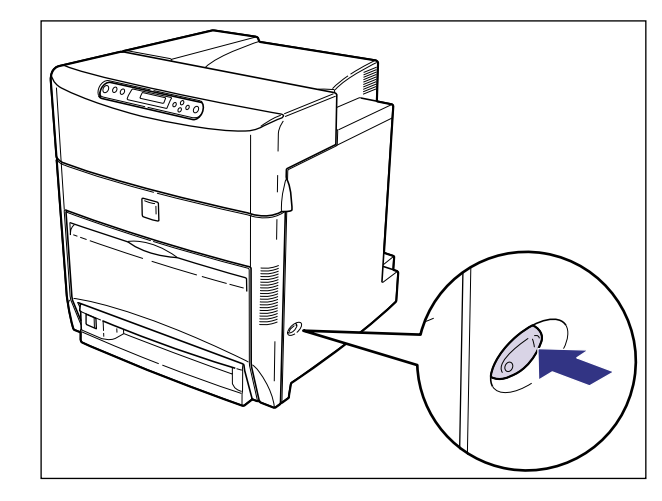

*1* 電源スイッチの"I"側を押して、プリンタの電源をオンにします。

しばらくすると、ディスプレイに「00 インサツ カノウ」と表示され、プリント可能な 状態になります。

. • 正しく動作しなかったり、エラーメッセージが表示されたときは、「困ったときには」(→ ユーザーズガイド)を参照してください。

# 2 プリントサーバの LNK ランプ (緑) が点灯していることを確認します。

10BASE-T の場合は、LNK ランプが点灯していれば、正常です。 100BASE-TX の場合は、LNK ランプと 100 ランプが点灯していれば、正常です。

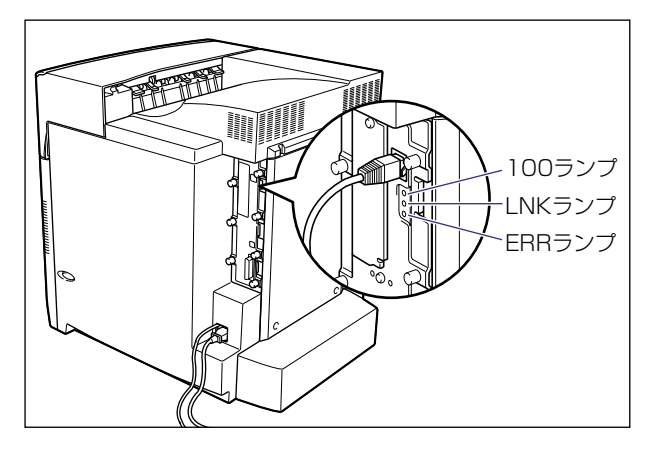

正常に動作していない場合は、LAN ケーブルの接続やハブの動作状態を確認してください。 他の機器がすべて正常に動作している場合は、プリンタの電源をオフにしてメインボード を取り外し、プリントサーバのディップスイッチを接続したネットワークに合わせて変更 してください。(→次項目)

● 重要 | • プリントサーバのランプは正面 (プリンタの右側面) から水平に見て確認してください。

*3* 確認が終わったら、電源スイッチの"○"側を押して電源をオフにします。

#### . プリントサーバを設定する

内蔵のプリントサーバは、工場出荷状態では「自動検出モード」に設定されています。 10BASE/100BASE の通信速度や転送モードは自動的に検出されるので、通常は設定を 変更する必要はありません。ネットワーク側の機器とうまく通信できないときは、メイン ボードのプリントサーバ用のディップスイッチを設定してください。プリントサーバの設定 は、プリンタの電源をオフにしてからプリンタ右側面のメインボードを取り外して行いま す。接続したネットワークの通信速度に合わせて、ディップスイッチを次のように設定して ください。

● 重要 | •ディップスイッチを設定する際は、 ボールペンなどの先でメインボードを傷つけないよう に気を付けてください。また、シャープペンシルなどの先端の鋭利なものは使用しないで ください。

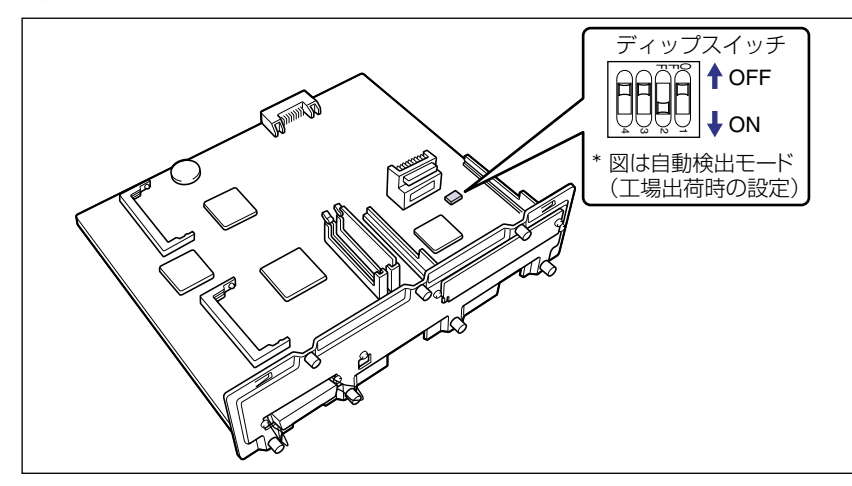

■ネットワークの通信速度/転送モードとディップスイッチの設定

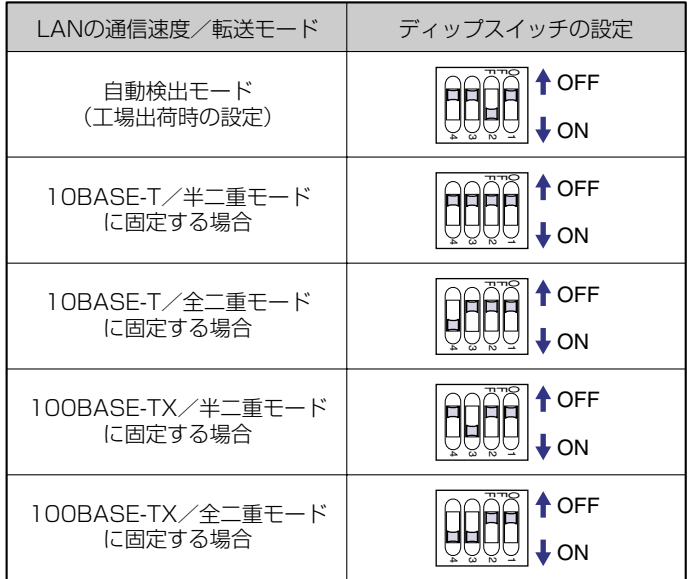

*1* 電源スイッチの"○"側を押してプリンタの電源をオフにし、電源プラ グを電源コンセントから抜き、アース線を専用のアース線端子から取り 外します。

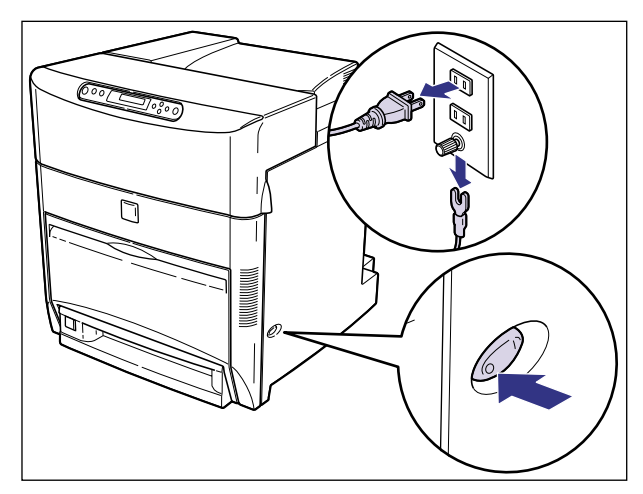

### *2* すべてのインタフェースケーブルや電源コード、アース線を取り外しま す。

作業用スペースが十分とれない場合は、作業しやすい場所にプリンタを移動します。
# **3** メインボードの7本のネジをゆるめます。

ネジは軽く動くところまでゆるめれば十分です。取り外す必要はありません。

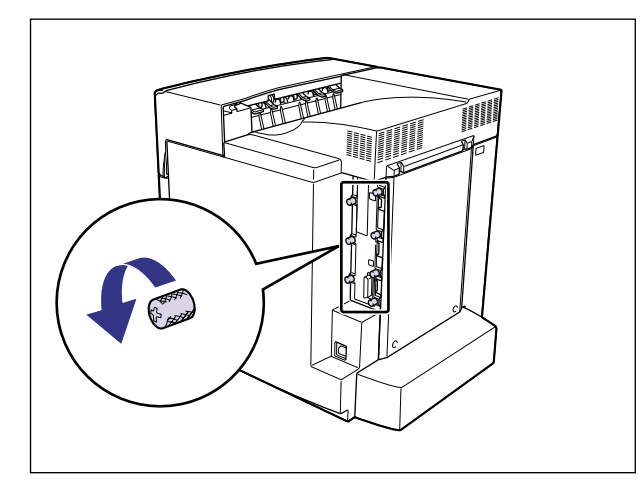

● メモ →ネジを手でゆるめることができないときは、プラスドライバを使用します。

## *4* メインボードを引き出し、両手で持って取り外します。

取り出したメインボードは、水平で作業しやすい場所に置きます。

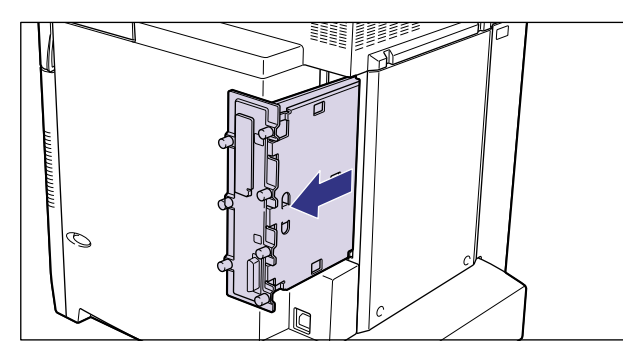

- ▲警告 •機器内部には、高圧になる部分があります。メインボードを取り外したり取り付けたりす るときは、ネックレス、ブレスレットなどの金属物が機器内部に触れないように注意して ください。感電の原因になります。
- ▲注意 •メインボードは必ず両手で全体を支えながら取り外してください。ネジ部だけを持って引 き抜くと、メインボードを落としてけがの原因になることがあります。
- 重要 | •メインボードの部品やプリント配線、コネクタには直接手を触れないでください。 • 作業中にネジなどの金属がメインボードに触れないように気を付けてください。

4

• メインボードの取り出し後、本体のメインボードスロット内にネジやクリップ、ホッチキ スの針などを落とさないでください。これらがメインボードスロット内の穴に落ちたとき は、電源プラグを電源コンセントに接続しないで、お買い求めの販売店にご連絡ください。

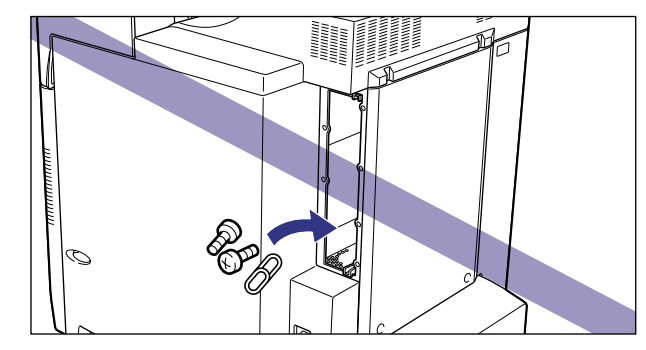

# *5* ディップスイッチを設定します。

ディップスイッチは、ボールペンの先などで設定してください。設定方法は P.[4-7](#page-142-0) の表を 参照してください。

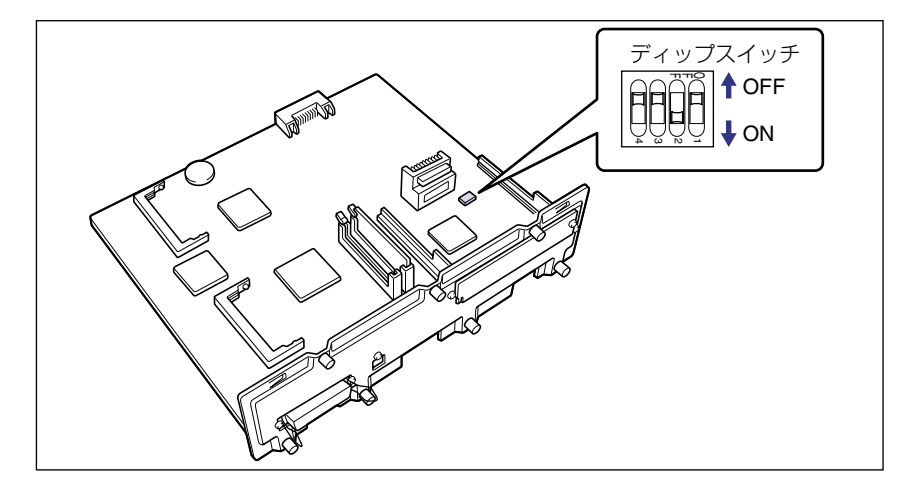

# *6* メインボードを両手で持ち、プリンタ本体に取り付けます。

プリンタ本体のメインボードスロットの上下にあるレールに合わせて、メインボードを まっすぐに押し込みます。

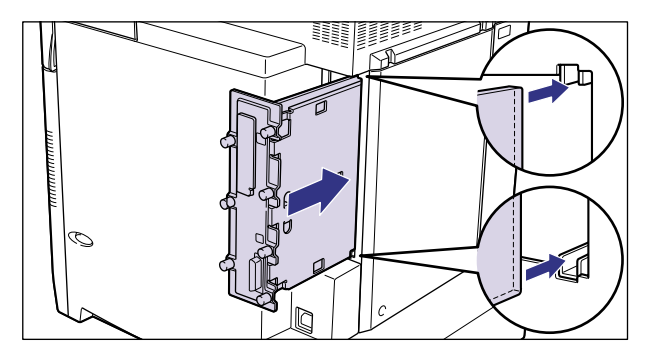

● 重要 •メインボードのパネル面がプリンタ本体にぴったりと合うまでしっかりと押し込んでく ださい。

# *7* メインボードの 7 本のネジを締めて固定します。

メインボードとプリンタ本体の間にすきまができないように、しっかり固定してください。

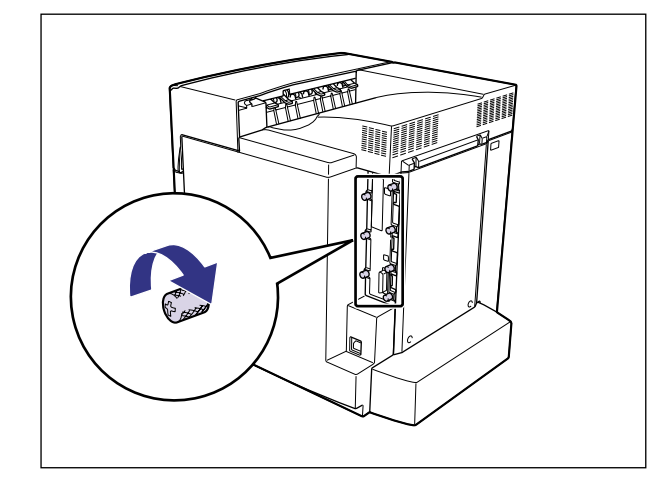

*8* プリンタ本体の電源コードやインタフェースケーブルを接続します。

*9* アース線を専用のアース線端子へ、電源プラグを電源コンセントへ接続 します。

# 付録

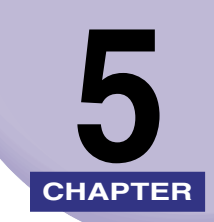

この章では、各部の寸法や、ソフトウェアのバージョンアップ方法、保守サービスのご案内 などを記載しています。

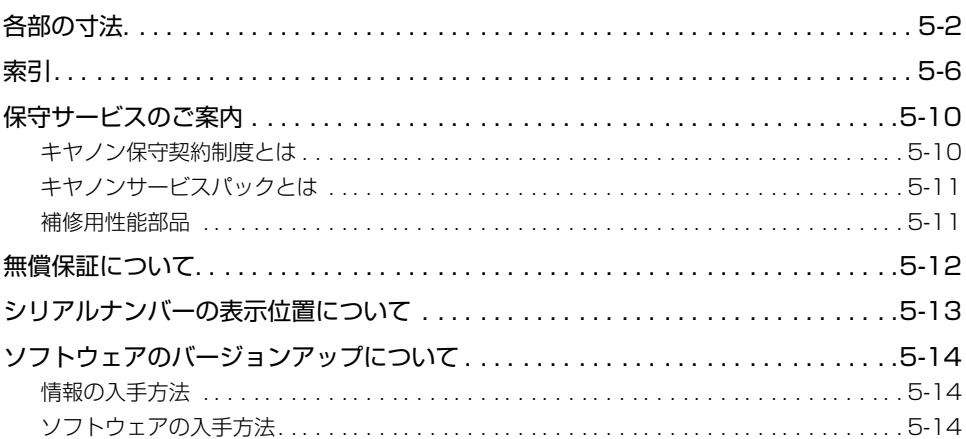

<span id="page-148-0"></span>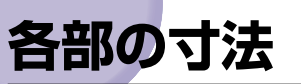

<span id="page-148-1"></span>■ プリンタ本体

• 標準仕様

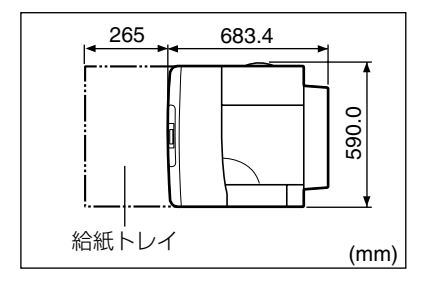

• ペーパーフィーダ 1 台装備仕様

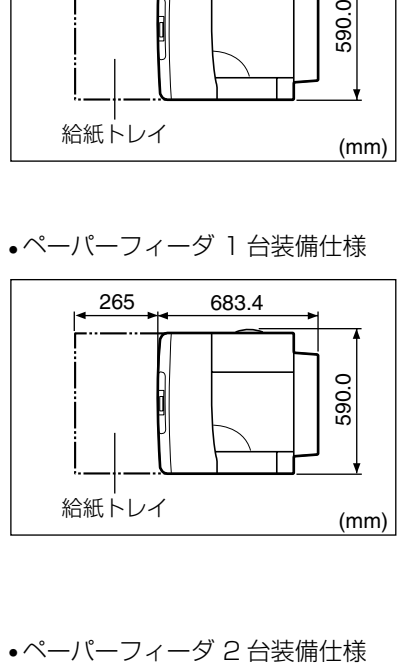

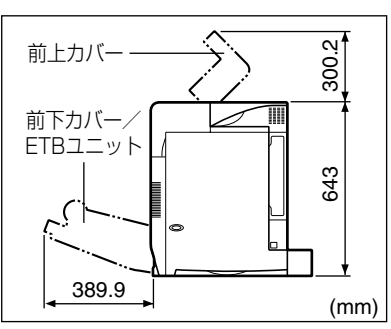

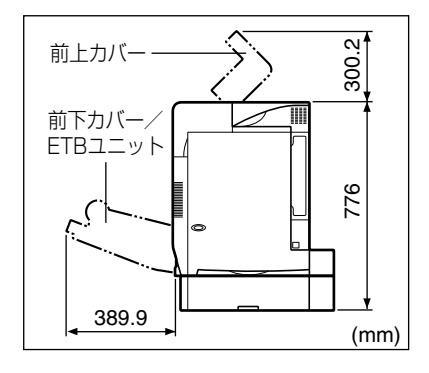

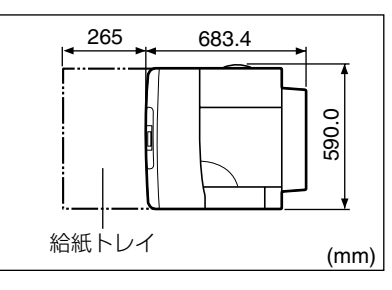

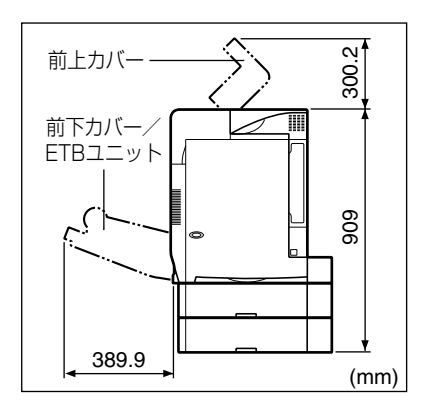

付 録

5

•ペーパーフィーダ3台装備仕様

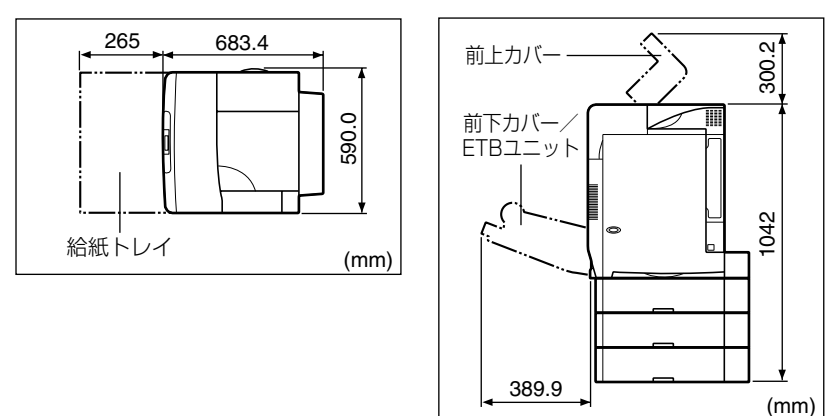

•ペディスタル (ボックスタイプ) 装備仕様

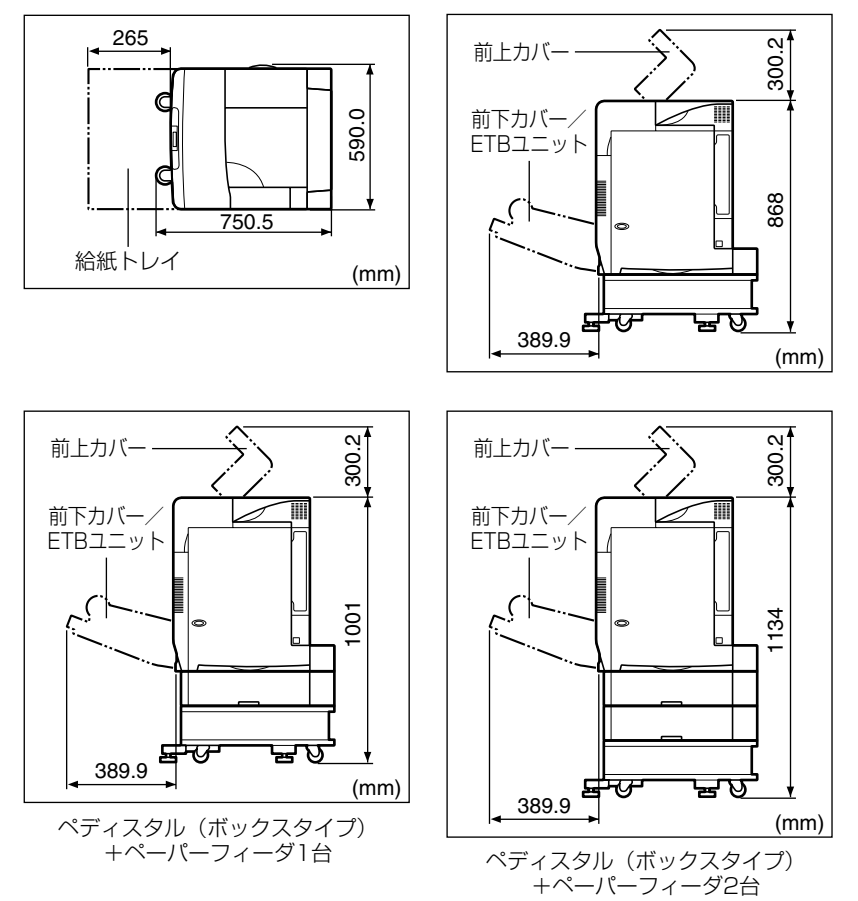

5 付録 •ペディスタル (キャスタタイプ) 装備仕様

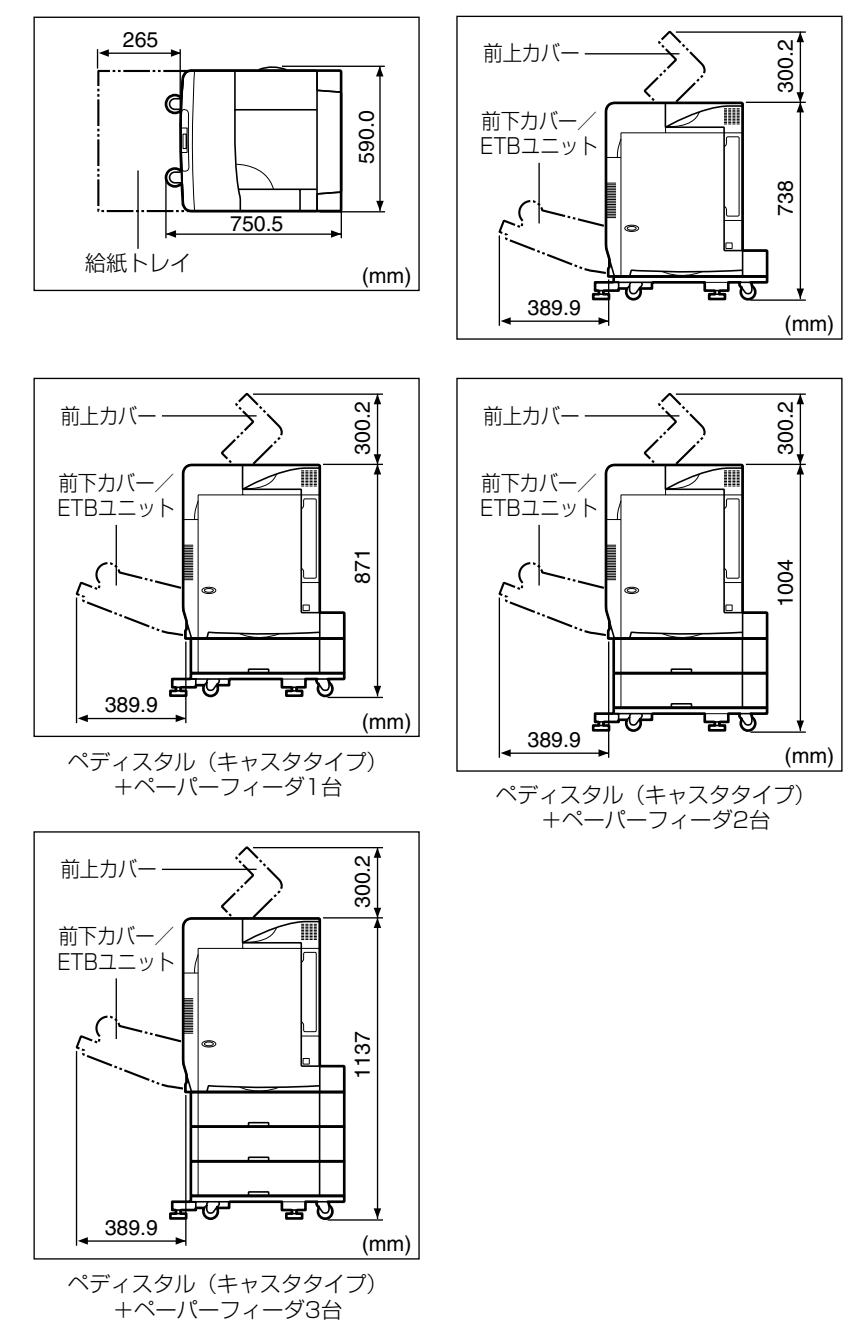

5 付録 <span id="page-151-0"></span>■ペーパーフィーダユニット PF-86

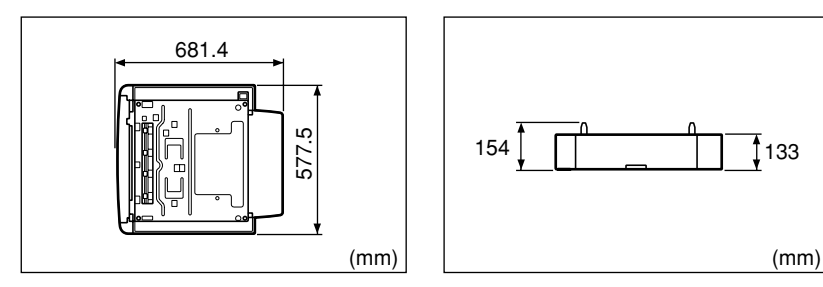

<span id="page-151-1"></span>■ ペディスタル (ボックスタイプ)

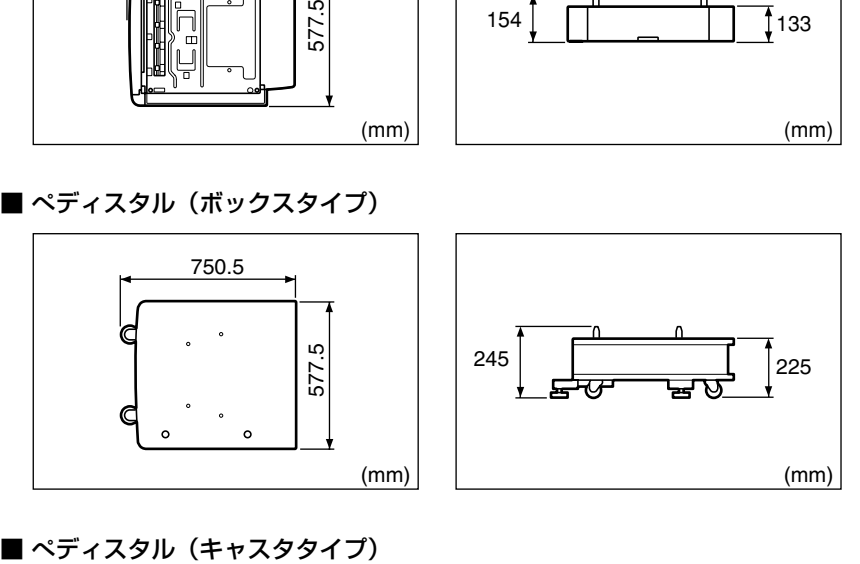

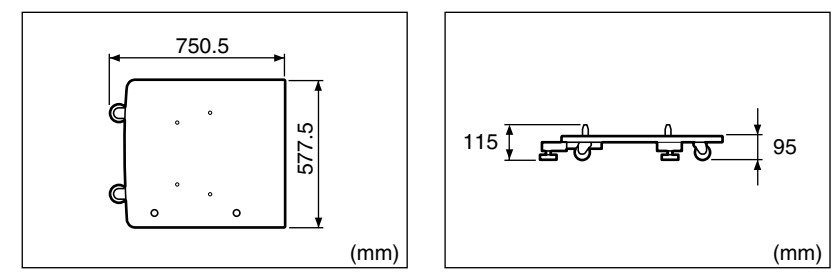

5 付 録

<span id="page-152-0"></span>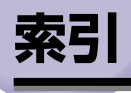

## 英数字

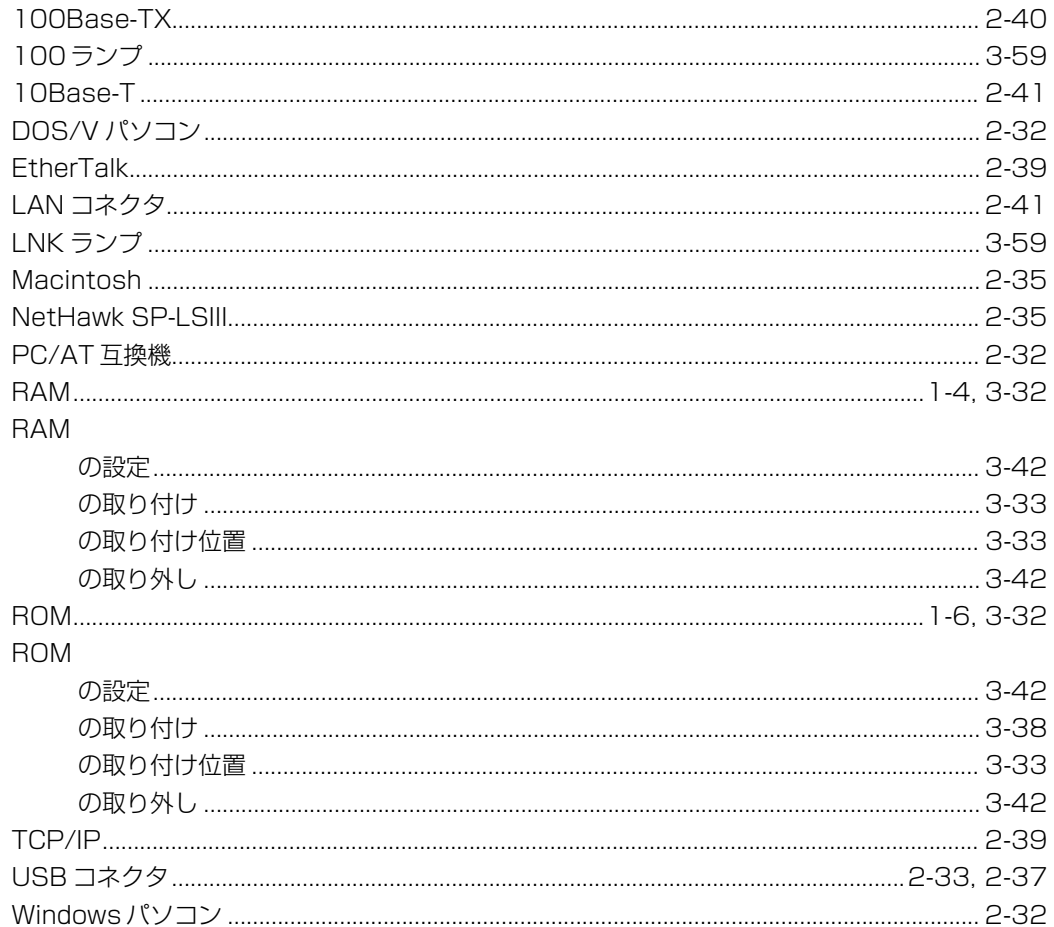

# ア行

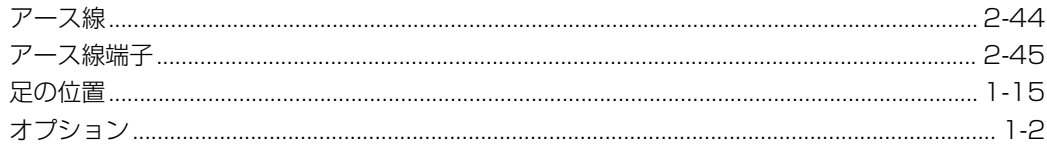

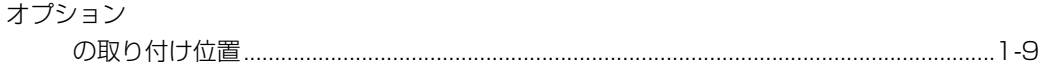

# 力行

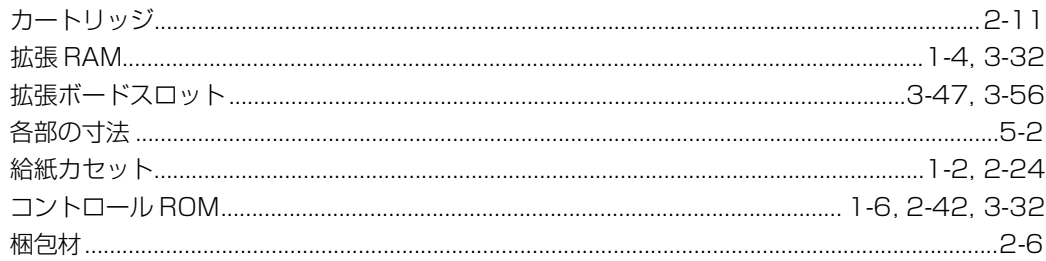

## サ行

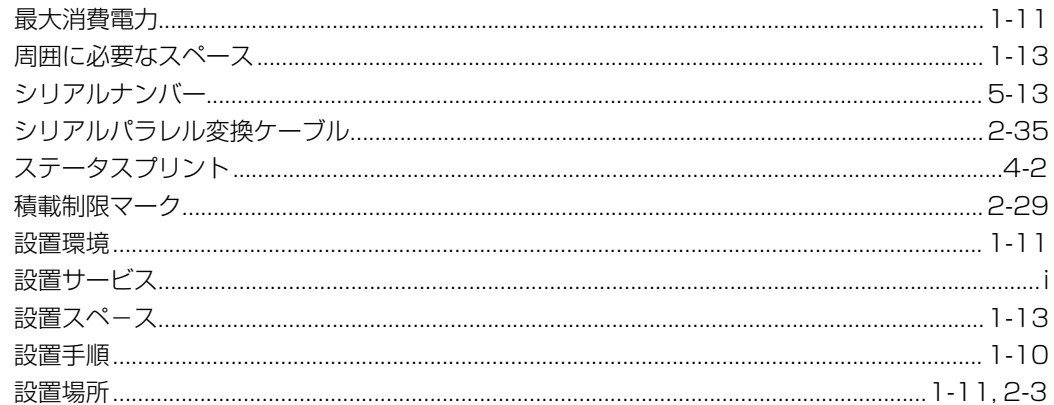

# 夕行

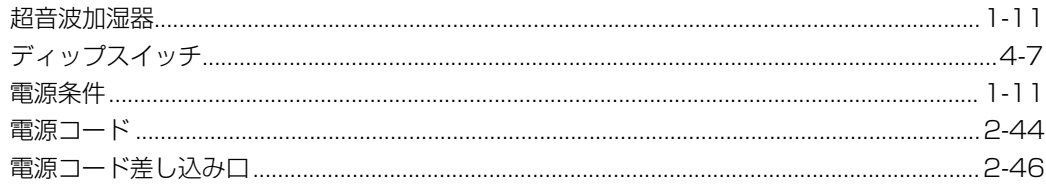

# ナ行

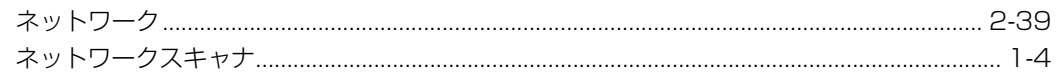

# 八行

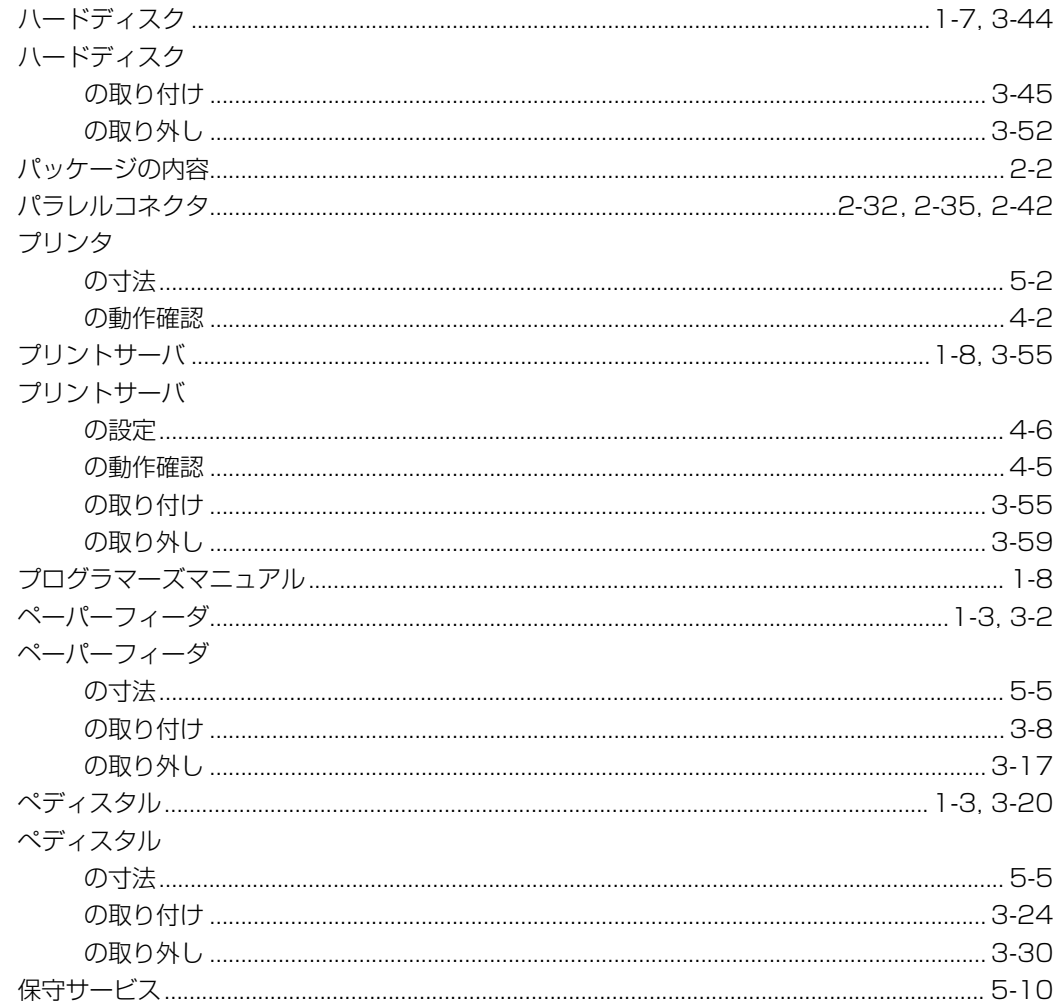

# マ行

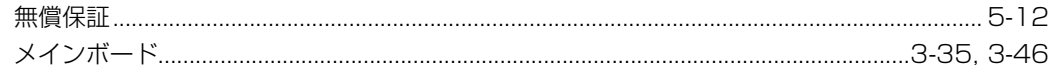

## ヤ行

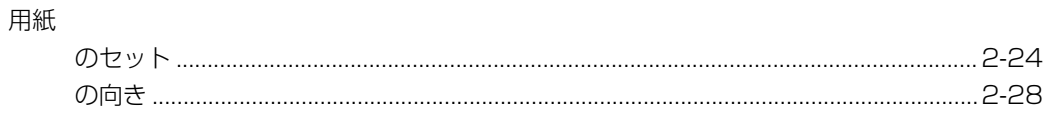

# <span id="page-156-0"></span>**保守サービスのご案内**

#### ■ ご購入製品をいつまでもベストの状態でご使用いただくために

このたびはレーザショットプリンタをご購入いただき誠にありがとうございます。さて、 毎日ご愛用いただくレーザショットプリンタの保守サービスとして、「キヤノン保守契約 制度」と「キヤノンサービスパック」を用意しています。これらはキヤノン製品を、いつも 最高の状態で快適に、ご使用いただけますように充実した内容となっており、キヤノン 認定の「サービスエンジニア」が責任をもって機能の維持管理等、万全の処置を行いま す。お客様と、キヤノンをしっかりとつなぐ保守サービスで、キヤノン製品を未永くご 愛用賜りますようお願い申しあげます。

## <span id="page-156-1"></span>キヤノン保守契約制度とは

キヤノン製品をご購入後、定められた無償修理保証期中に万一発生したトラブルは無償で サービスを実施します。保守契約制度とは、この無償修理保証期間の経過後の保守サービス を所定の料金で実施するシステムです。(製品により無償修理保証期間が異なります。また、 一部無償修理保証期間を設けていない製品もあります。)

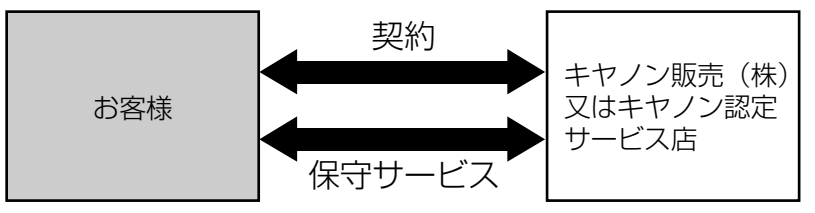

### . キヤノン保守契約制度のメリット

#### ■ 都度の修理料金は不要

保守契約料金には、訪問料、技術料、部品代が含まれています。 万一のトラブル時も予期せぬ出費が発生することがありません。

#### ■ 保守点検の実施

お客様のご要望により、機器の保守点検を追加できます。(別途、有料となります。)

## <span id="page-157-0"></span>キヤノンサービスパックとは

キヤノン製品を長期間にわたって、安心してご使用いただくための保守サービスを、お手軽 にご購入できるようパッケージ化した新しいタイプのサービス商品です。対象のキヤノン製 品をご購入後、3 年間、4 年間、5 年間のタイプを用意しています。(無償修理保証期間を 含みます)

### . キヤノンサービスパックのメリット

#### ■ 簡単登録

従来の保守契約とは違い、面倒な手続きは一切不要。キヤノンサービスパックを購入後、 登録カードをご送付いただくだけで手続きは完了します。

#### ■ 電話一本

万一のトラブルが発生したときは、キヤノンサービスコールセンターにお電話にてお客 様 ID とトラブルの内容をお知らせいただくだけで、迅速に対応します。

#### ■ 固定料金

キヤノンサービスパックのご購入料金が、期間中のサービス料金に相当します。予期せ ぬ出費が防げるため、予算計画も立てやすくなります。

#### キヤノンサービスパックのサービス範囲�

故障時の修理・調整: 故障が発生した場合、その修理・調整をおこないます。� 修理料: 修理時に発生する訪問料金・技術料・部品代はキヤノンサービスパック料金 に含まれます。(消耗品およびキヤノン指定の部品は対象外となります)� 保守期間: 対象製品購入後、3年間、4年間、5年間です。(保証期間を含みます)�

なお、天災、火災、第三者の改造等に起因するトラブルや消耗品代、キヤノン指定の部品代 は、「キヤノン保守契約制度」と「キヤノンサービスパック」ともに対象外となります。 「キヤノン保守契約制度」と「キヤノンサービスパック」に関するお申し込み、お問合せはお買 い上げの販売店もしくはキヤノン販売(株)までお願いいたします。

## <span id="page-157-1"></span>補修用性能部品

本機の補修用性能部品の最低保有期間は、本機製造打ち切り後 7 年間です。

<span id="page-158-0"></span>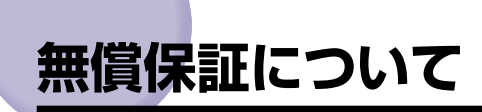

本製品の無償保証期間は、お買い上げ日より 1 年間です。

- 定期交換部品は無償保証の対象外となります。定期交換部品については、「定期交換部品の ご案内」(→ユーザーズガイド)を参照してください。
- 無償保証の保守サービスをお受けになるためには、本製品に同梱の保証書が必要です。あ らかじめ保証書の記載内容をご確認の上、大切に保管してください。

# <span id="page-159-0"></span>**シリアルナンバーの表示位置について**

本プリンタの保守サービスをお受けになるときは、シリアルナンバー (Serial No.) が必要 になります。本プリンタのシリアルナンバーは、下図の位置に表示されています。

● 重要 | •シリアルナンバーが書かれたラベルは、サービスや保守の際の確認に必要です。絶対には がさないでください。

■ 本体背面

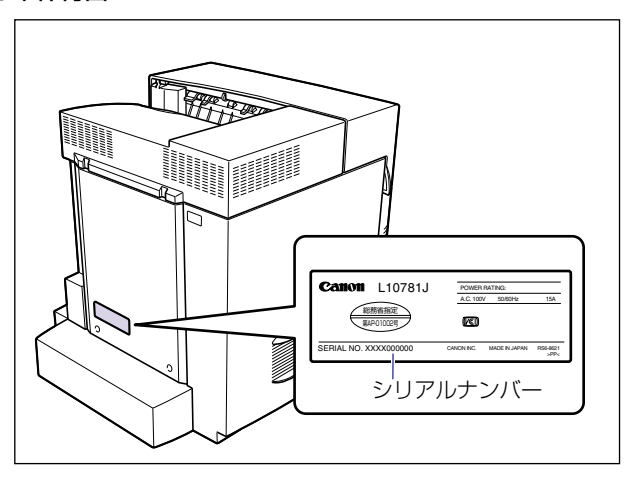

■ 梱包箱外側

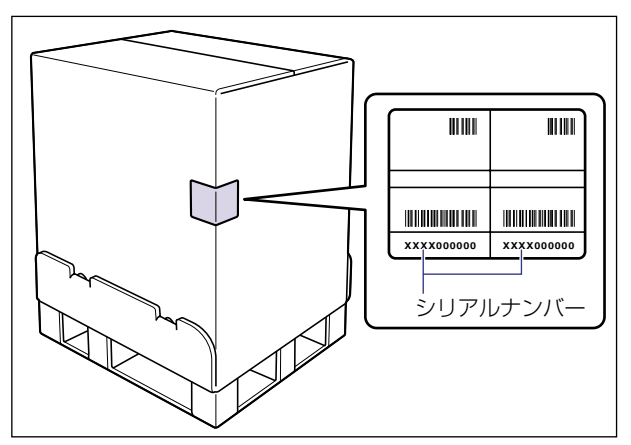

# <span id="page-160-0"></span>**ソフトウェアのバージョンアップについて**

プリンタドライバなどのソフトウェアに関しては、今後、機能アップなどのためのバージョ ンアップが行われることがあります。バージョンアップ情報およびソフトウェアの入手窓口 は次のとおりです。ソフトウェアのご使用にあたっては、各使用許諾契約の内容について了 解いただいたものとさせていただきます。

## <span id="page-160-1"></span>情報の入手方法

インターネット、FAX 情報サービスを利用して、バージョンアップなど、製品に関する情 報を引き出すことができます。通信料金はお客様のご負担になります。

### ■ キヤノンホームページ (http://canon.jp/)

商品のご紹介や各種イベント情報など、さまざまな情報をご覧いただけます。

#### ■ キヤノン FAX 情報サービス

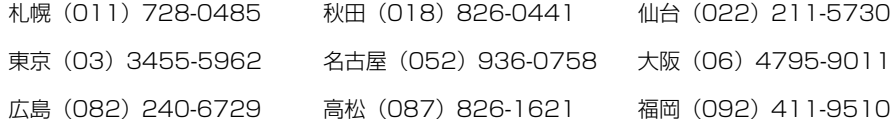

音声メッセージにしたがって操作をしてください。

各種ドライバ入手方法ご案内:10001 #

ドライバ代引き配送サービス一覧:11001 #

ダイヤル回線をご利用の場合は、トーン切り換えを行ってください。

## <span id="page-160-2"></span>ソフトウェアの入手方法

ダウンロードおよび代引き配送サービスにより、プリンタドライバなどの最新のソフトウェ アを入手することができます。通信料金はお客様のご負担になります。

### ■ キヤノンホームページ(http://canon.jp/) キヤノンホームページにアクセス後、ダウンロードをクリックしてください。

#### ■ CD-ROM・FD の代引き配送サービス

プリンタドライバなどのソフトウェアの CD-ROM もしくは FD を有料(代金引き換え) にてお届けいたします。

ソフトウェアの種類、内容、金額は FAX 情報サービス、キヤノンホームページなどでご 確認いただき、巻末のお客様相談センターへご注文ください。

• 対象エリアは日本国内とさせていただきます。

• ソフトウェアの種類により、CD-ROM・FD が異なります。

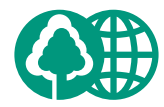

## 消耗品・オプション製品のご購入ご相談窓[

本書は、本文に100%の� 再生紙を使用しています。�

本書は、揮発性有機化合物 (VOC)ゼロのインキを使 用しています。�

消耗品・オプション製品はお買い上げ頂いた販売店、またはお近くの� キヤノン製品取り扱い店にてお買い求めください。ご不明な場合は、� 下記お客様相談センターまでご相談ください。

### 修理サービスのご相談窓口

修理のご相談は、お買い上げ頂いた販売店にご相談ください。 ご不明な場合は、下記お客様相談センターまでご相談ください。�

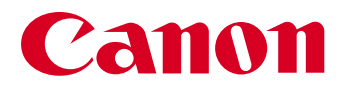

キヤノン株式会社・キヤノン販売株式会社�

お客様相談センター (全国共通番号)�

# **20570-01-9000** (商品該当番号: 42)

※全国64か所にある最寄りのアクセスポイントまでの通話料金でご利用になれます。 お電話が繋がりましたら音声ガイダンスに従って、商品該当番号<42>または(レーザショット) とお話しください。�

[受付時間] <平日> 9:00~20:00 �

<土日祝日> 10:00~17:00(1/1~1/3を除く)�

- ※PHSまたは海外からご利用の方、ナビダイヤルをご利用いただけない方は043-211-9627を ご利用ください。�
- ※電話の回線状態等によっては、正しく音声認識できない場合があります。その場合は案内窓口 にお繋ぎいたします。�
- ※音声応答システム・受付時間・該当番号は予告なく変更する場合があります。 あらかじめご了承ください。

■アクセスポイント�

札幌・旭川・帯広・函館・青森・秋田・盛岡・山形・庄内・仙台・福島・郡山・水戸・つくば・さいたま・千葉・ 東京・立川・横浜・厚木・新潟・長岡・長野・松本・前橋・宇都宮・甲府・沼津・静岡・浜松・豊橋・名古屋・ 岡崎・岐阜・津・金沢・富山・和歌山・福井・京都・大津・大阪・神戸・姫路・岡山・広島・福山・山口・鳥取・ 松江・高松・徳島・高知・松山・北九州・福岡・久留米・大分・佐賀・長崎・熊本・宮崎・鹿児島・沖縄

キヤノン販売株式会社 〒�108-8011 東京都港区三田3-11-28

Canonホームページ:http://canon.jp